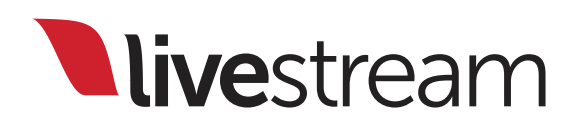

How to Stream a Single Camera Event with Livestream Broadcaster

Tutorial and Recommended Accessories

*Published on October 1, 2014*

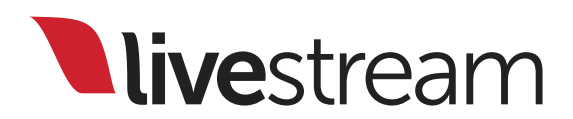

### Table of Contents

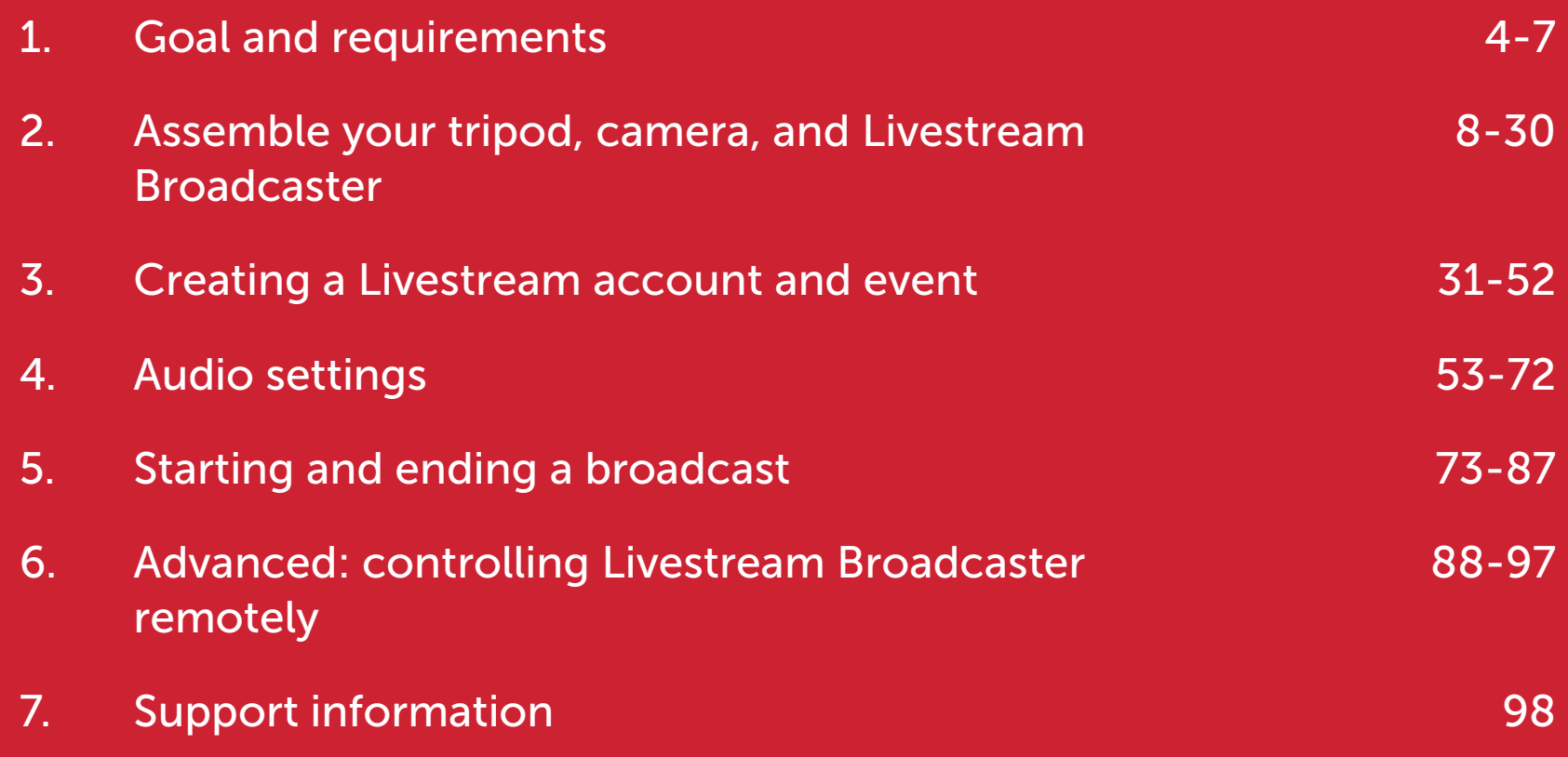

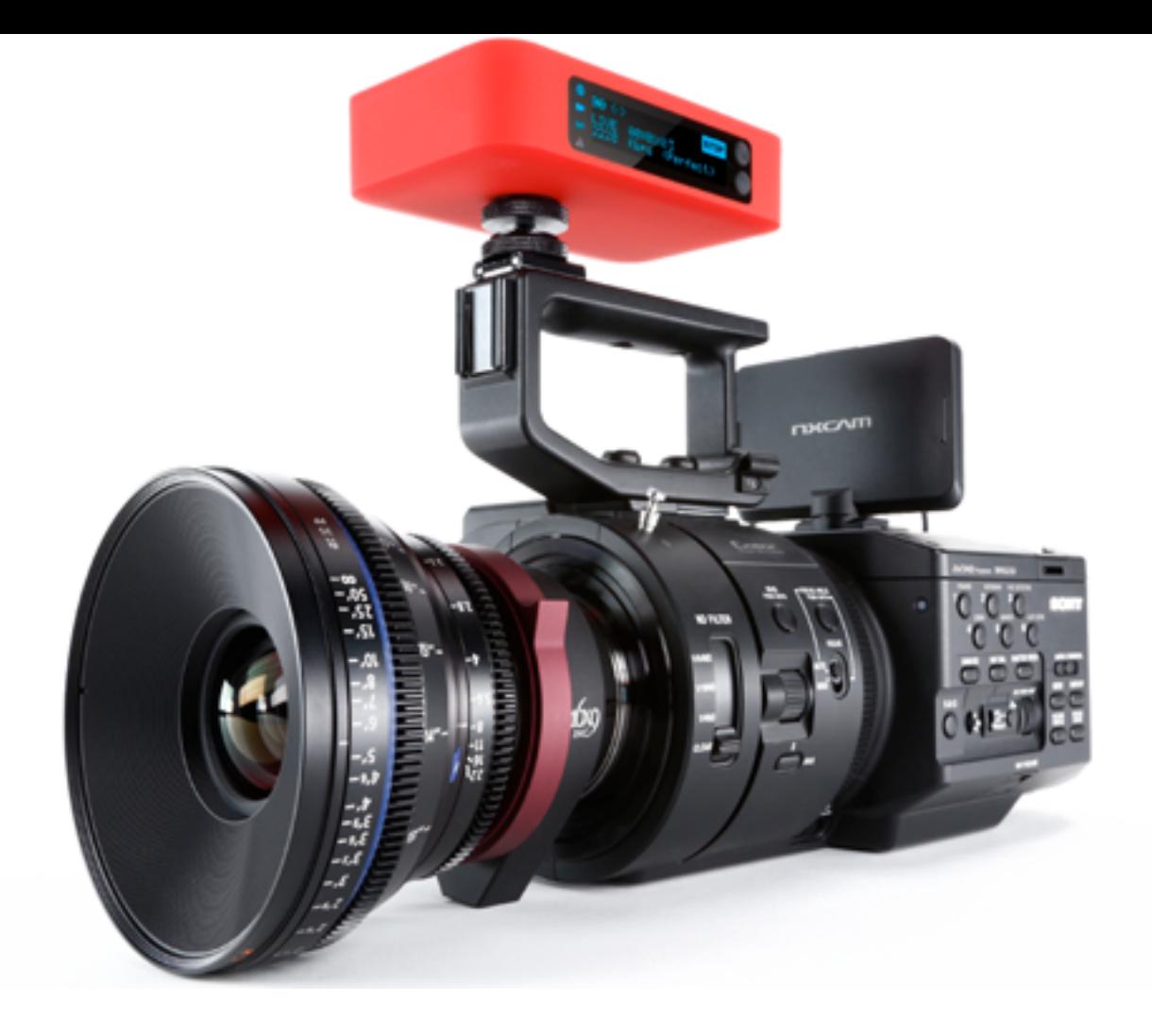

Livestream Broadcaster transforms any HDMI camera into an HD live streaming device. Go live via WiFi, Ethernet, or 4G USB modem.

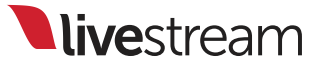

## Goal and requirements

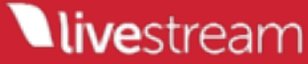

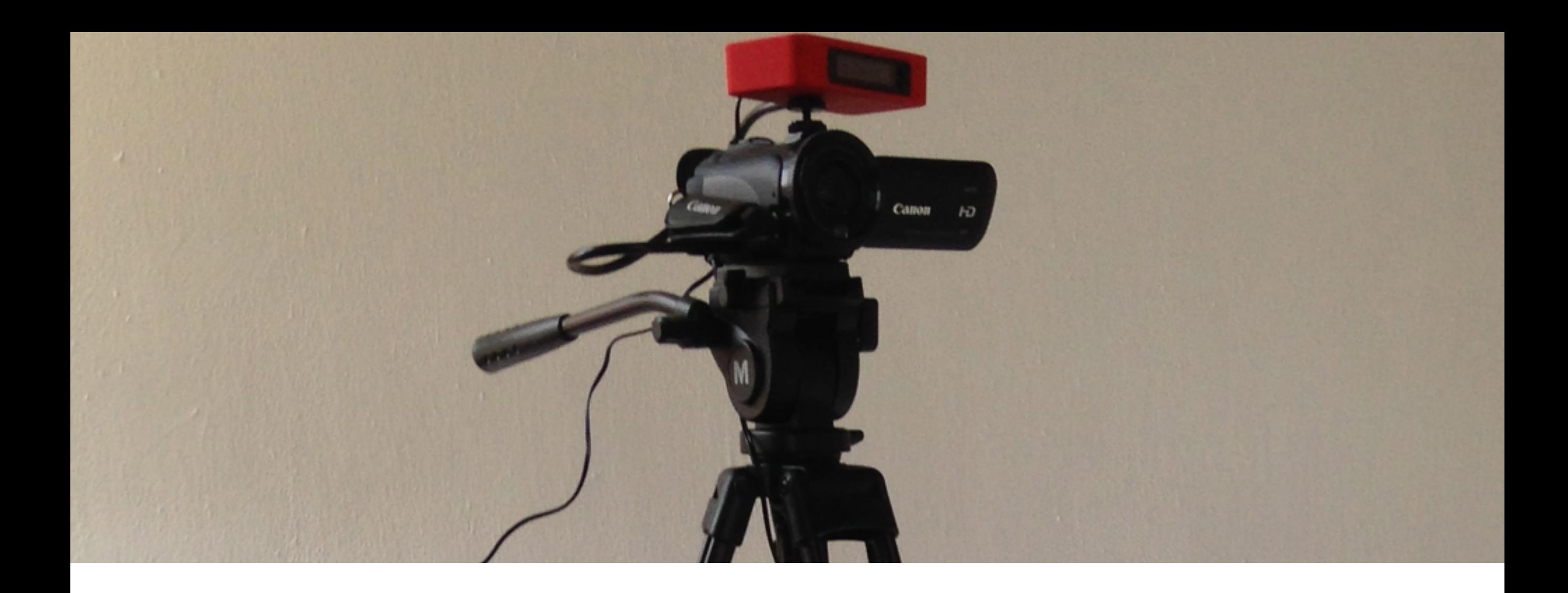

The goal of this tutorial is to show you the tools you need and how to use them to stream an event online with a single camera.

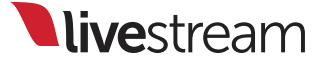

### For this task, you will need:

- 1 HDMI Camera
	- The Canon XA10 shown is one recommended camera. Power supply is included.
- 1 Tripod
	- The model shown is the Magnus VT-4000 with an attached VT-QRP400 plate.
- 1 Microphone
	- This demonstration uses the Audio-Technica AT875R.
- 1 XLR Cable
- 1 Livestream Broadcaster
	- Included in the box are an HDMI cable, shoe mount, AA batteries, and other accessories.
- Internet Connection via Ethernet, WiFi, or 3G/4G
	- The 4G modem shown in this tutorial is the T-Mobile Jet 2.0.
	- Supported modems are listed in our [help center.](http://help.livestream.com/customer/portal/articles/577893-usb-modem-compatibility-for-the-broadcaster)
- 1 Livestream Platform account
	- Any plan type (Free, Basic, Premium, Enterprise) will work for this setup. The account shown is Enterprise.

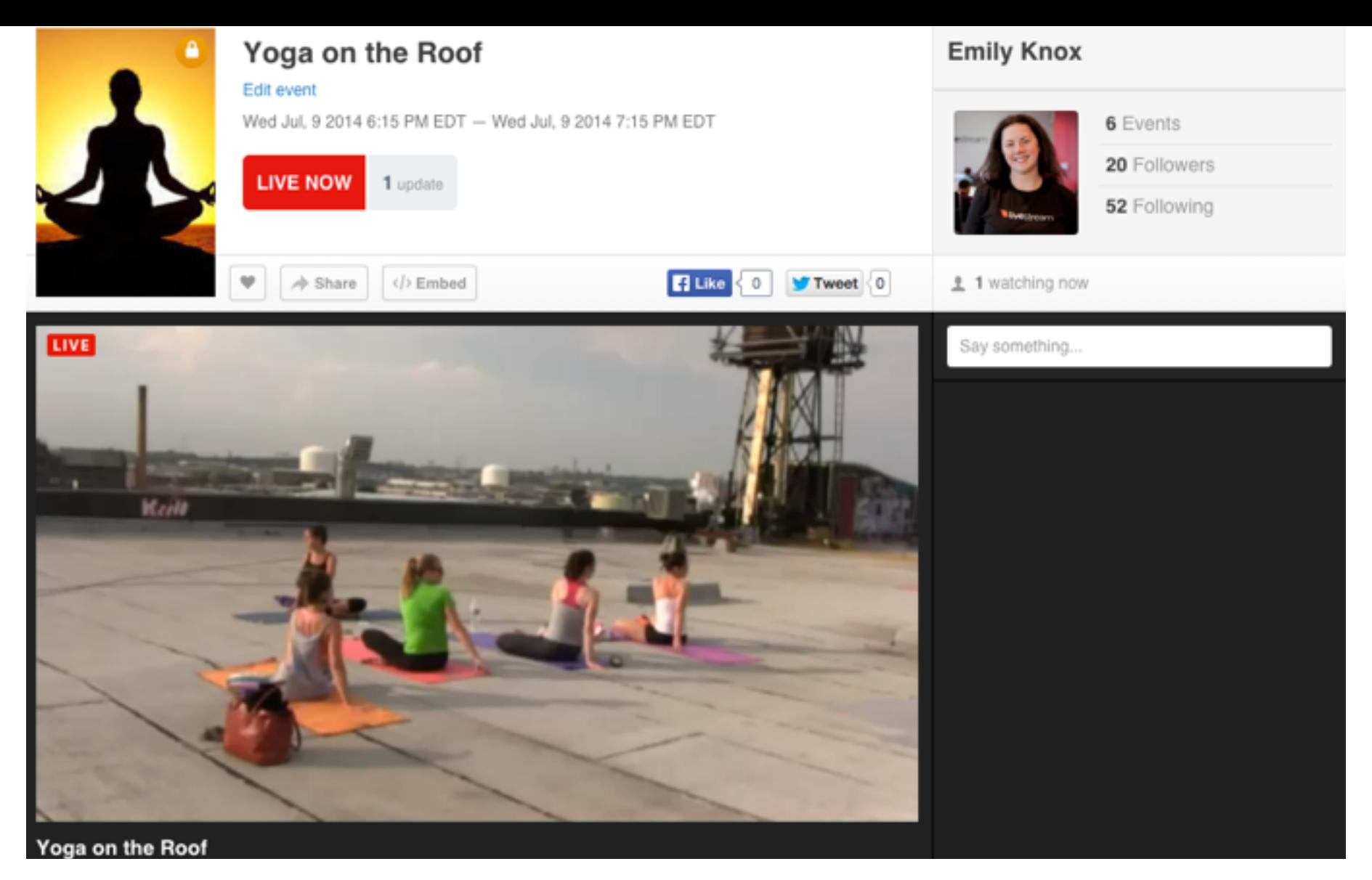

It's possible for you to assemble all your equipment, create your account and event, and start broadcasting in less than 30 minutes.

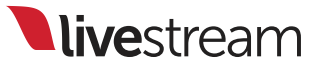

Assemble your tripod, camera, and Livestream Broadcaster

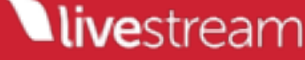

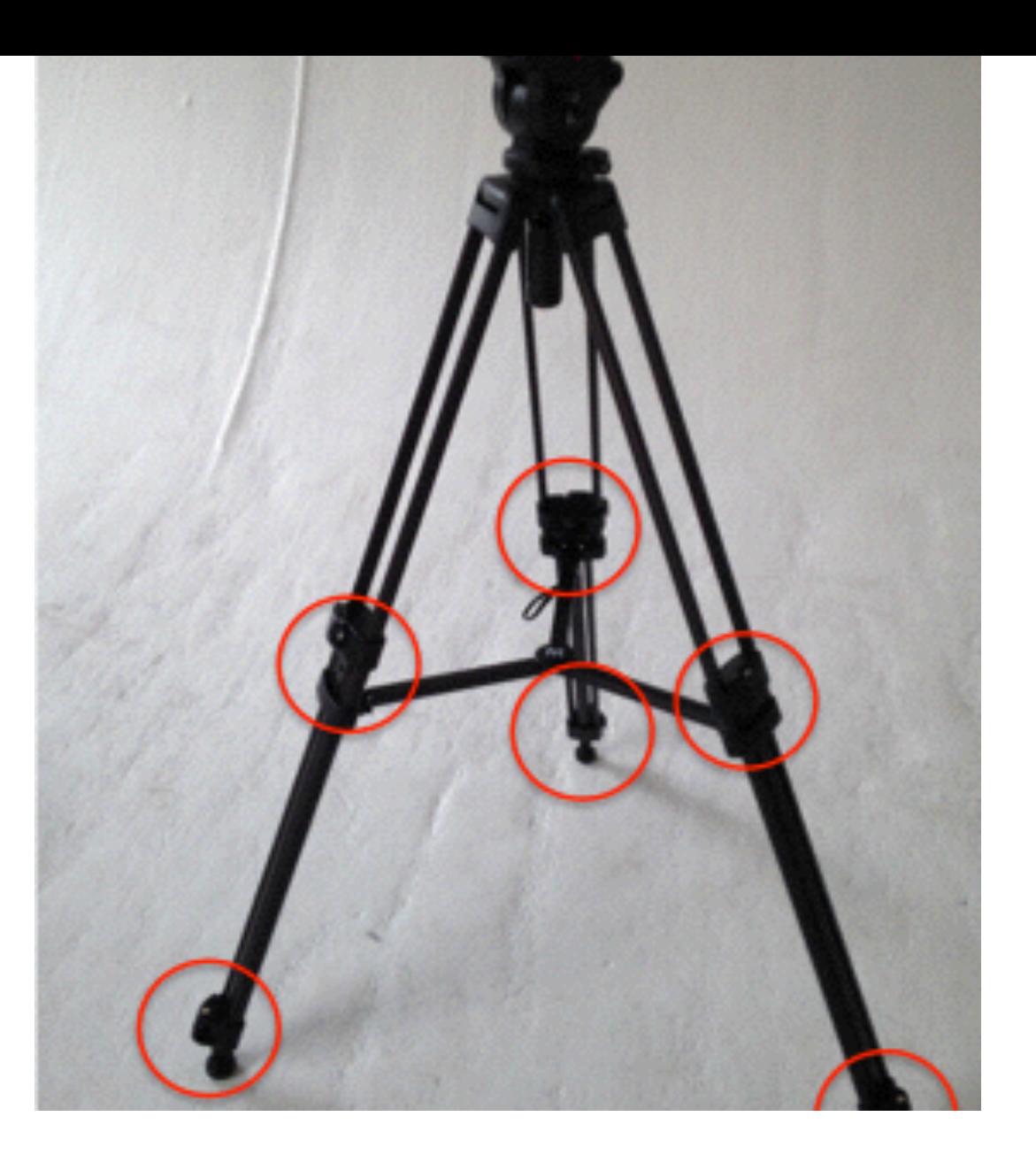

The first part of setting up any camera shoot is usually the tripod. Raise your tripod to the desired height by unlocking and expanding the legs.

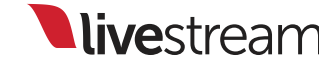

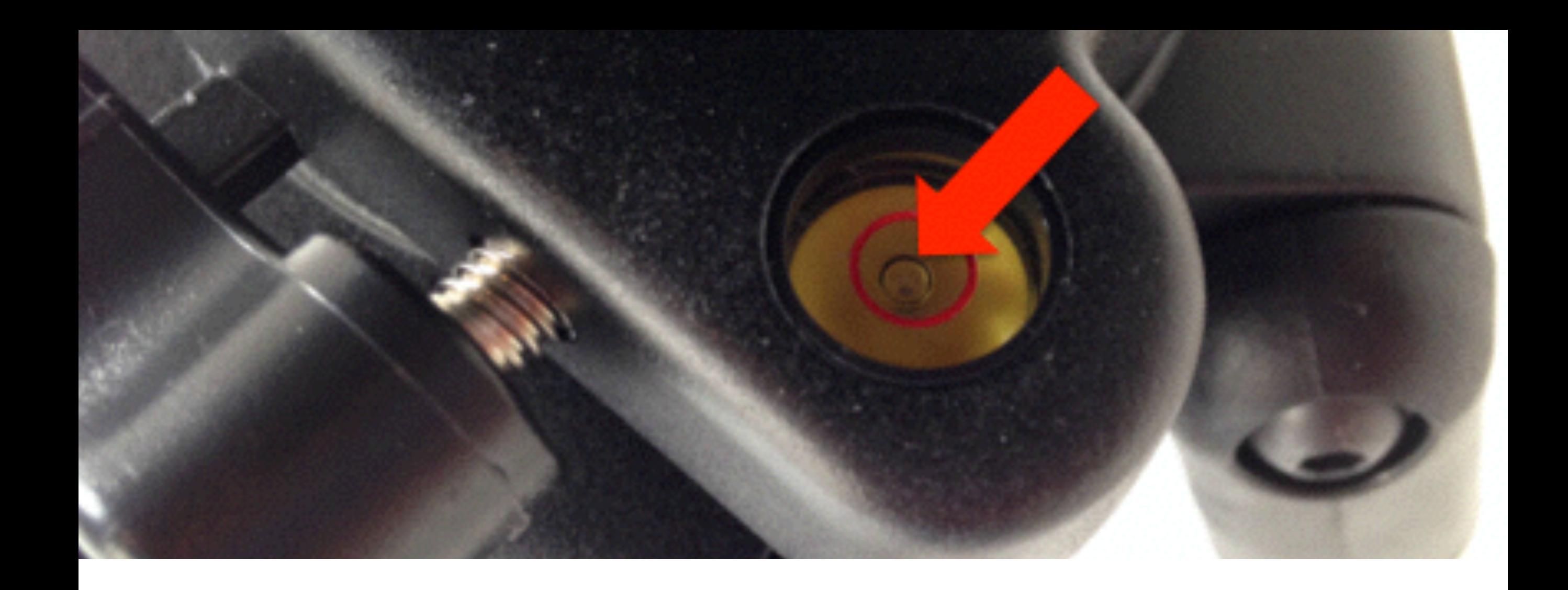

To make sure your tripod is level, check the bubble indicator toward the top. Make sure the bubble is completely inside the circle, then lock the legs of the tripod.

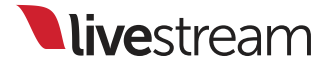

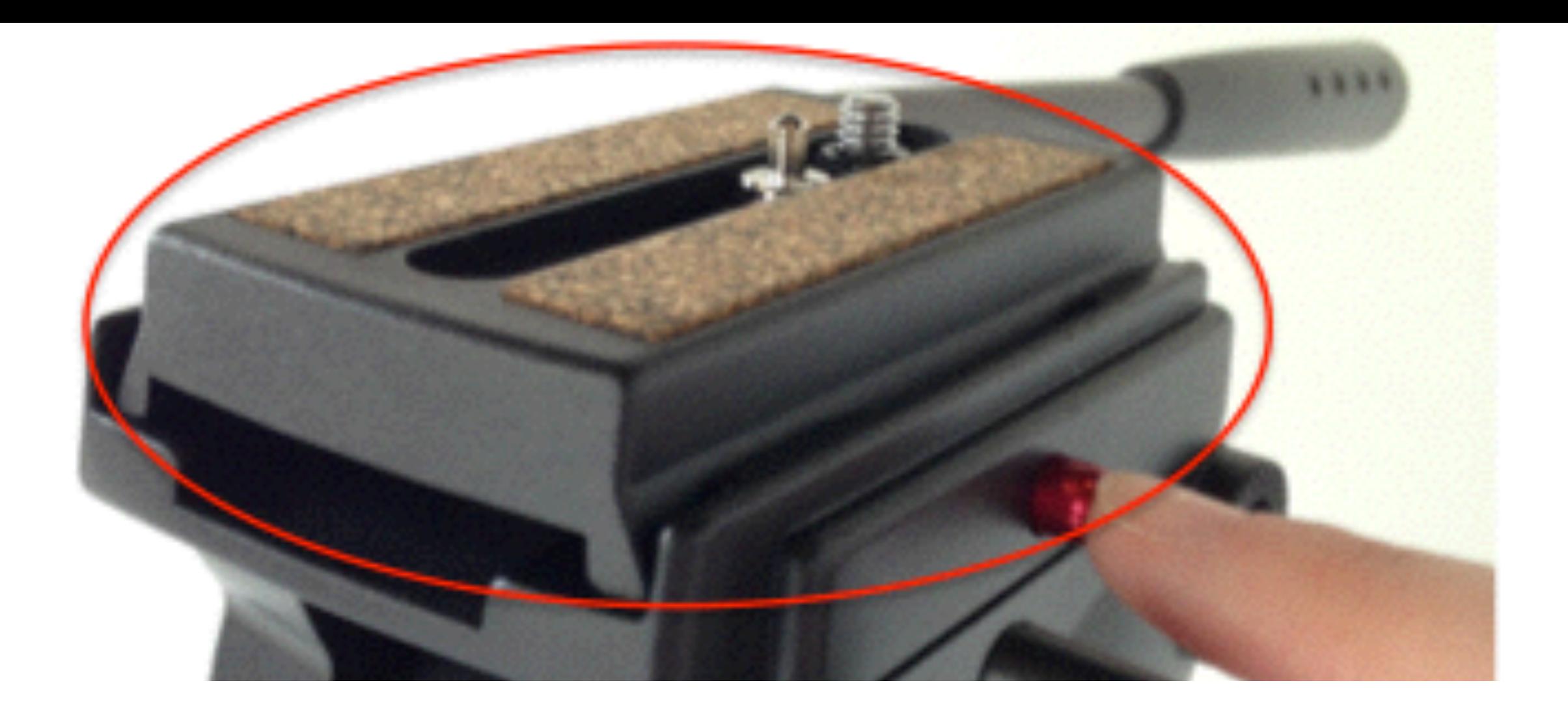

The plate is locked onto the tripod upside down. You will need to remove it to attach it to your camera. Press and hold down the release button on the side.

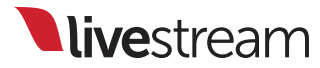

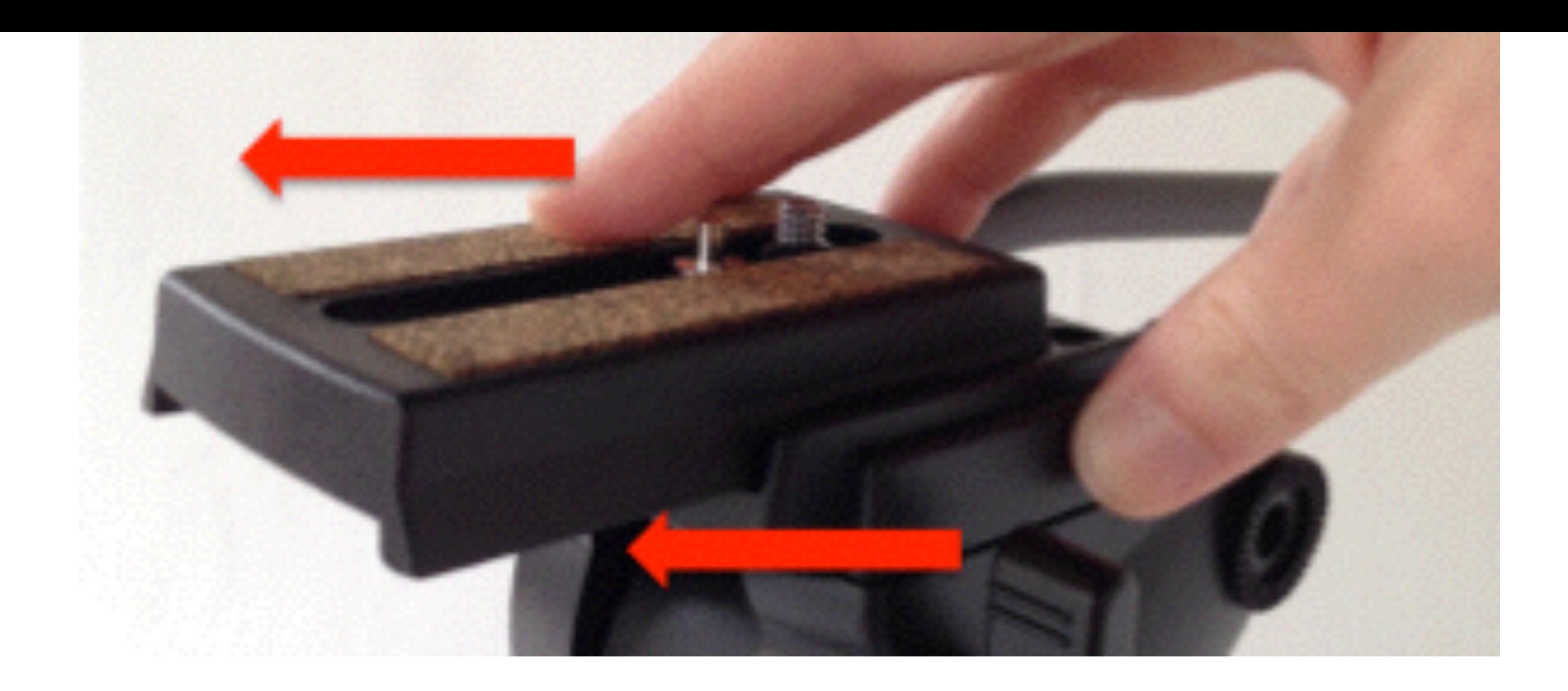

#### While you're holding the release button, slide the plate off the tripod.

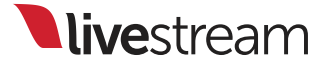

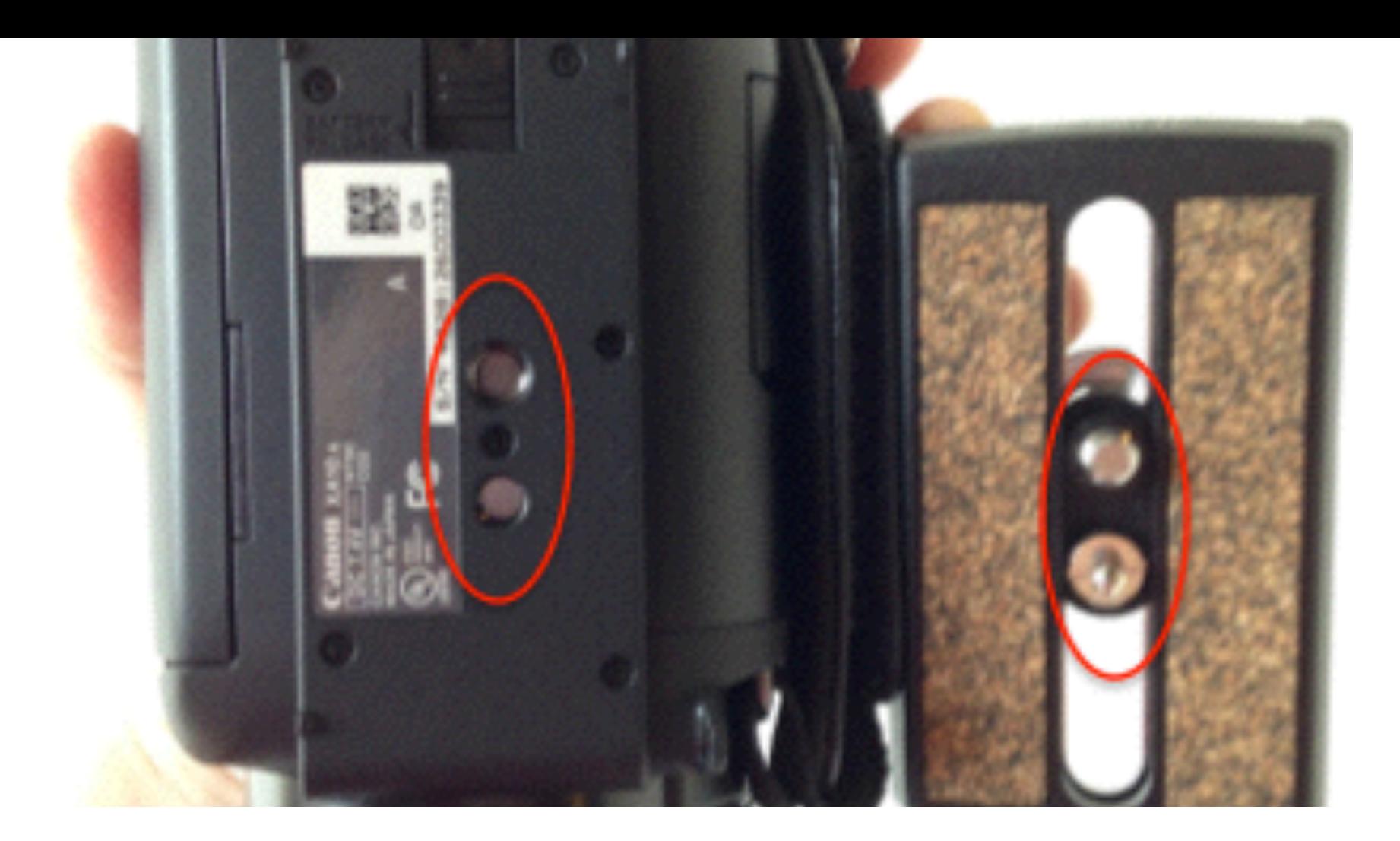

Notice that the two screws on the bottom of the plate match the size of the screw holes on the bottom of your camera. This is how you will attach them.

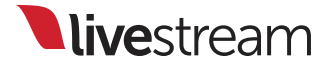

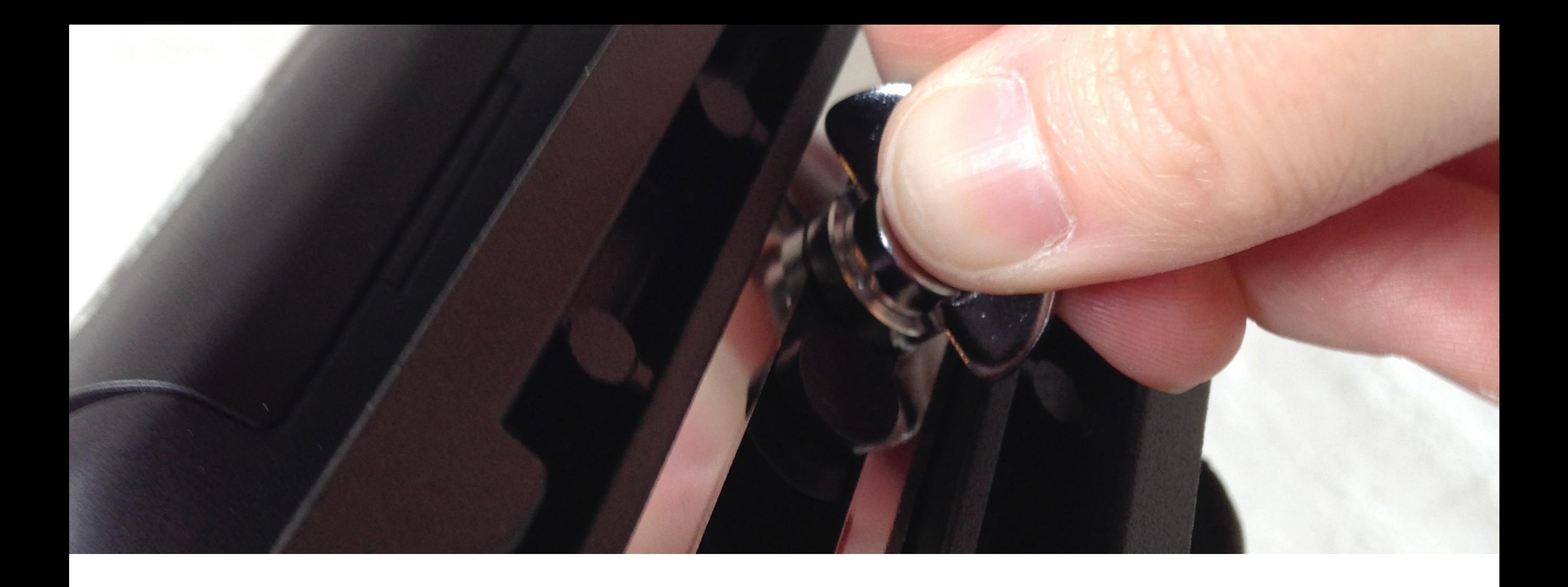

The screw typically has an easy-to-use handle on the other side of the plate. Once the plate is secured onto the bottom of the camera, you can fold the handle down flat.

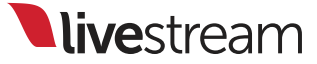

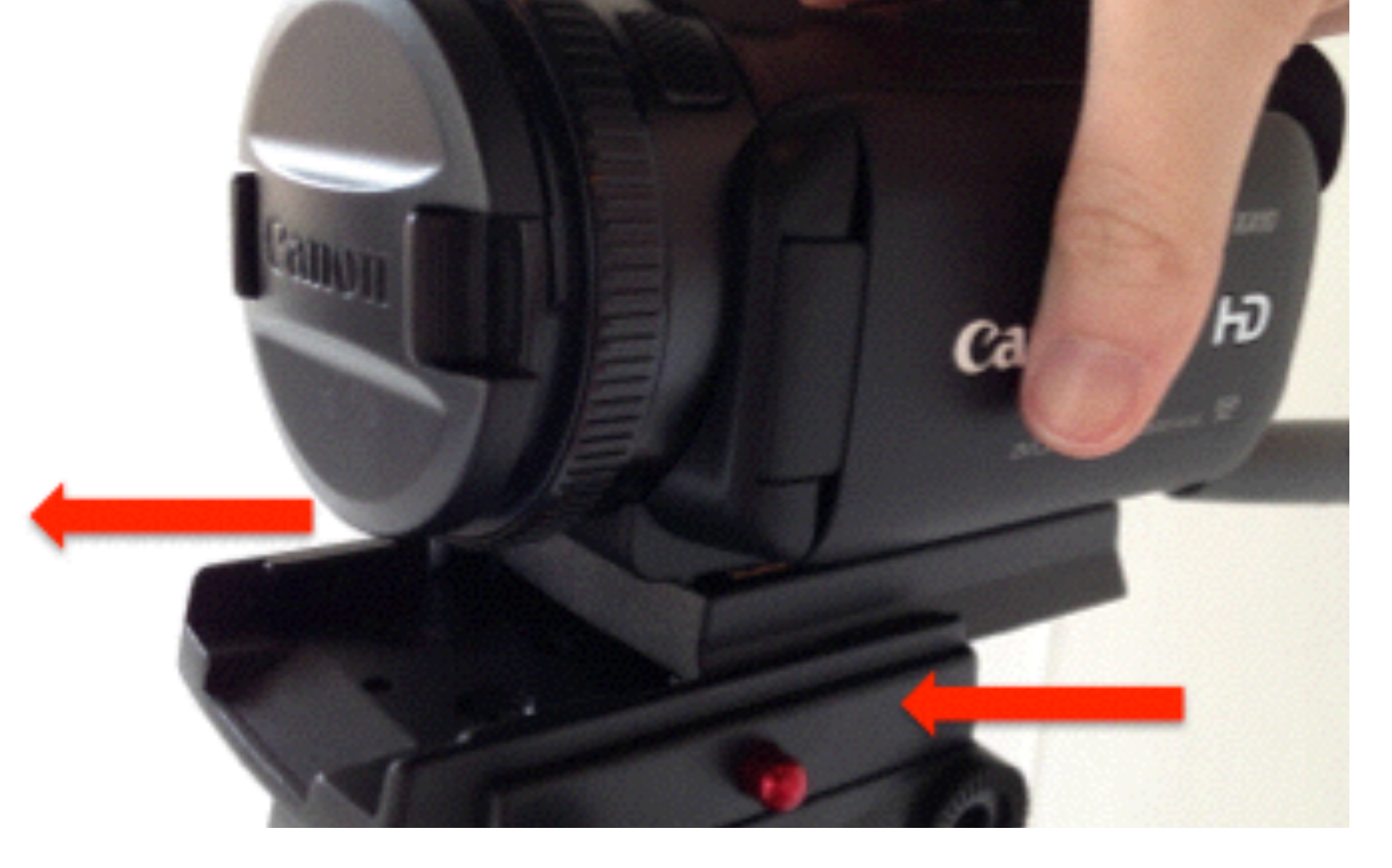

Now slide the camera on top of the tripod. You'll likely need to hold down the release button in order to get the entire plate on top of the tripod.

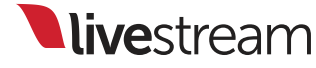

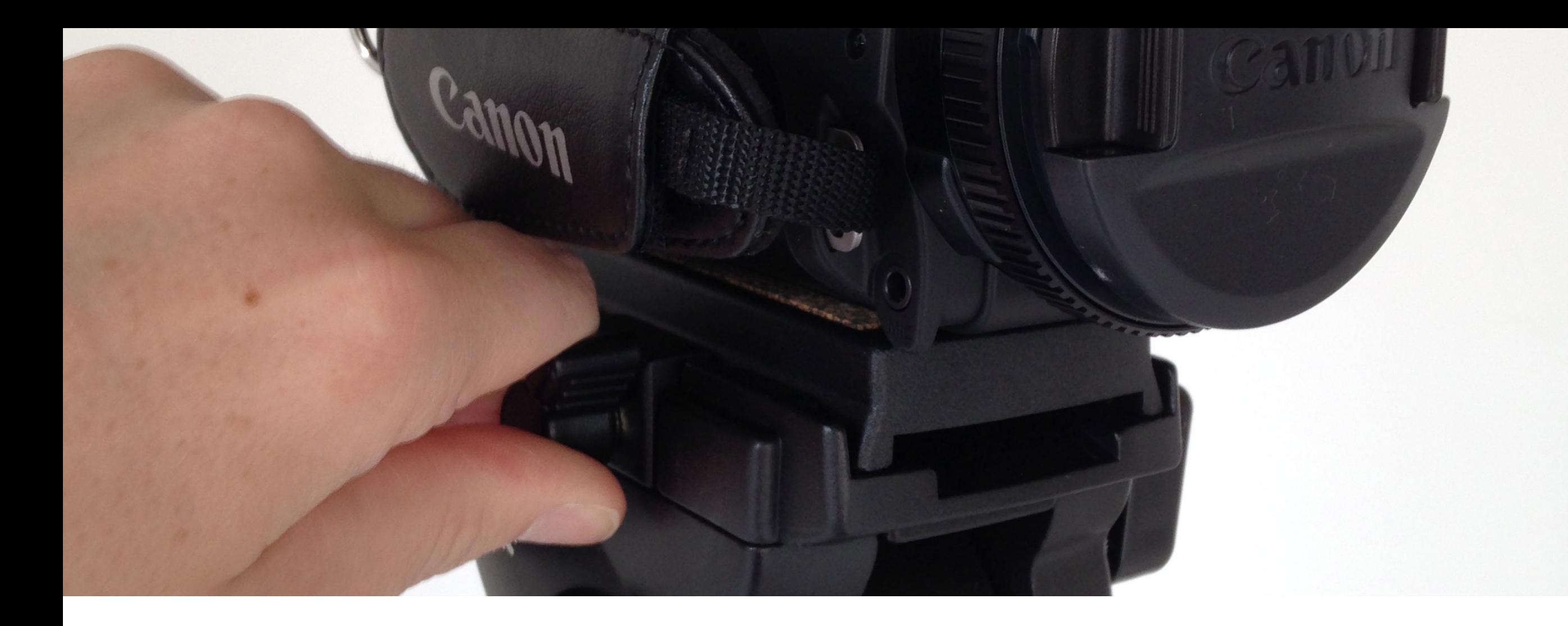

Once the plate is settled on the tripod, turn the black knob on the side of the tripod to secure the camera's placement.

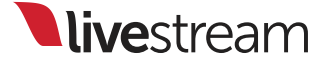

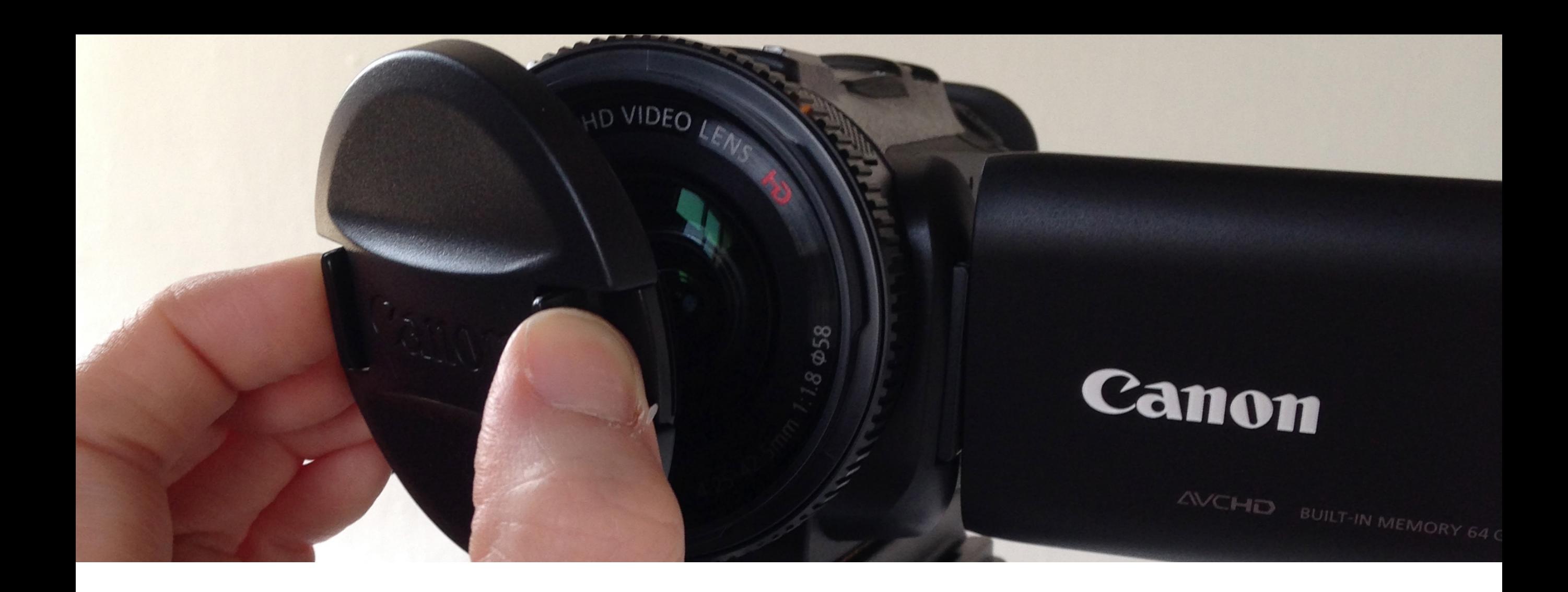

Be sure to remove the lens cap from your camera.

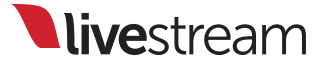

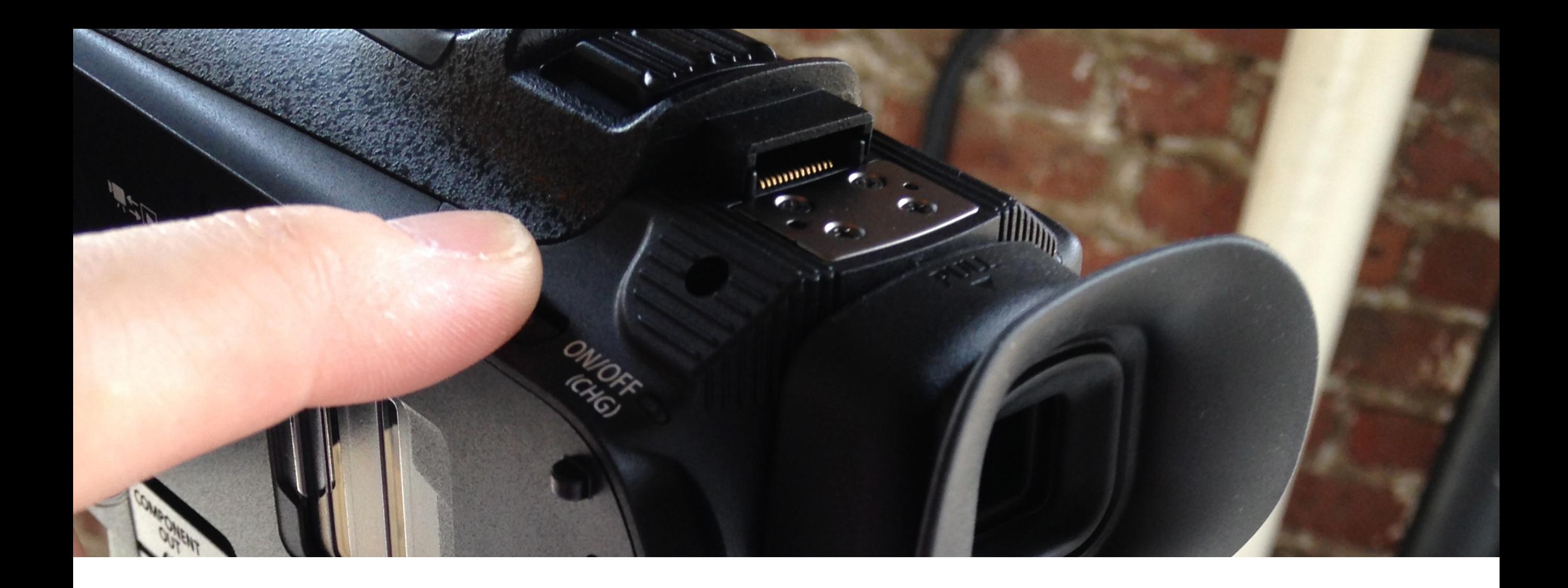

Now turn on your camera. We recommend that you plug into a power source rather than using battery power whenever possible.

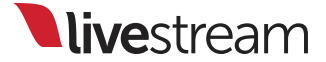

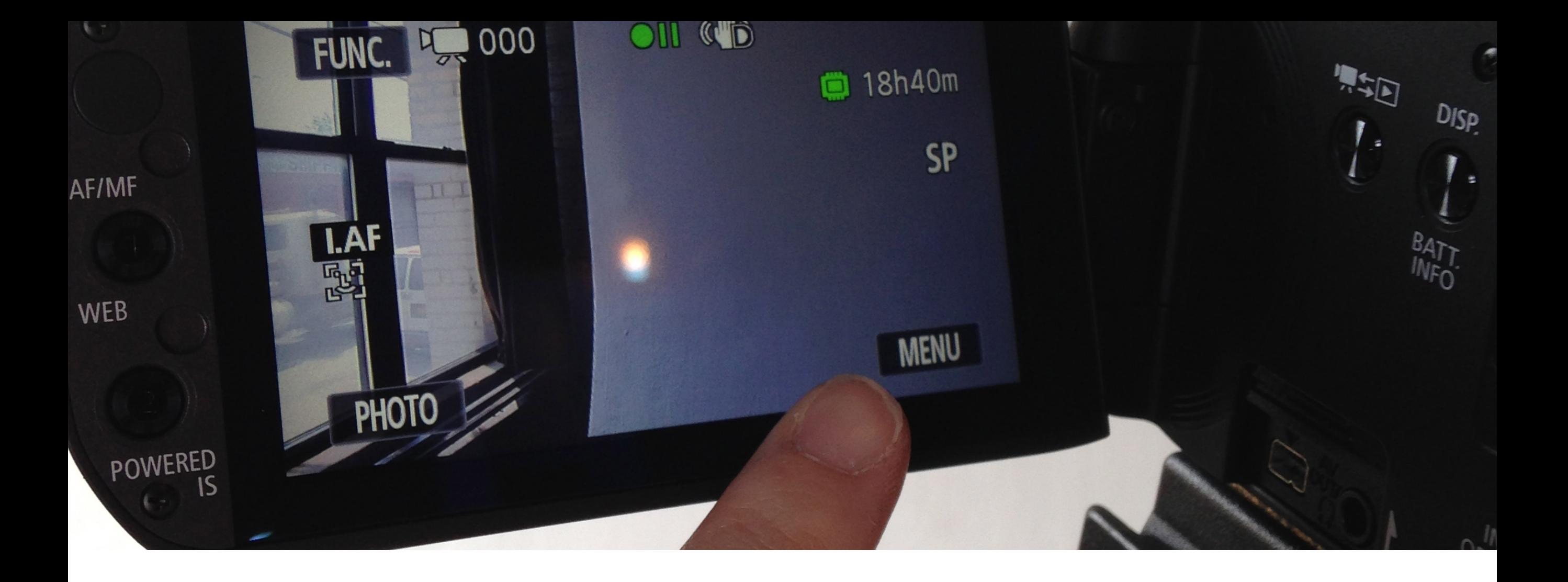

One setting that may be good to know about is your camera's display output settings. To make sure your broadcast doesn't include information on your camera's display, check your camera's menu.

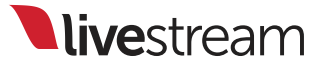

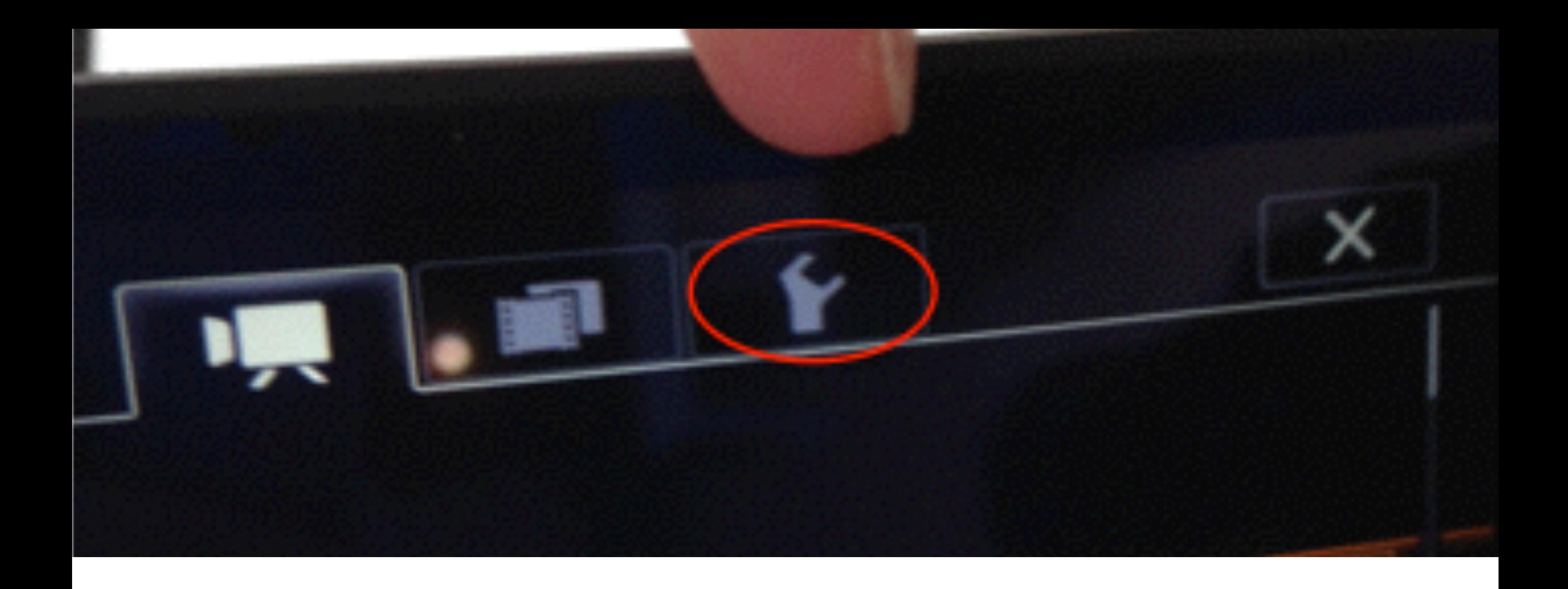

On this camera, this is how the menu opens. Touch the wrench icon to go to this camera's settings.

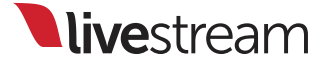

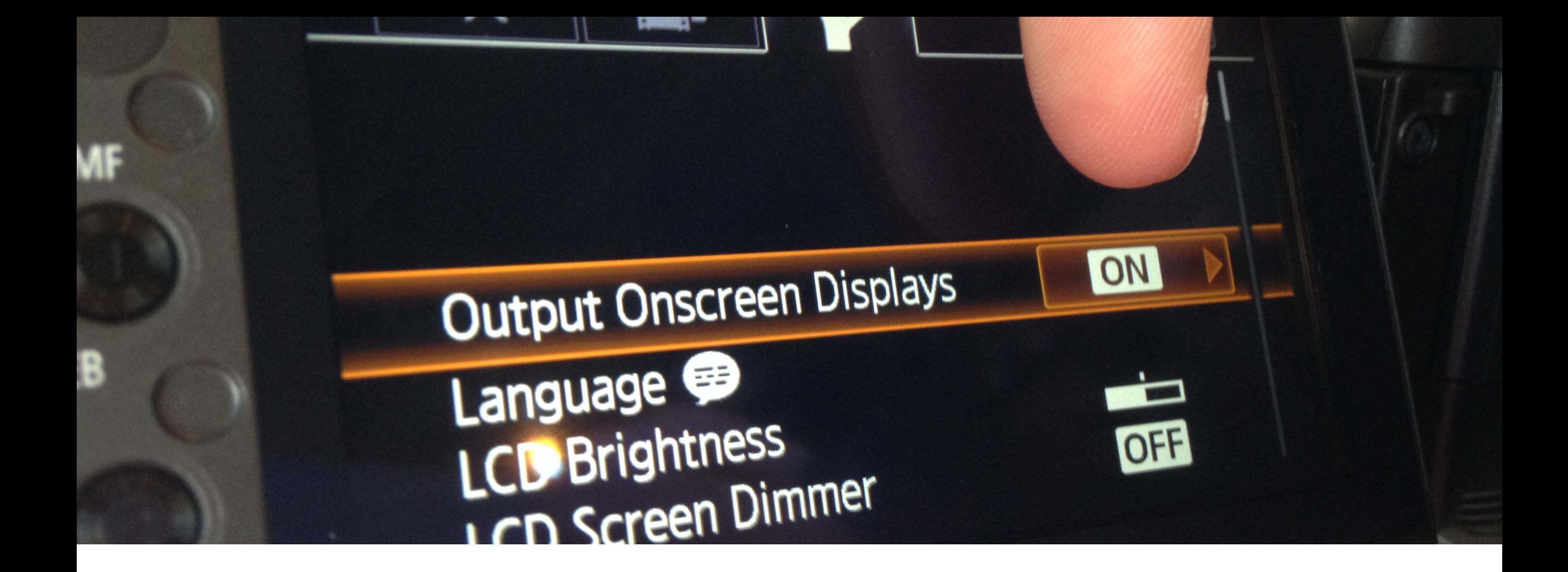

The first option will say Output Onscreen Displays, which by default is turned on. Press 'On' to change this setting to 'Off.'

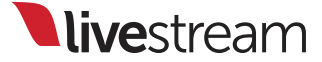

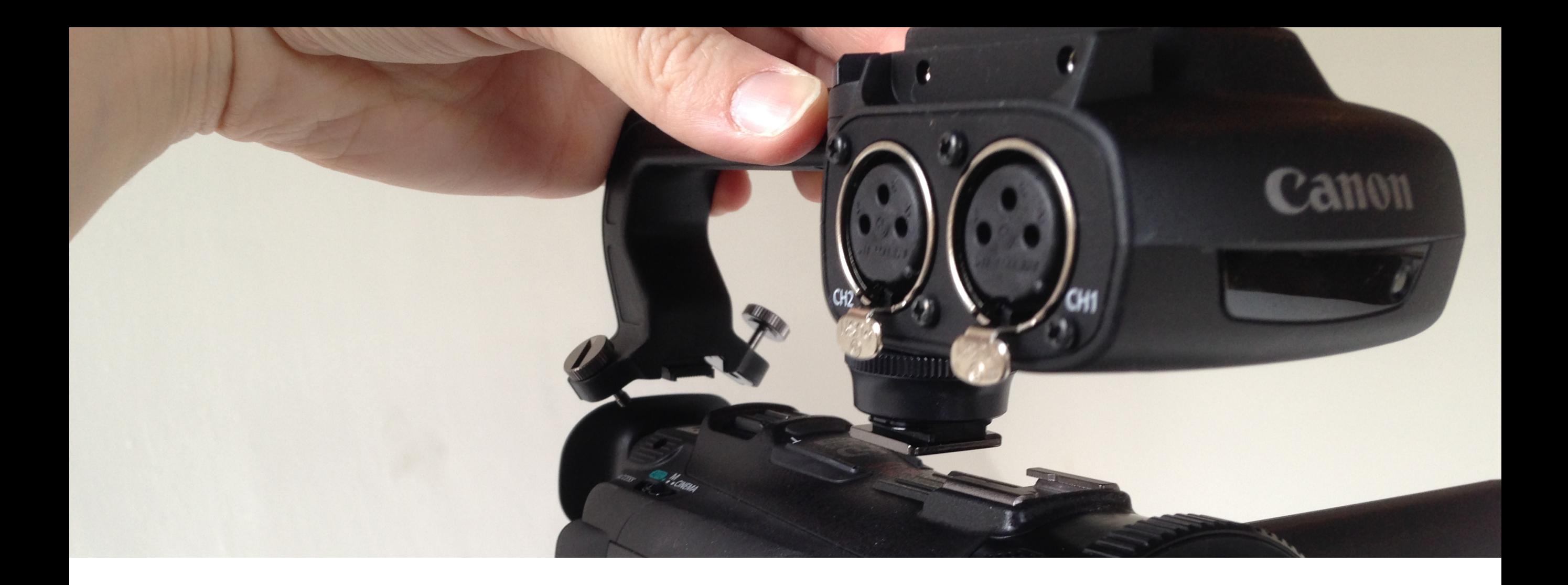

It's a good idea to place the handle unit on top of the camera so you can better control your audio.

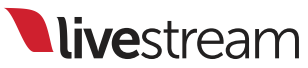

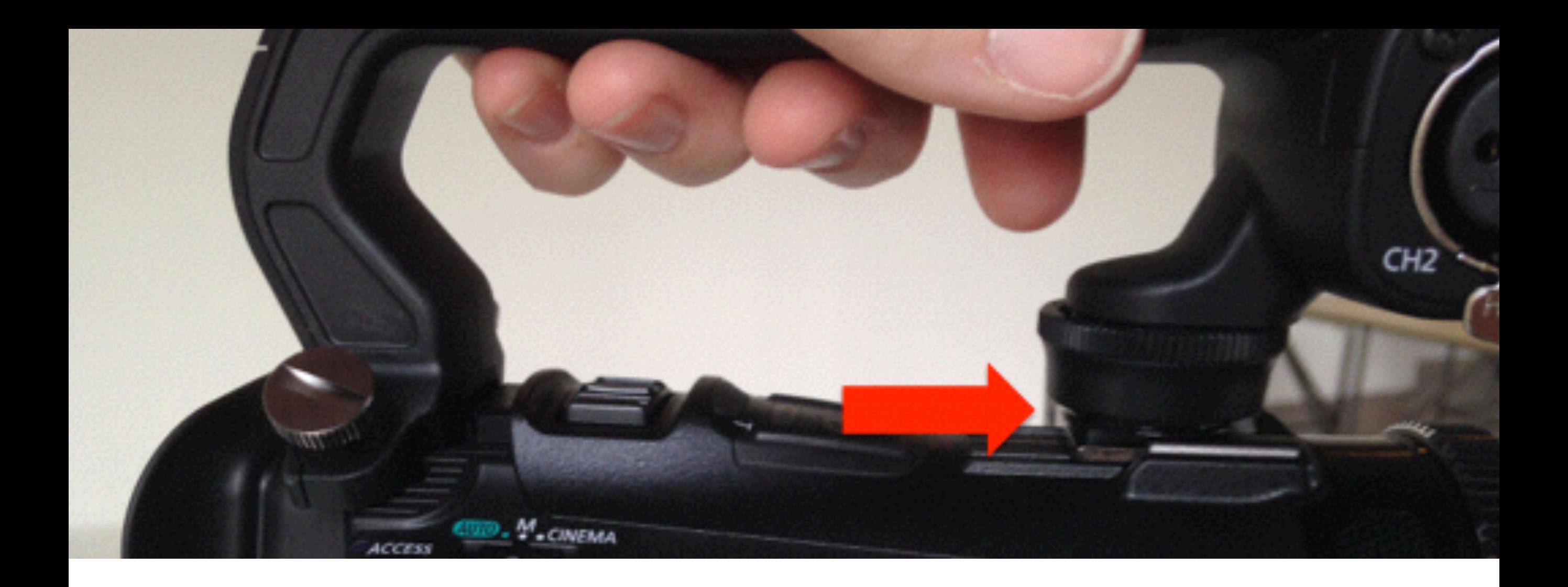

#### Slide the handle into the mount on top of the camera.

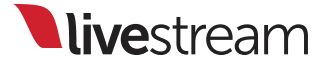

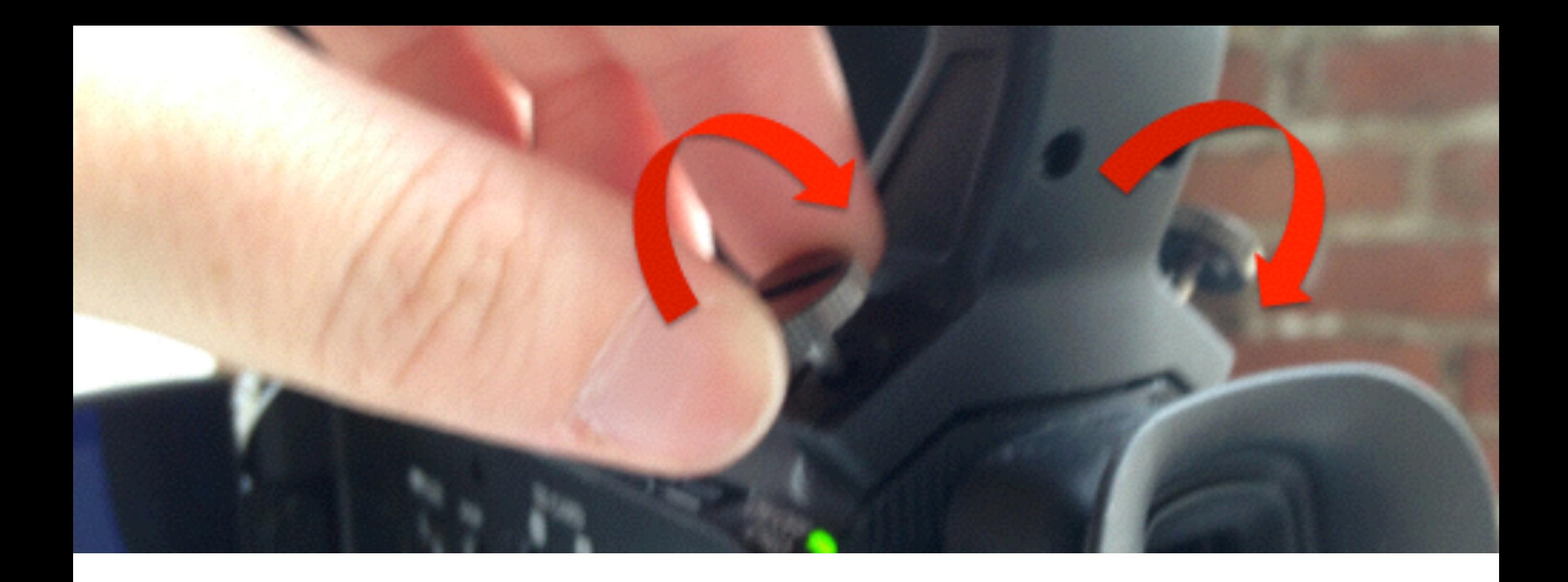

Tighten the two screws on the back of the handle to secure the connection.

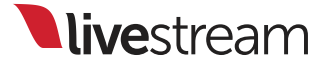

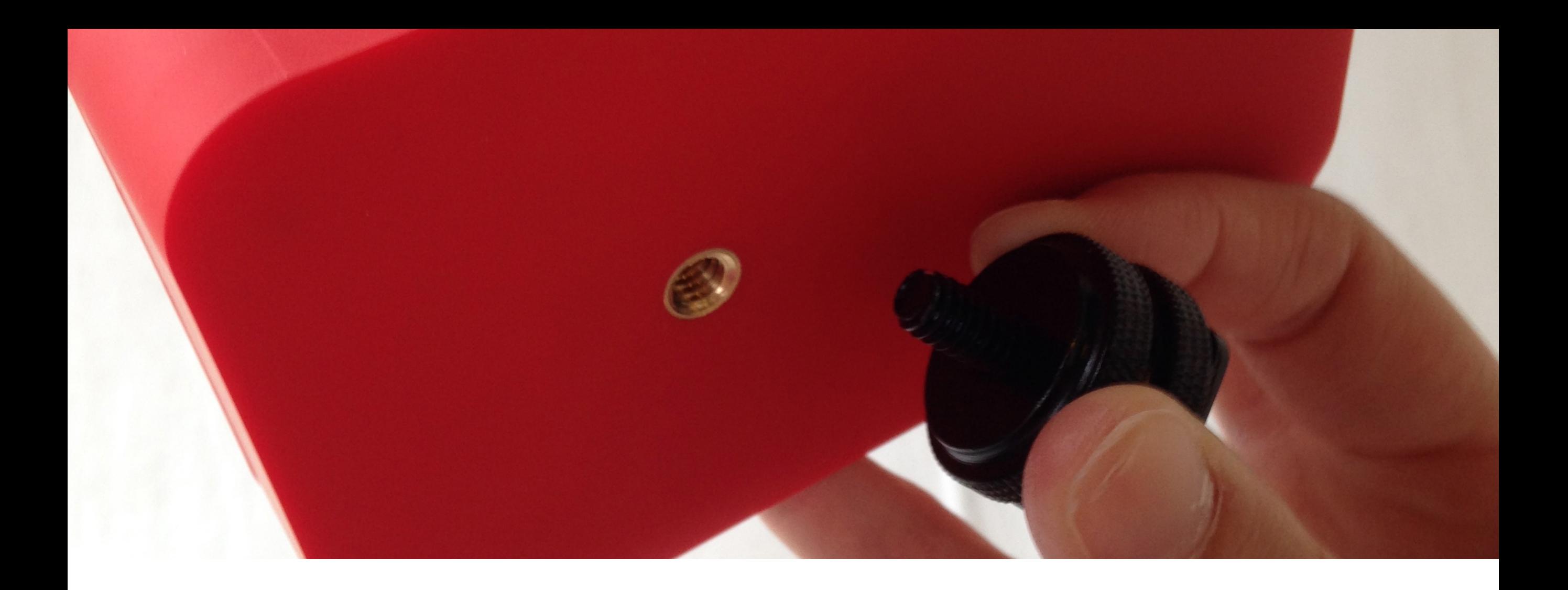

Now add Livestream Broadcaster to your setup. The shoe mount that comes with it allows it to rest securely on most cameras. This gives you a convenient place to keep Livestream Broadcaster during your stream.

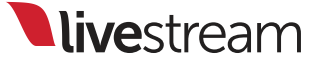

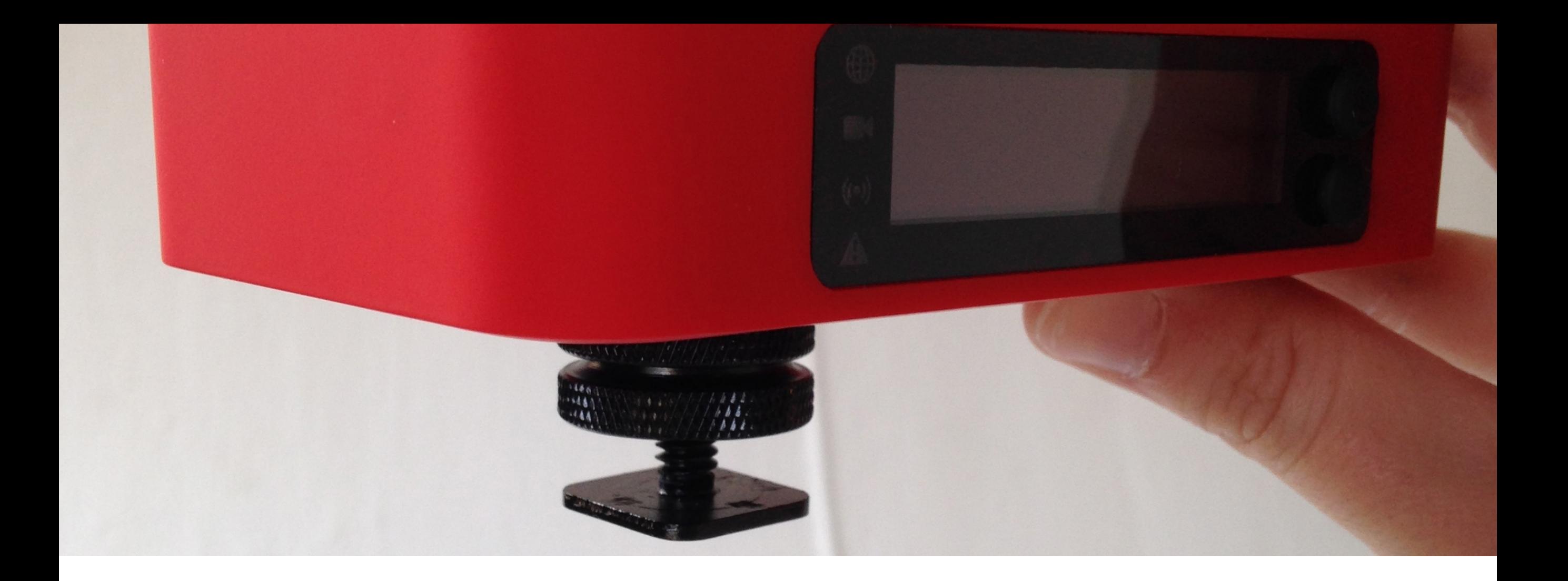

Screw in the shoe mount to the bottom of Livestream Broadcaster until it is secure.

livestream

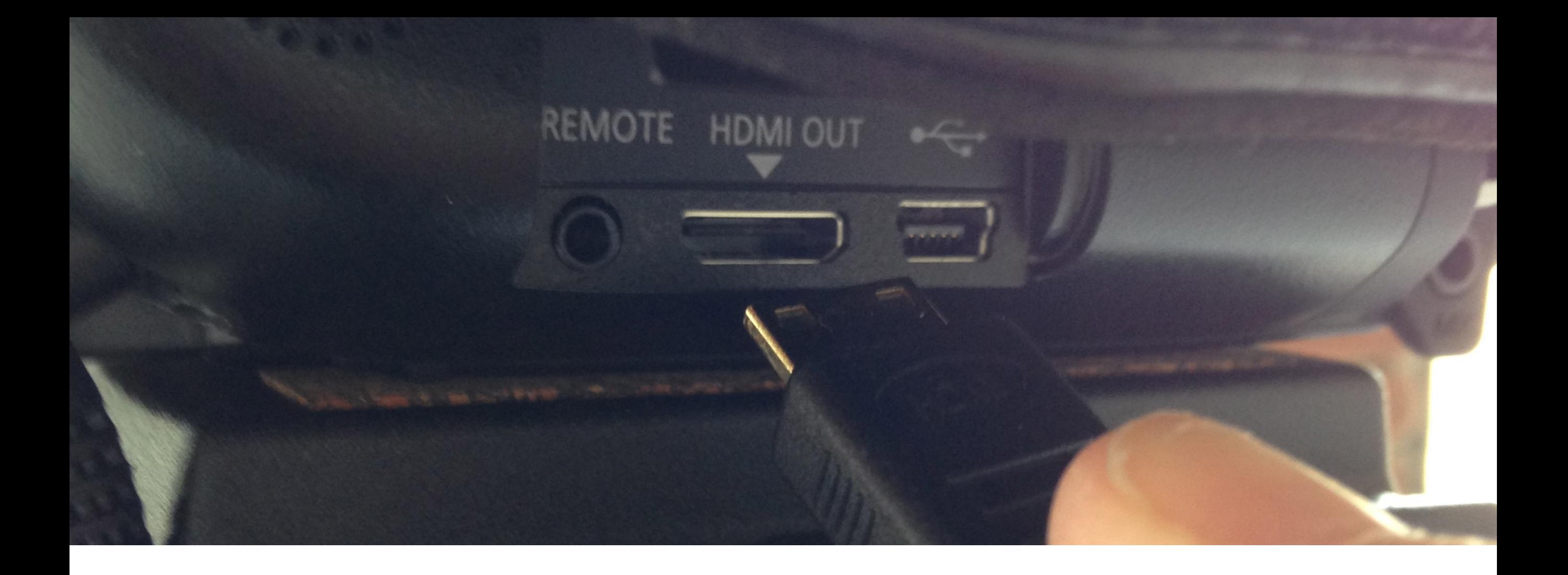

Take the HDMI cable that came with Livestream Broadcaster and plug it into your camera's HDMI output port.

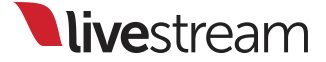

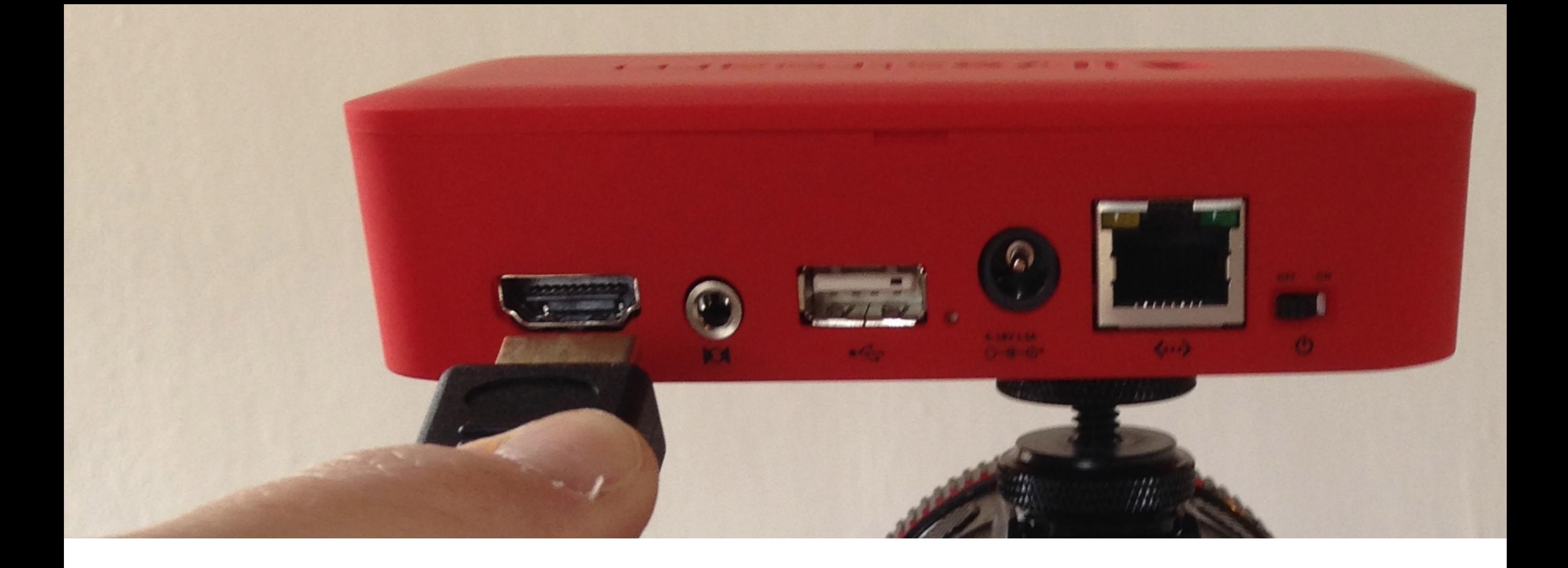

Now connect the other end of the HDMI cable to the HDMI input port on the back of Livestream Broadcaster.

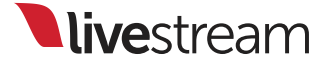

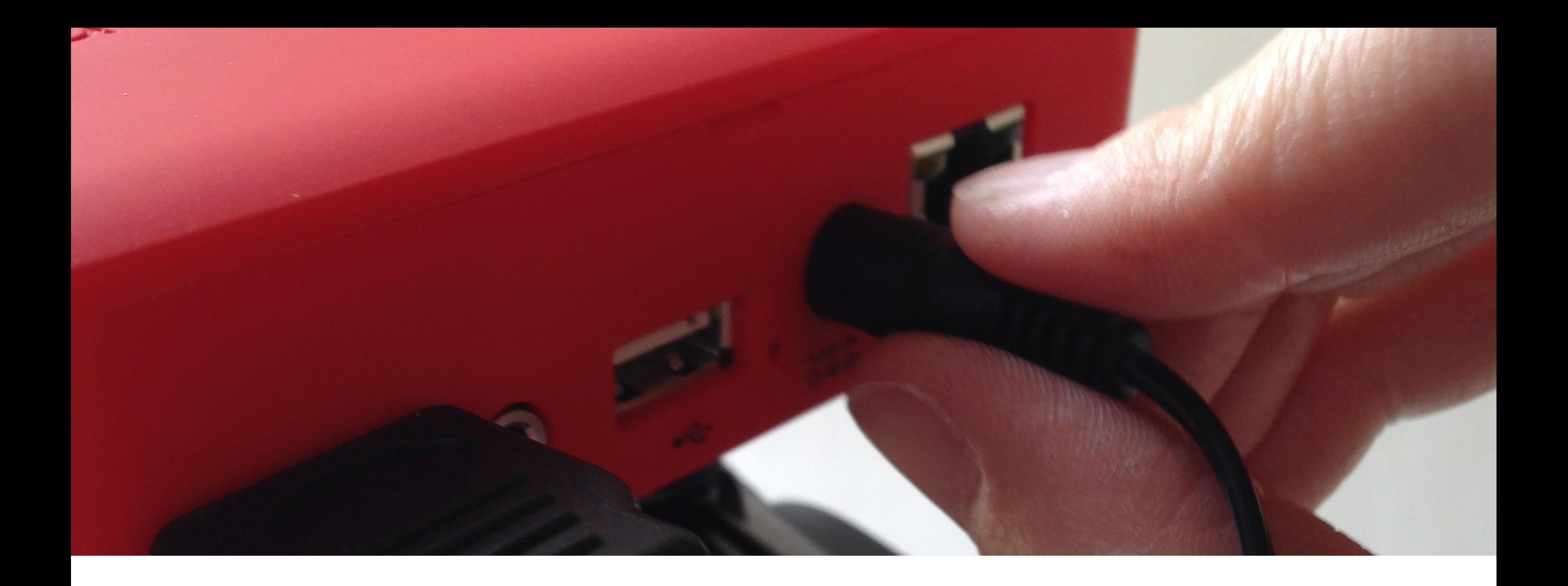

Once your power adapter is attached, plug it into a wall outlet and then connect it to the back of Livestream Broadcaster.

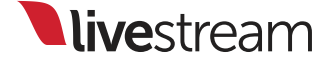

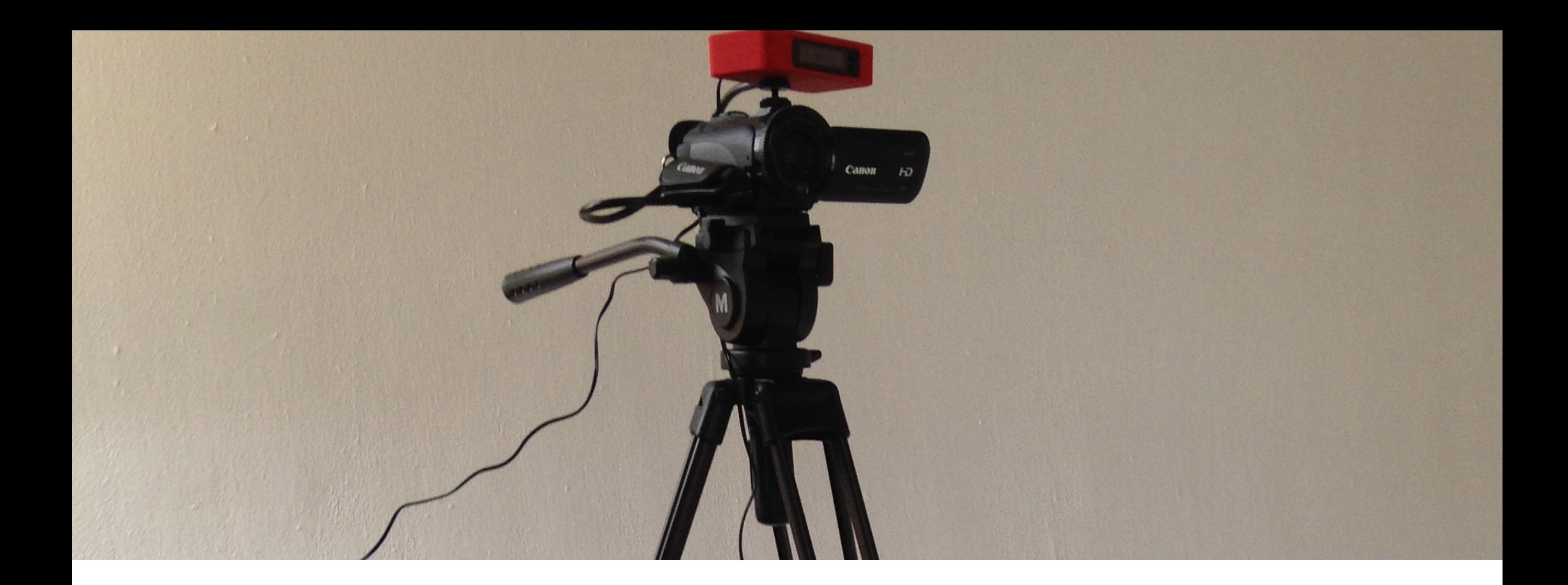

This is generally what your physical setup should look like at this point. The next step is to get Livestream Broadcaster connected to a Livestream account.

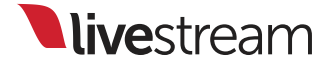

Creating a Livestream account and event

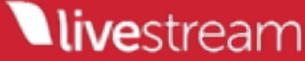

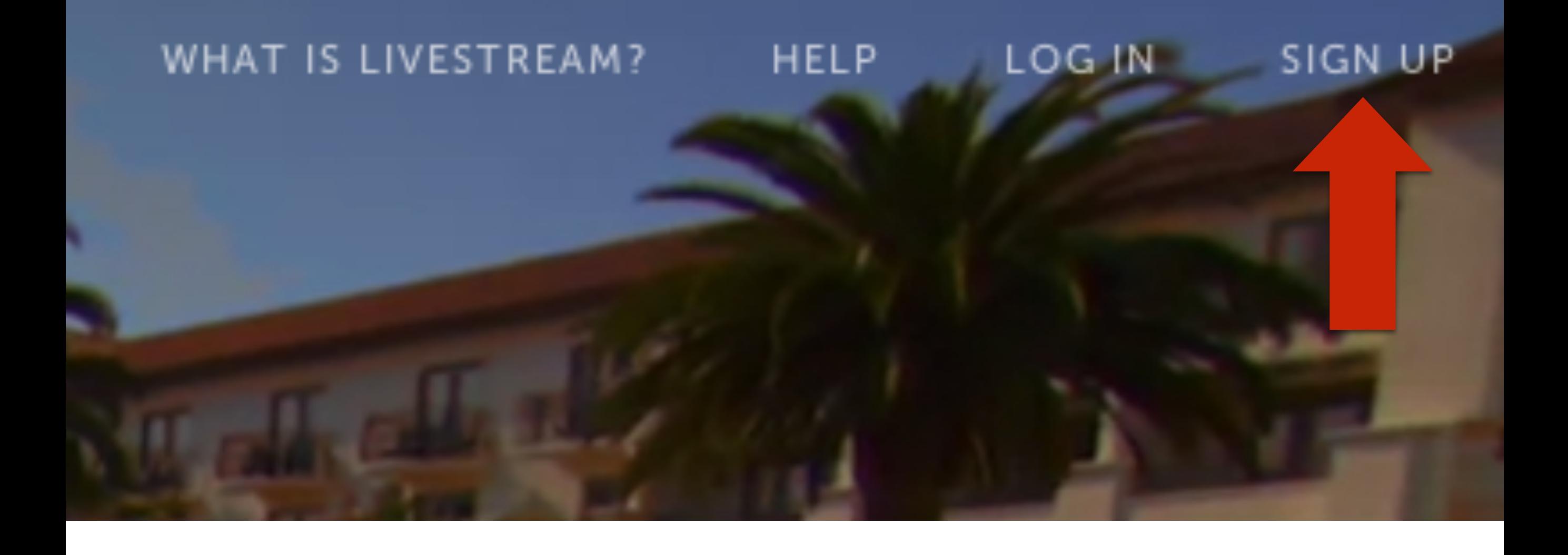

The first step to creating your Livestream event is to create your Livestream account. Go to [new.livestream.com](http://new.livestream.com) and click 'Sign Up' in the upper right corner.

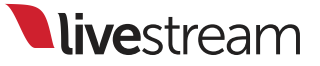

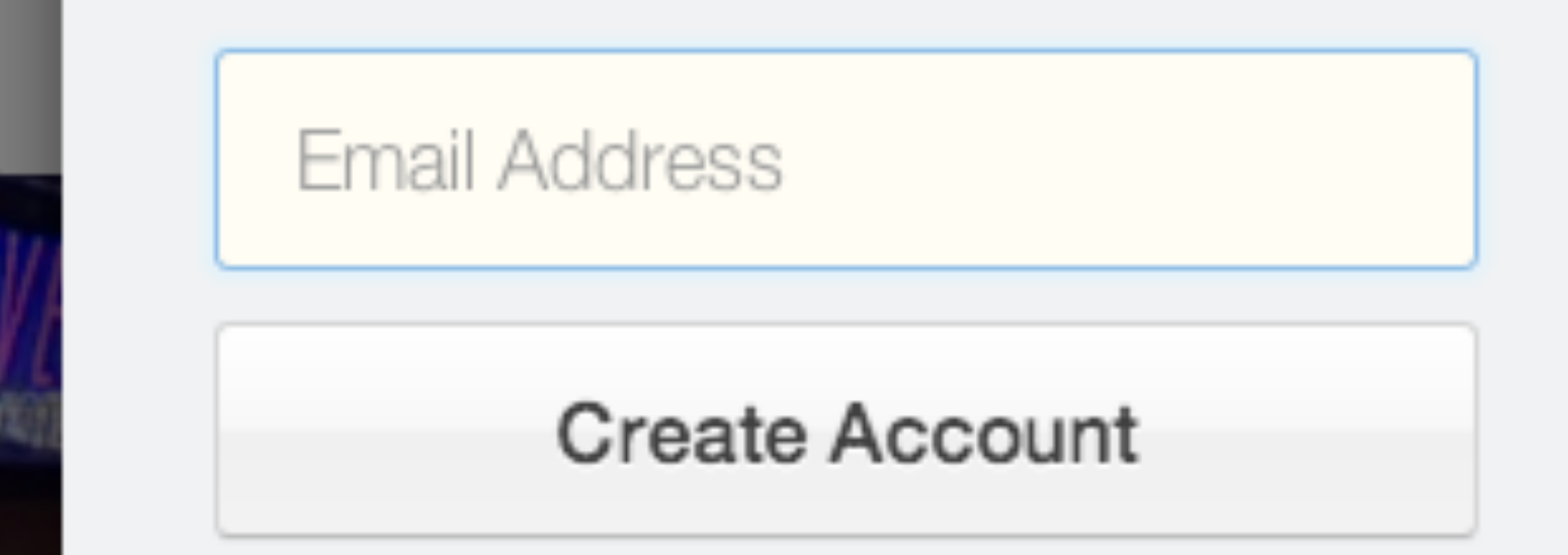

Clicking 'Join with Email' will open this window, prompting you to enter your email address.

livestream

# We've sent you an Email

To finish your account, please find the email we sent you and follow the link.

## OK

After you enter your email address and click 'Create Account,' this window will appear advising you to check your email. The email will be coming from [notifications@livestream.com.](mailto:notifications@livestream.com)

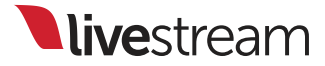

Hi there,

You're almost done signing up to Livestream! Click the link below to create your account:

**Create Account** 

This is what the account creation email will look like. Click 'Create Account' to complete the process.

**Live**stream

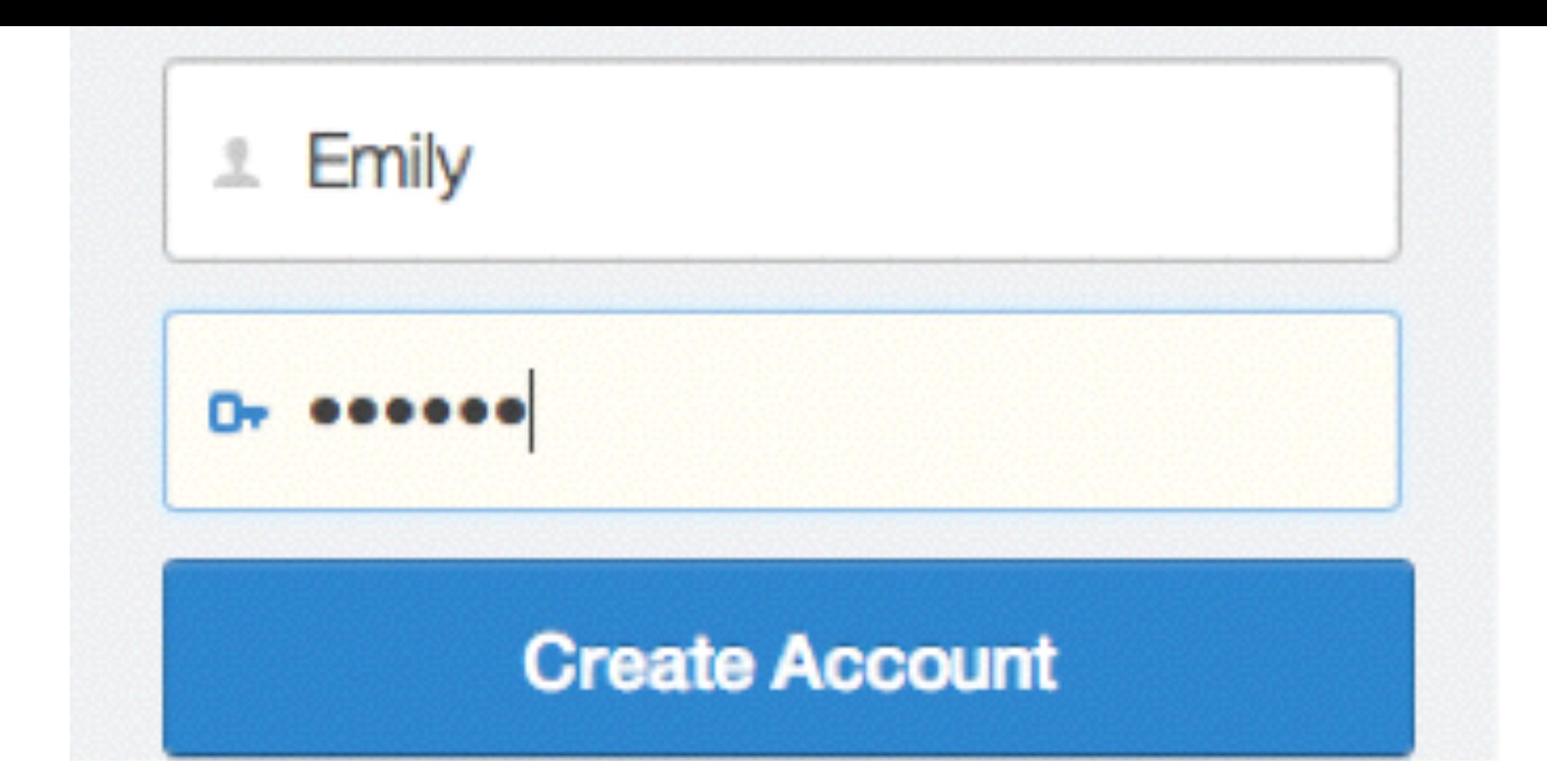

You will then be directed to this window, asking for you to fill in a name for your account and password.

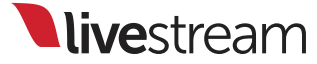
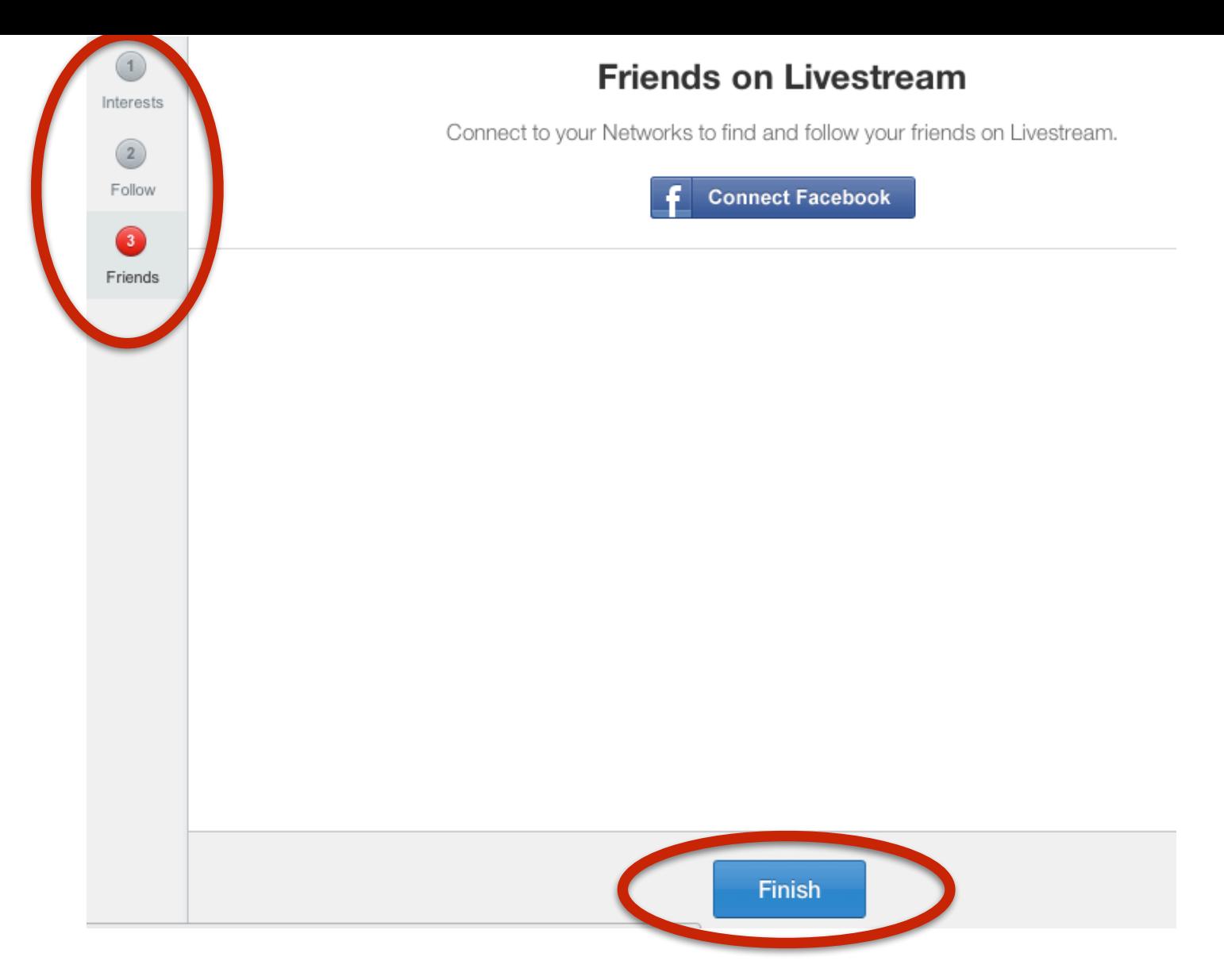

You will be taken through three more steps to finish creating your account. These are all optional. On the last step, click 'Finish' to be brought to the Livestream homepage.

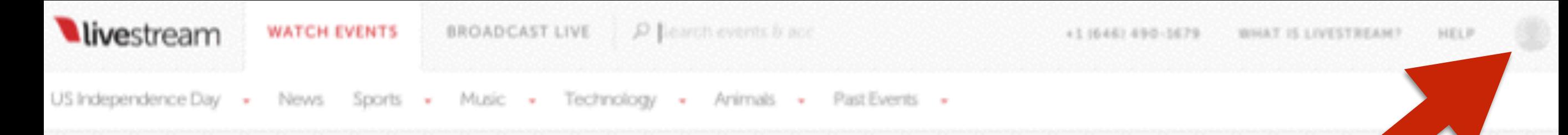

## Featured events on Livestream

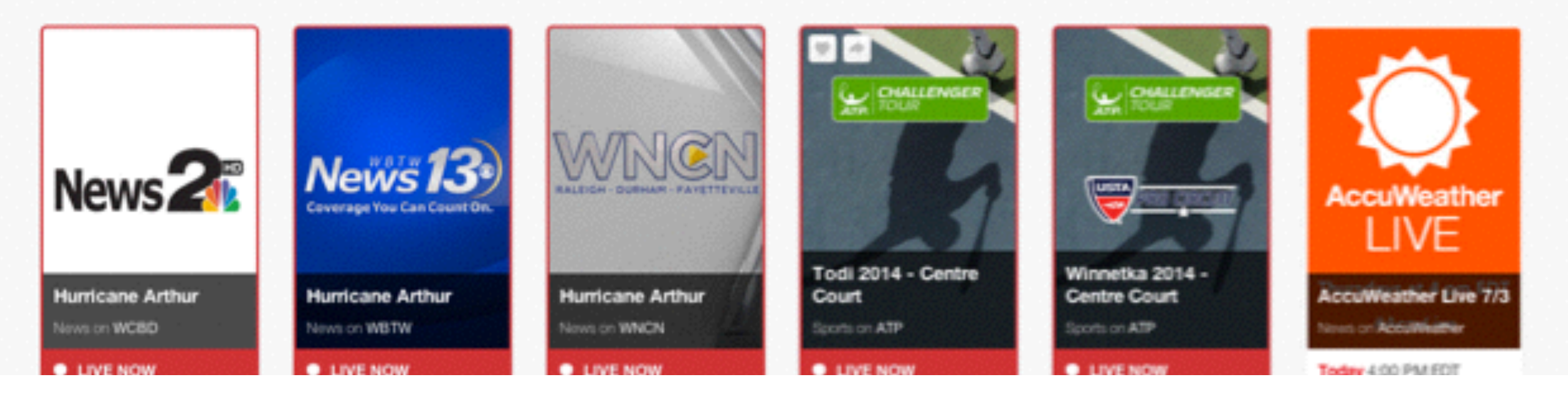

Now that you have your Livestream account, the next step is to create your first event. Click on your profile image in the upper right hand corner.

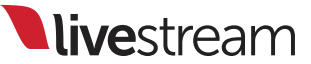

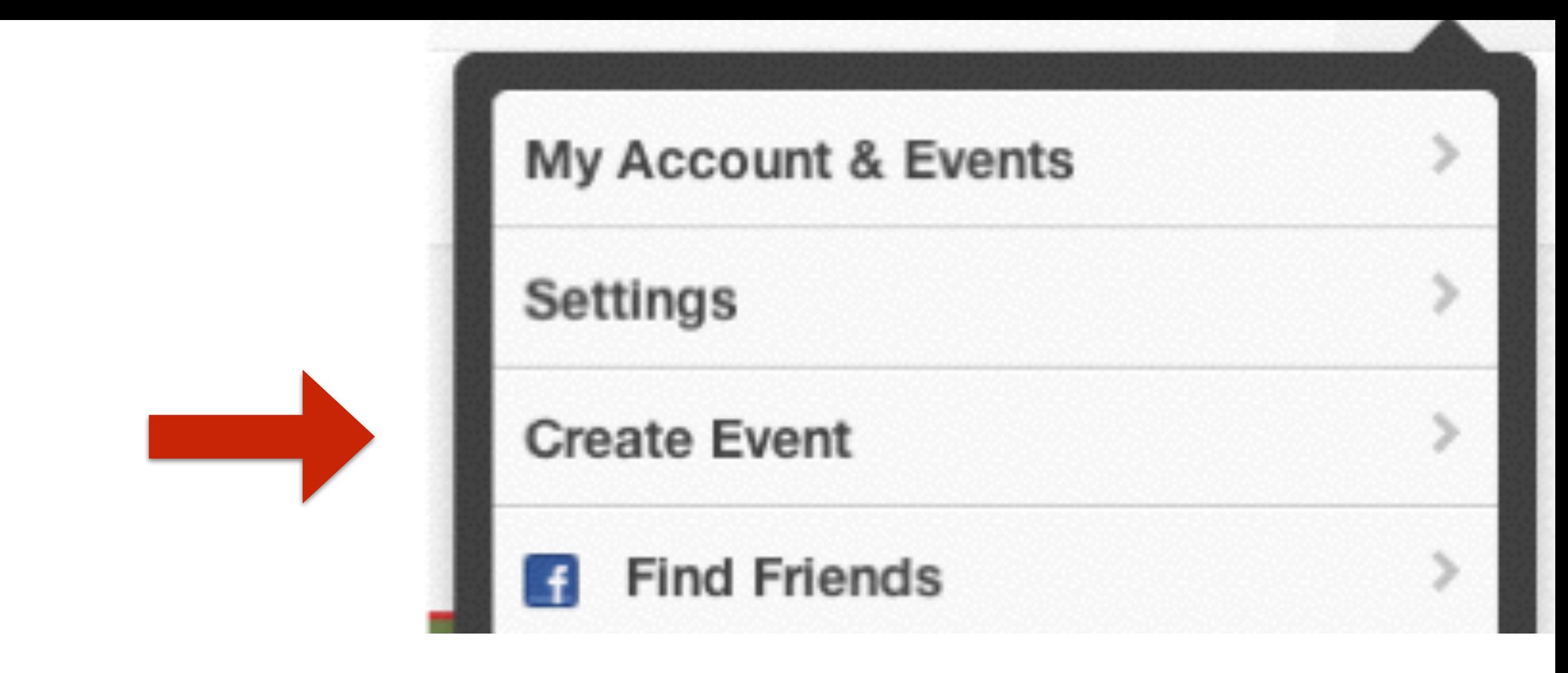

You'll see a drop down menu with a few different options. Click on 'Create Event.'

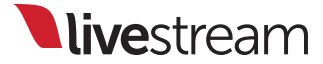

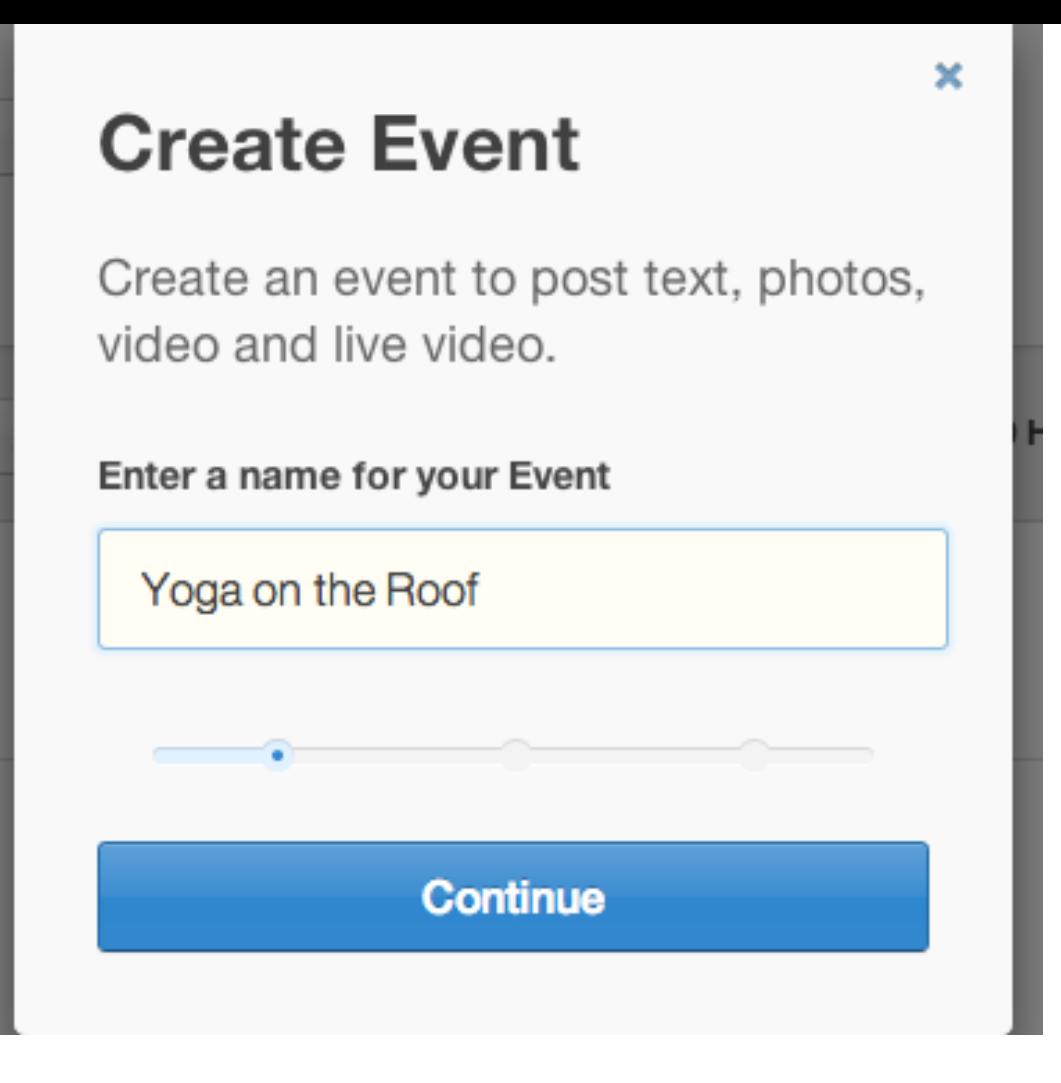

First, you need to give your event a name. Once you type in a title, click 'Continue.'

livestream

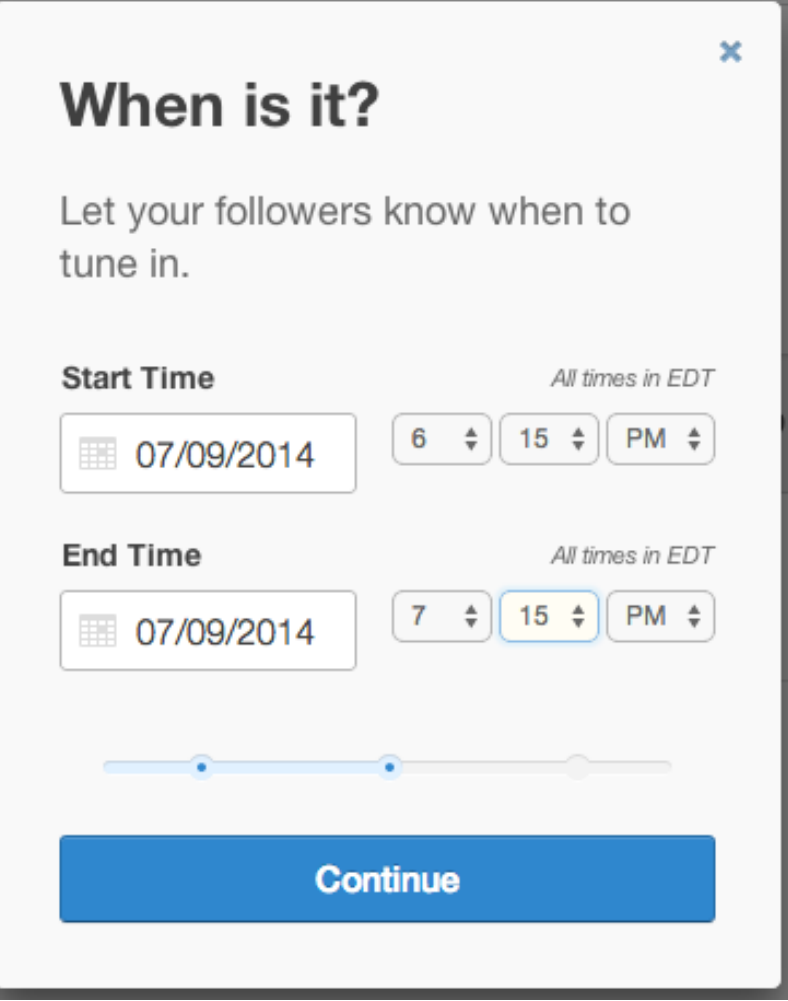

Next, select the date and time for when your event will start and end. This is meant to be a guideline for your viewers, not a limited window of time for when you can stream.

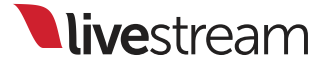

Add a poster to help promote your event.

Add a poster to help promote your event.

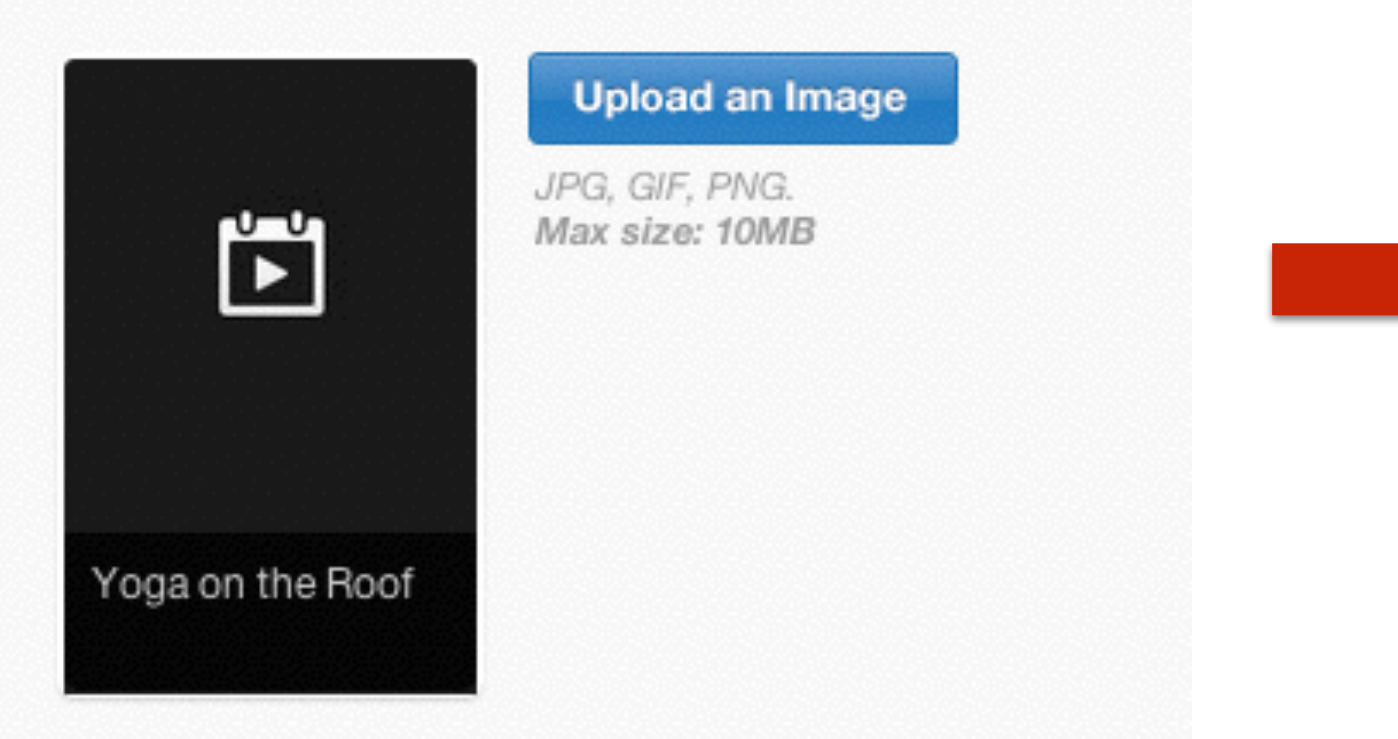

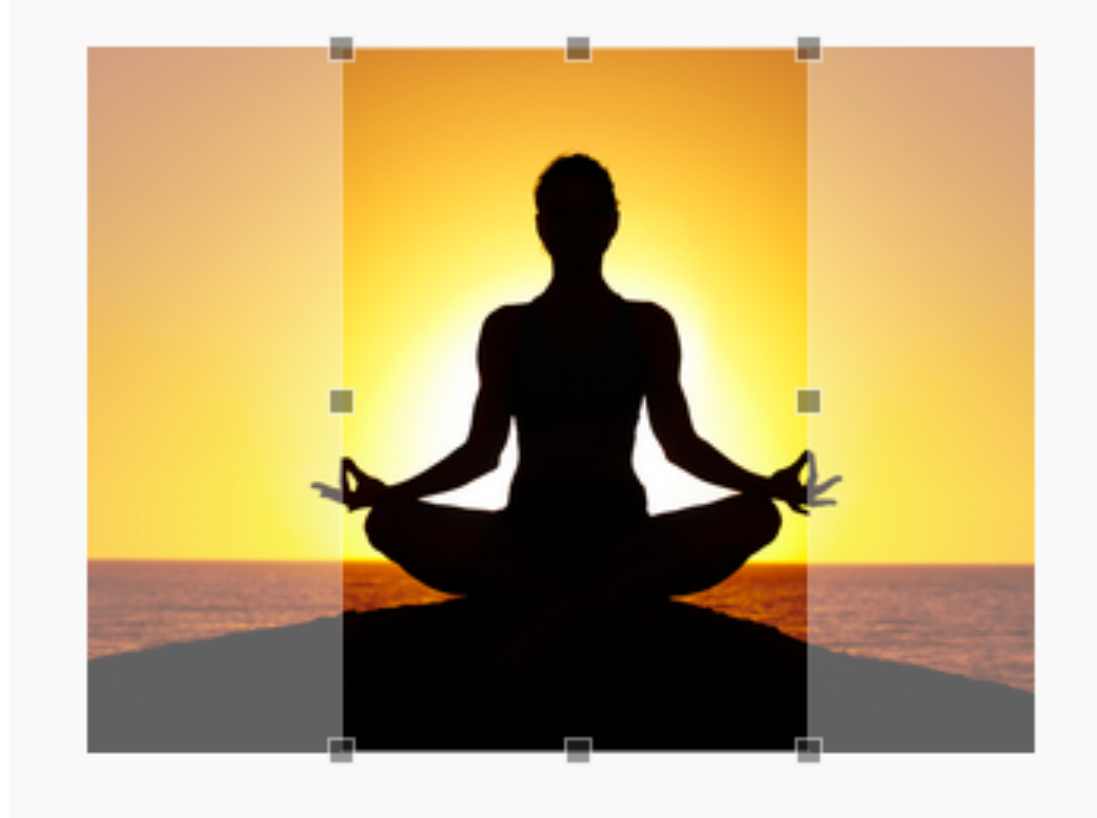

You will then be prompted to upload a poster image for your event. This is not required but is suggested to help brand your event.

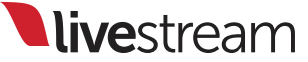

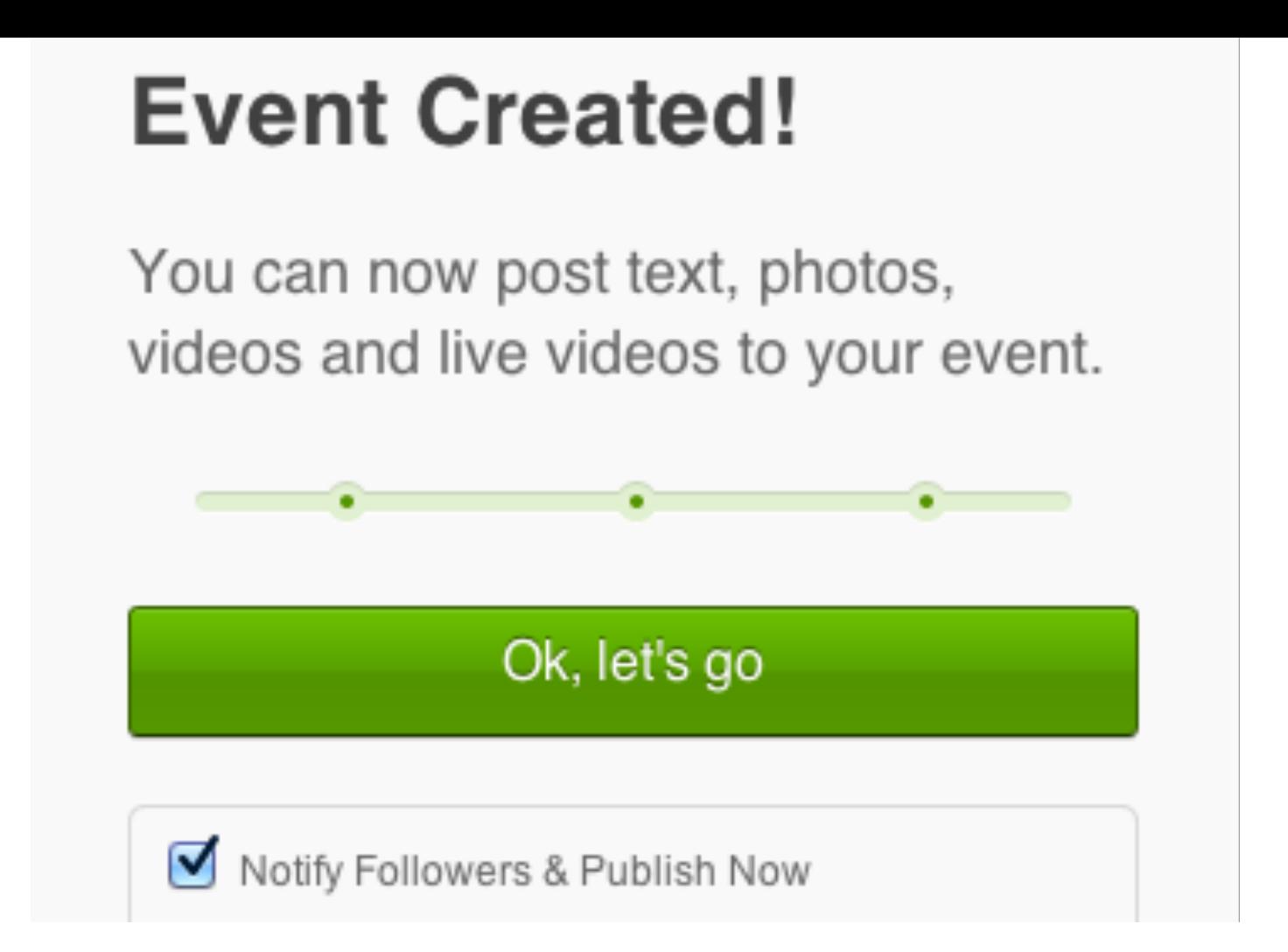

Now you can publish your event page by checking 'Notify Follows & Publish Now' and clicking the green 'Ok, let's go' button, which will allow anyone to see it.

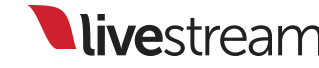

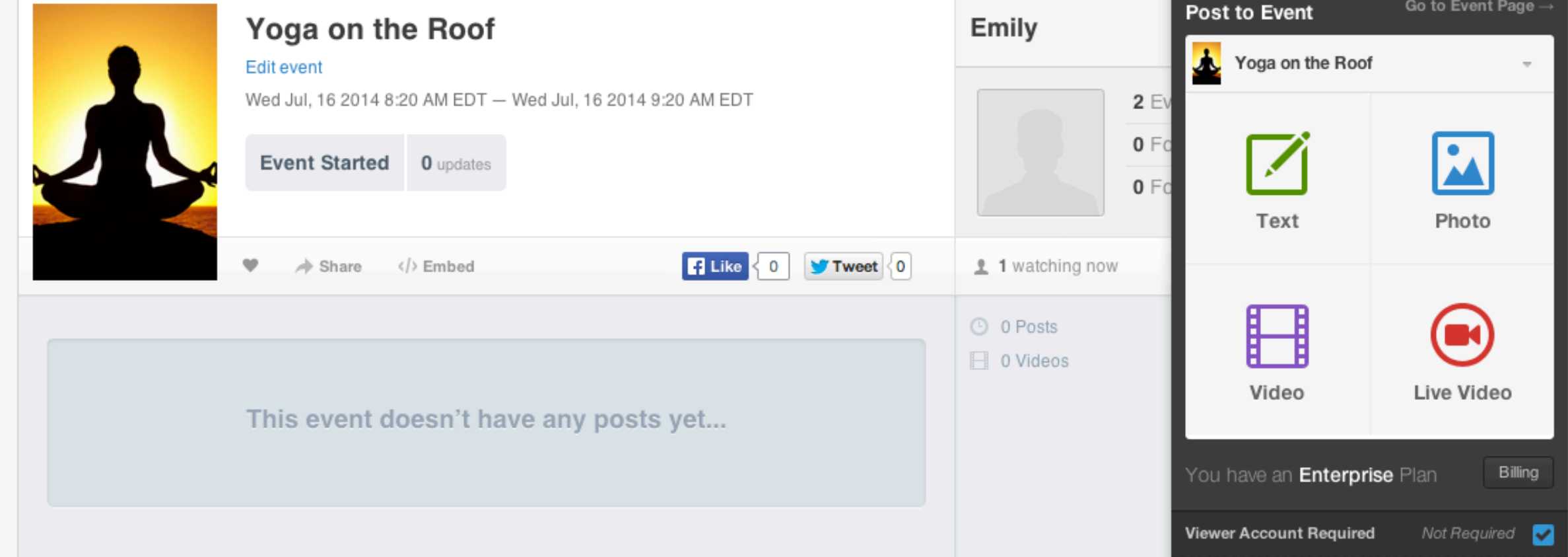

Now that your event page is created, you can stream to this page whenever you like. You can also add text updates, photos, or upload clips to your event page by clicking on 'Post' in the upper right corner.

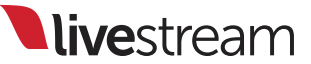

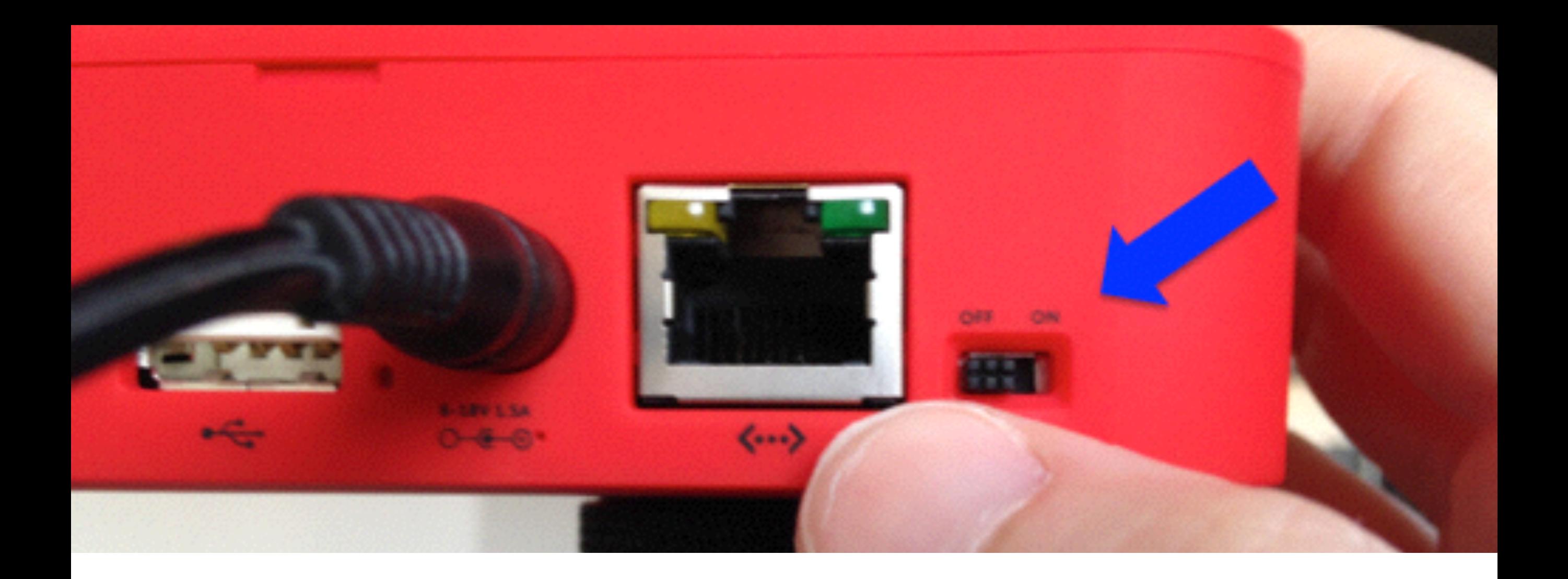

Now you need to allow Livestream Broadcaster and your account to communicate with each other. First, you'll need to turn on Livestream Broadcaster using the power switch on the back of the device.

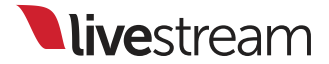

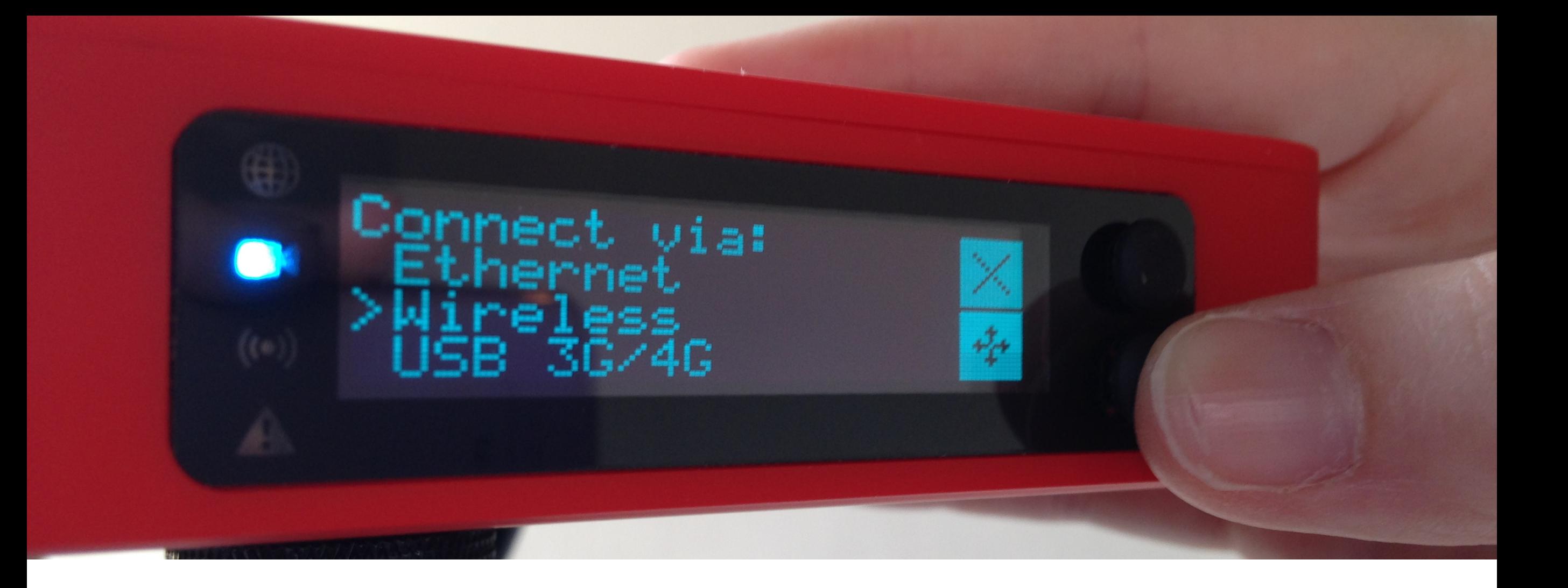

You will need to connect Livestream Broadcaster to the Internet. Ethernet is recommended when possible. Use the bottom joystick to toggle to either Wireless or 3G/4G when necessary.

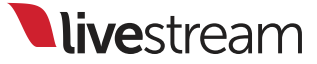

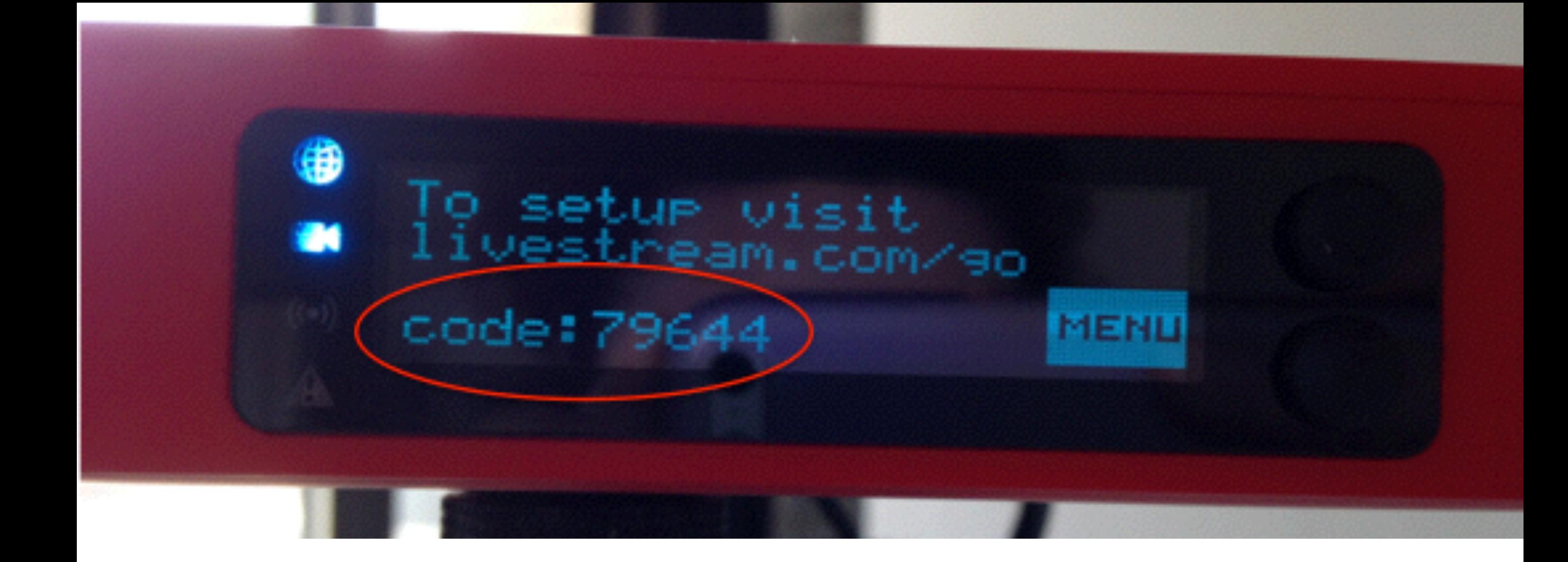

Once Livestream Broadcaster is connected to the Internet and connects with Livestream.com, the display will show you a 5-digit pairing code.

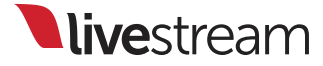

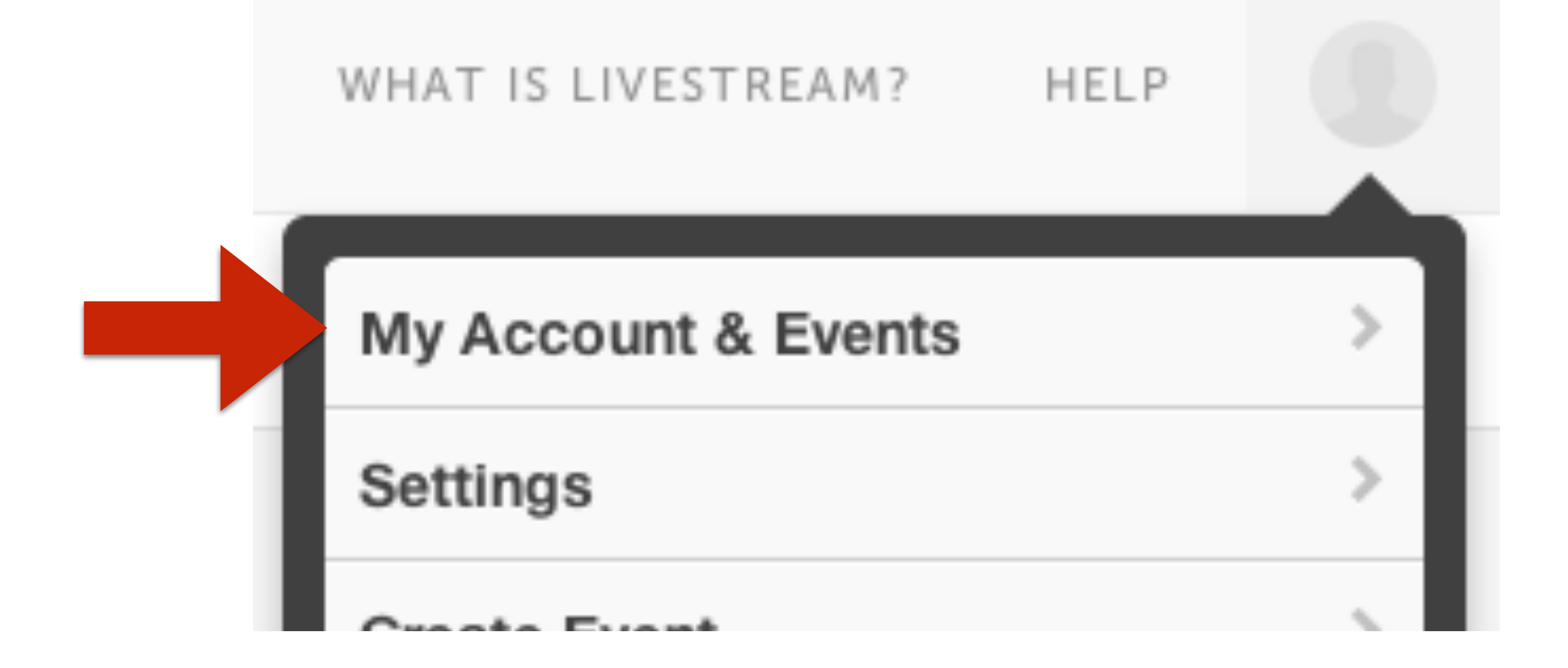

To pair Livestream Broadcaster with your account, click on your account image in the upper right corner, then click 'Settings.' This will take you to your Account Settings.

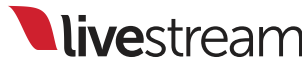

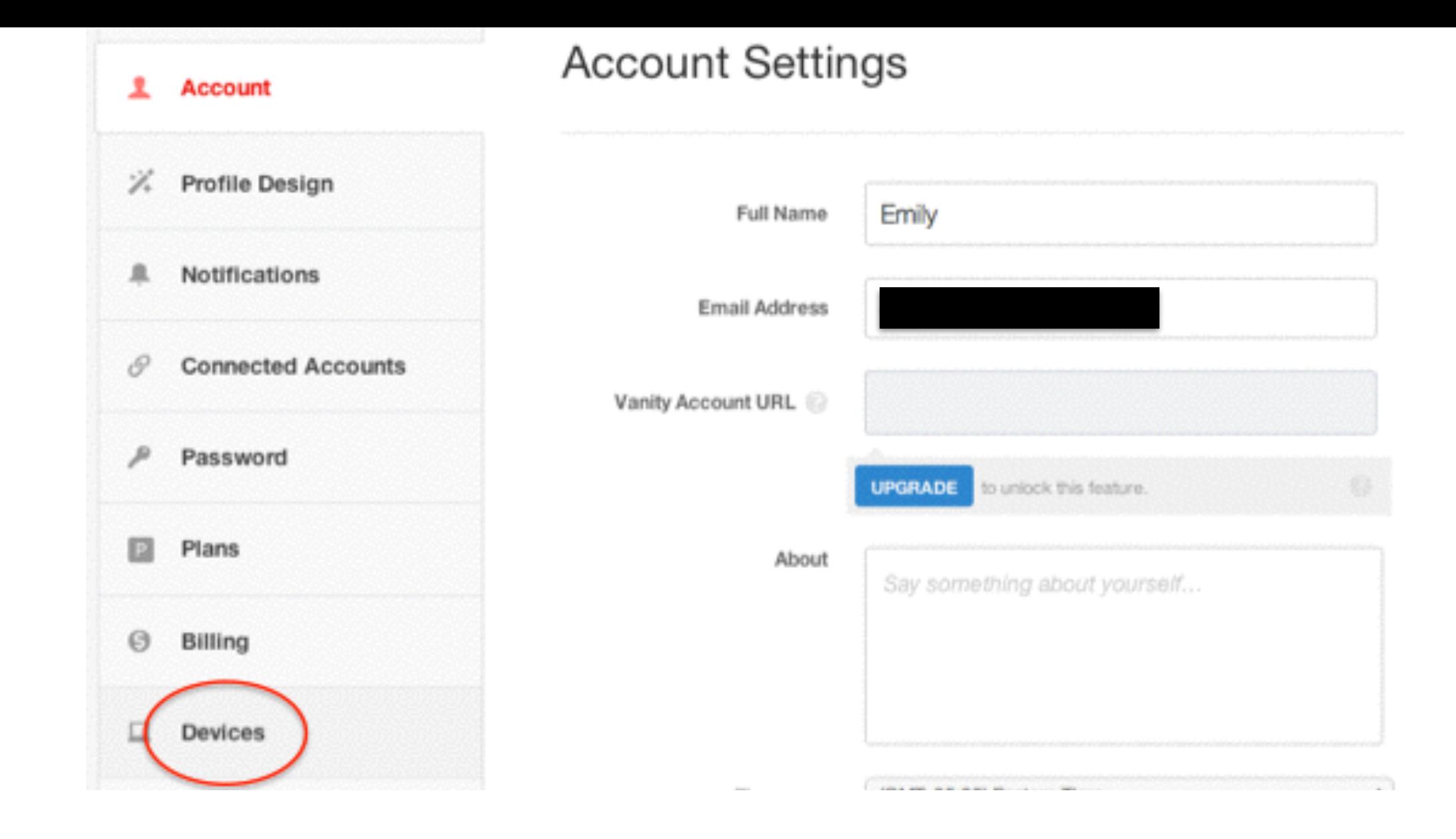

In your Account Settings, navigate to the 'Devices' tab on the bottom left.

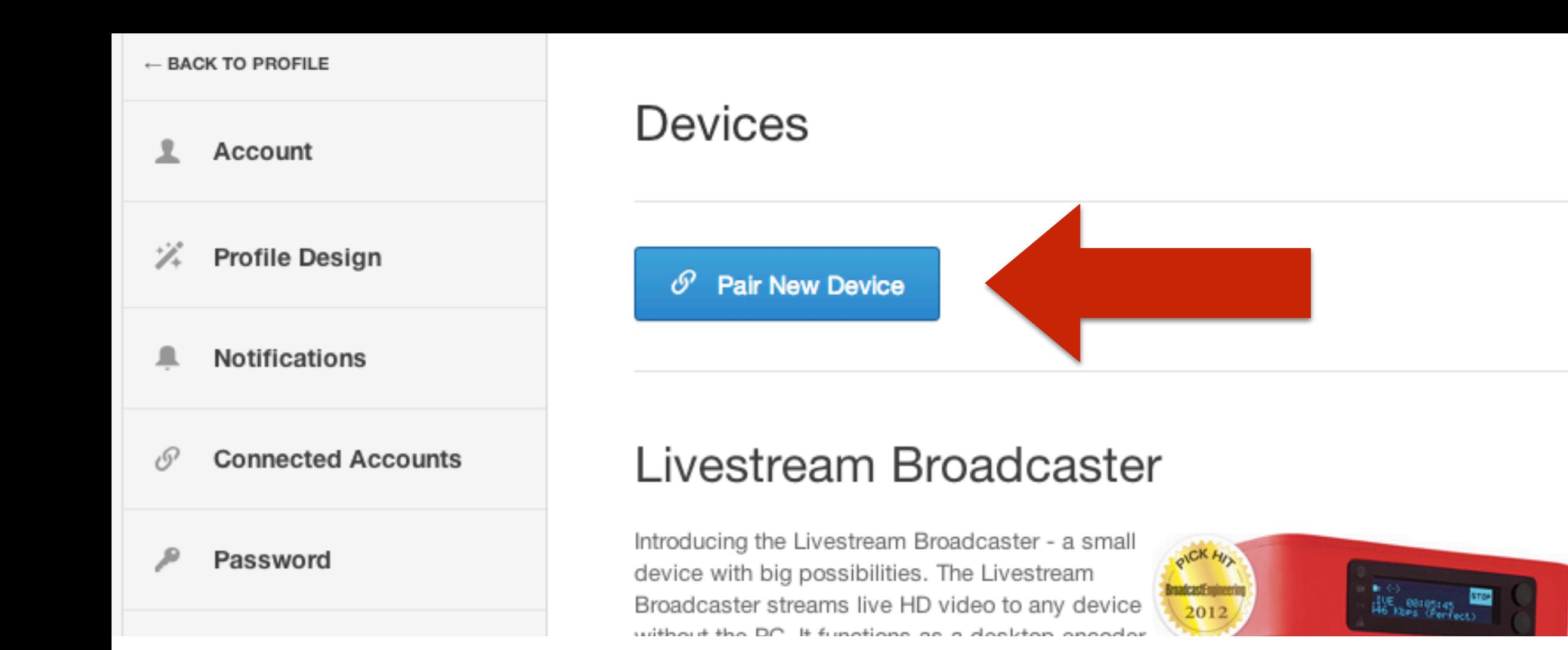

Click on the blue 'Pair New Device' button at the top of the page.

livestream

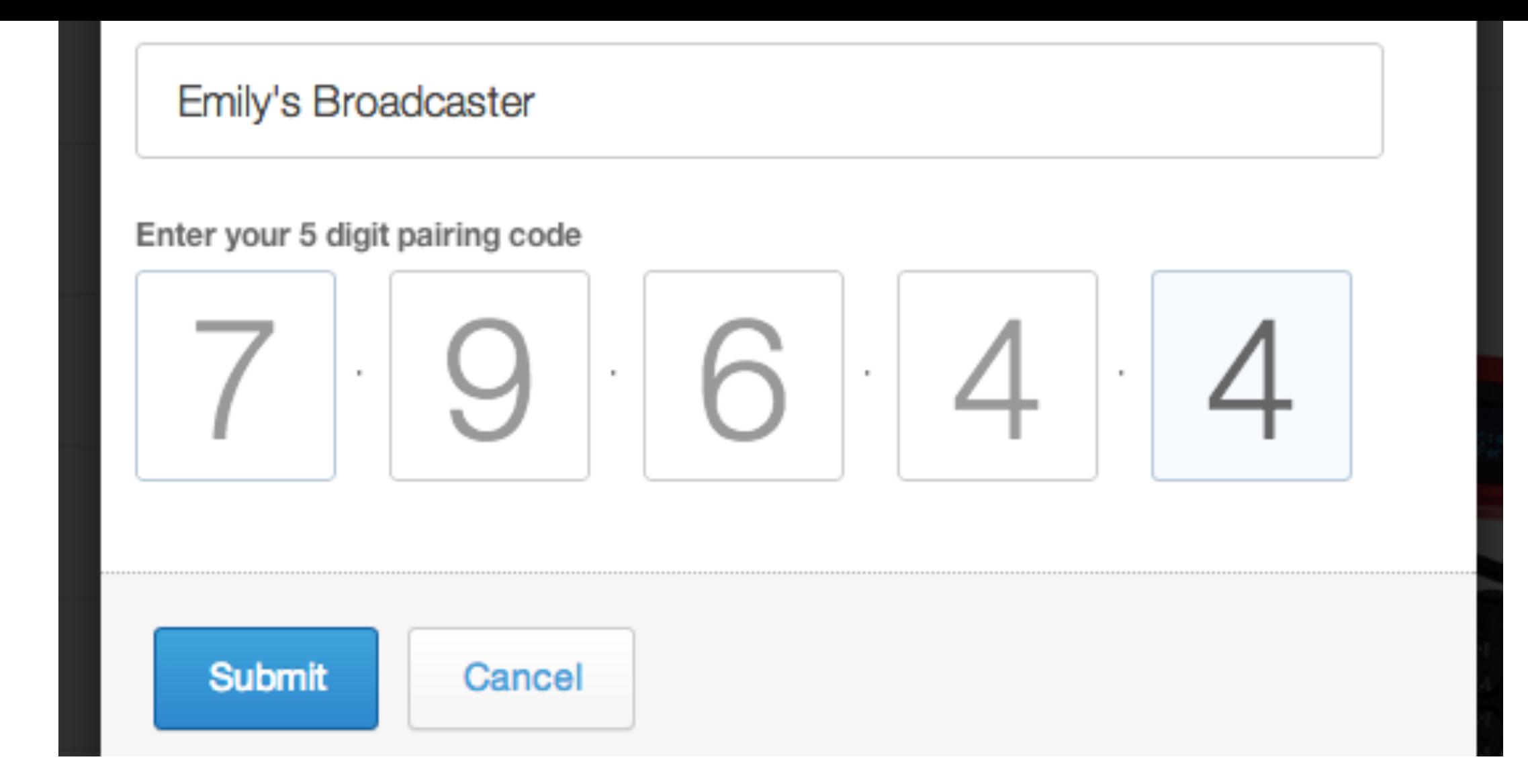

In the window that pops up, give Livestream Broadcaster a name (e.g. Emily's Broadcaster) and type in the 5 digit code from your Livestream Broadcaster's display. Then click the blue 'Submit' button.

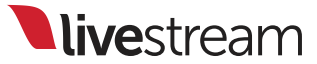

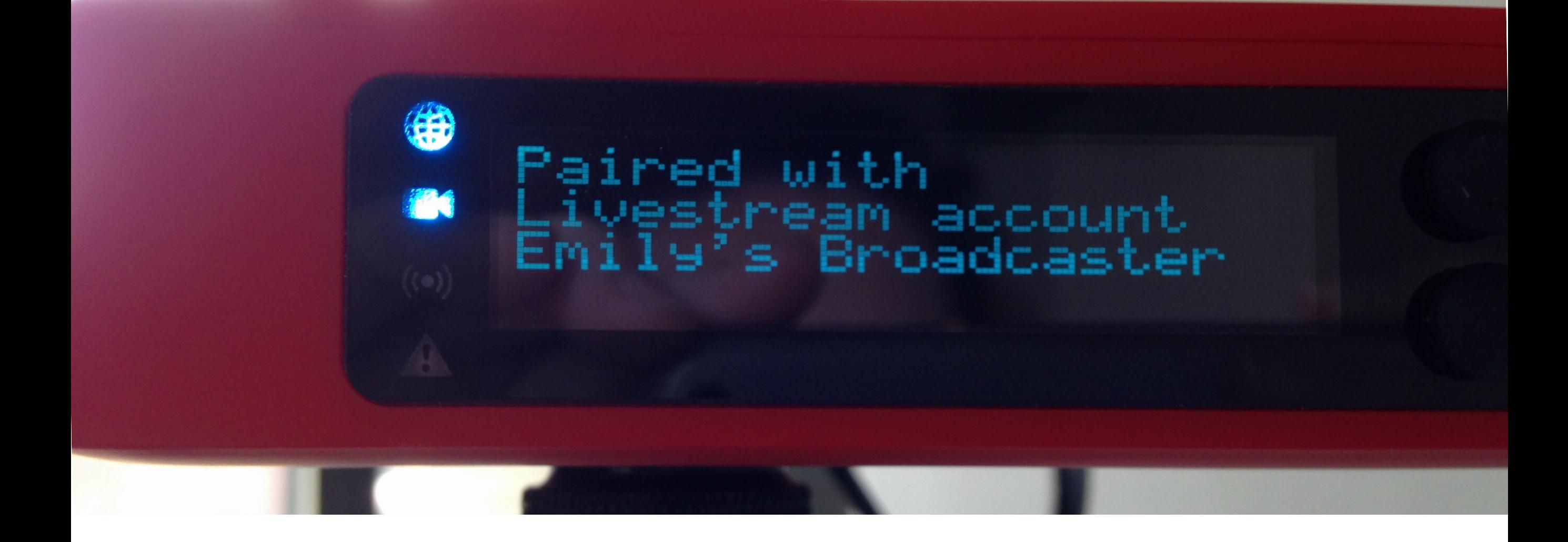

Livestream Broadcaster will then indicate on the display that it has been paired with your account.

livestream

## Audio settings

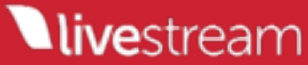

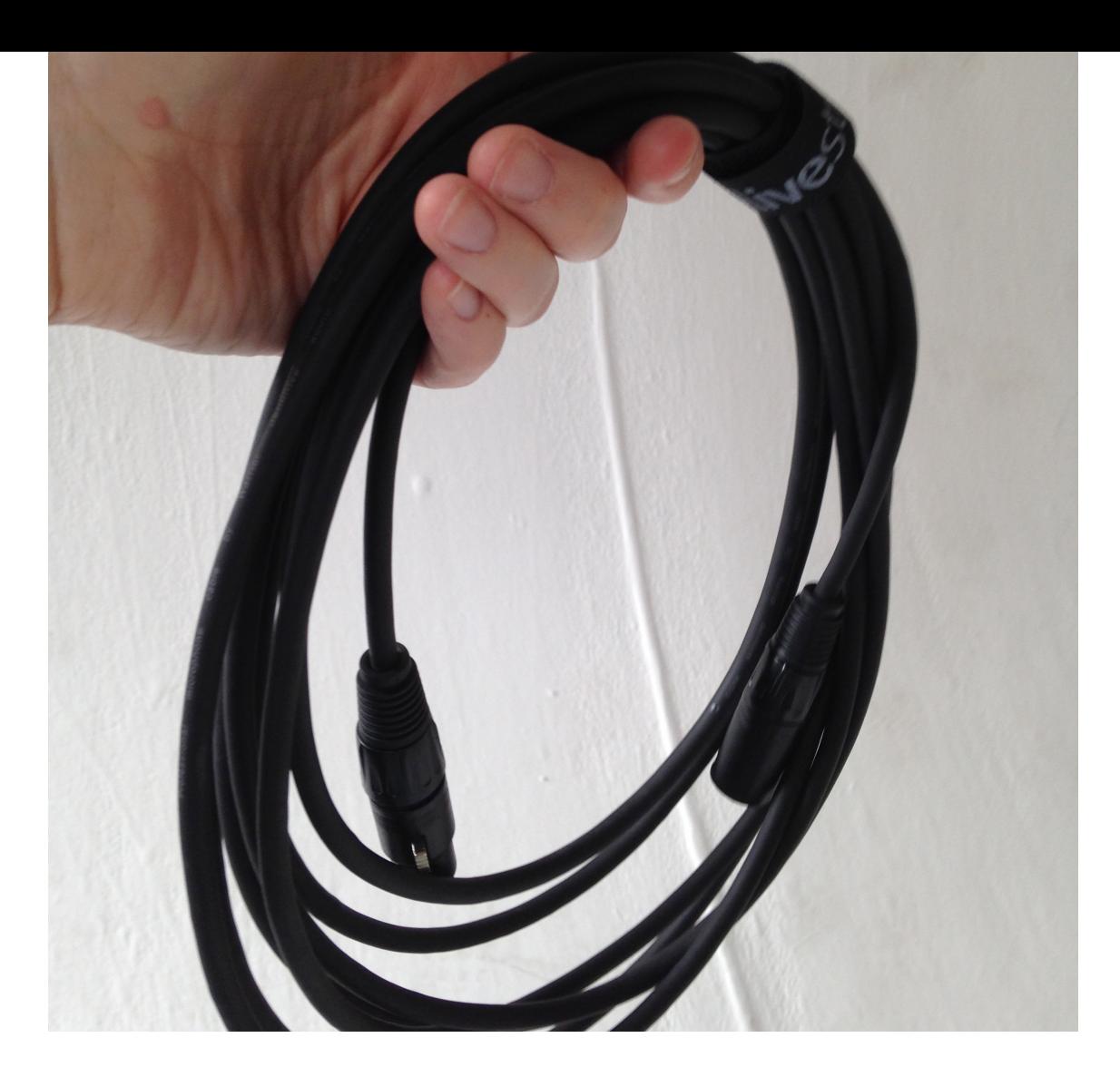

If you need to use your external microphone to isolate a specific audio source (e.g. a person speaking), you will need an XLR cable like this one.

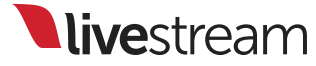

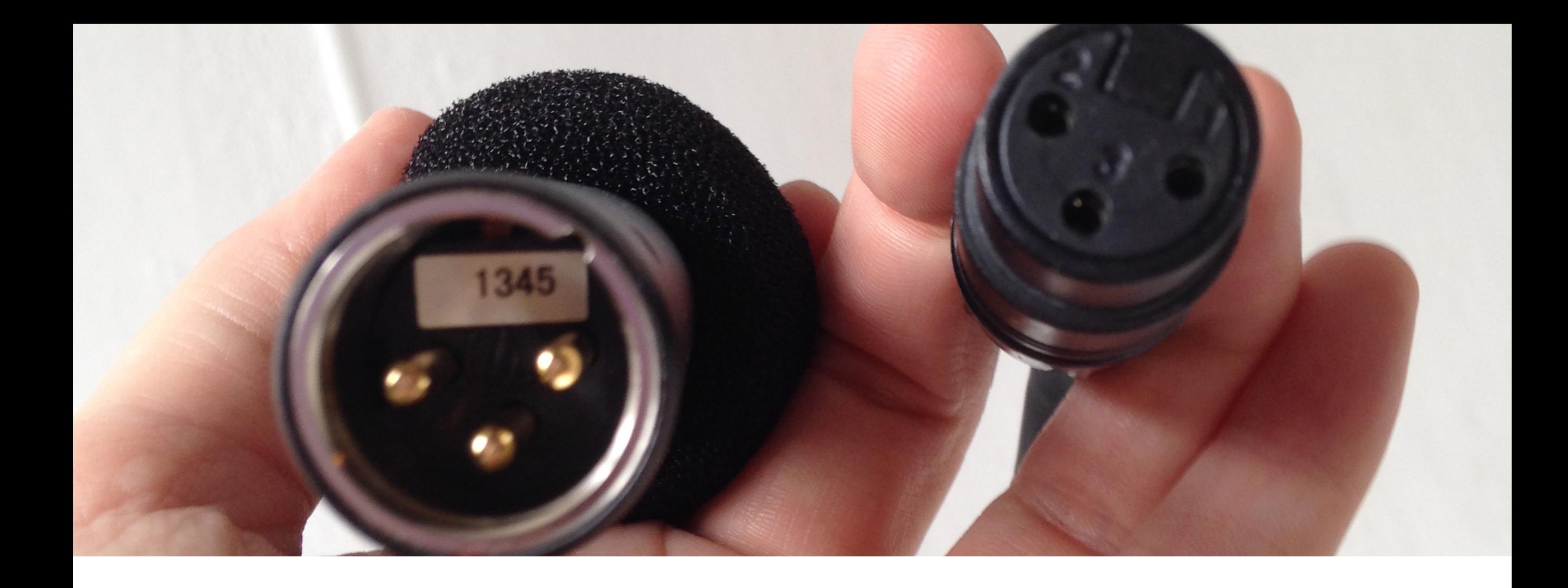

Notice that the bottom of your microphone has prongs that match the female end of the XLR cable.

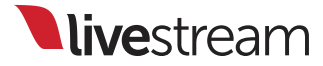

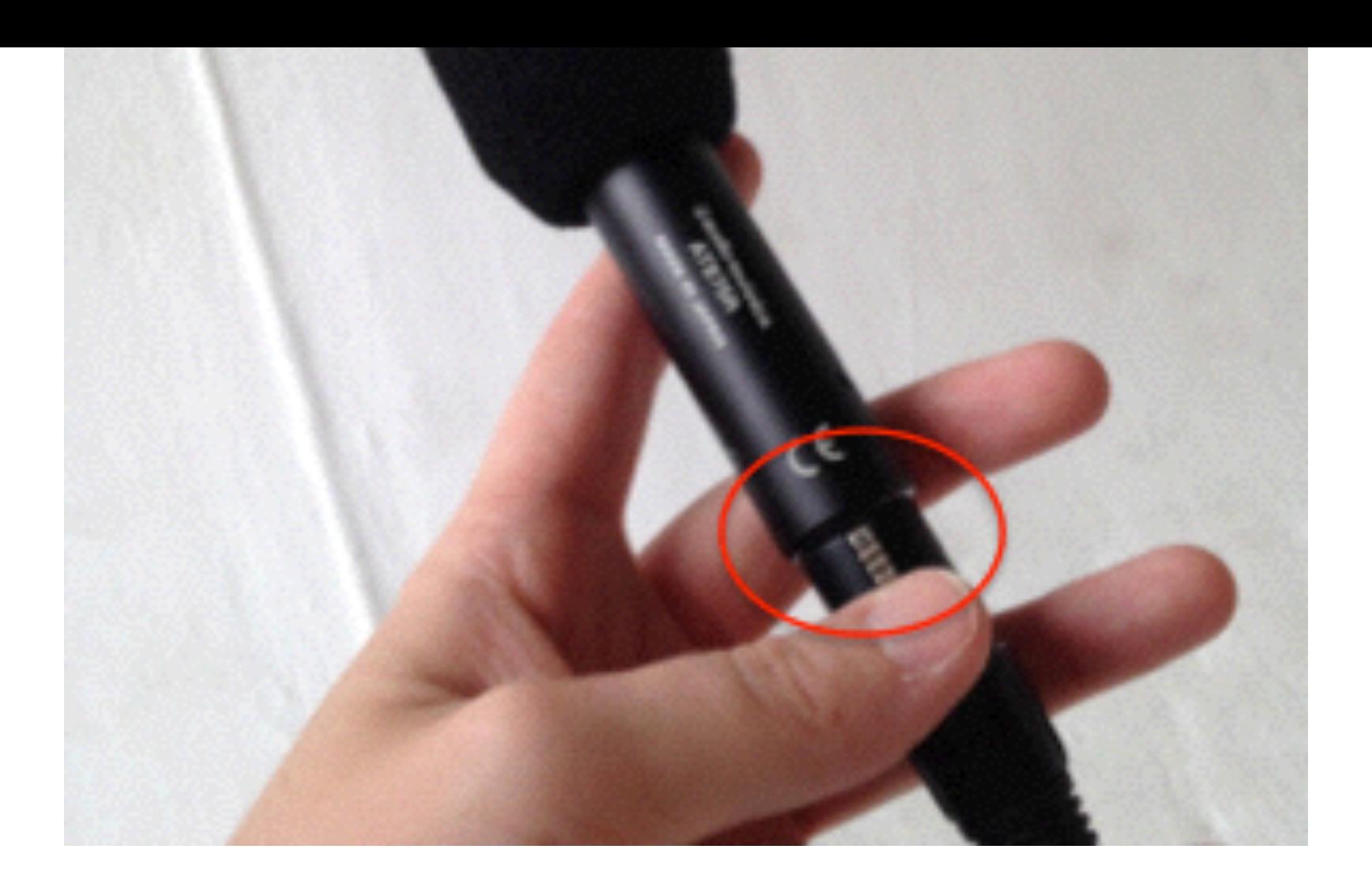

Push the cable and microphone together, holding down the silver metal clasp to secure the connection.

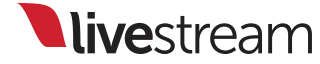

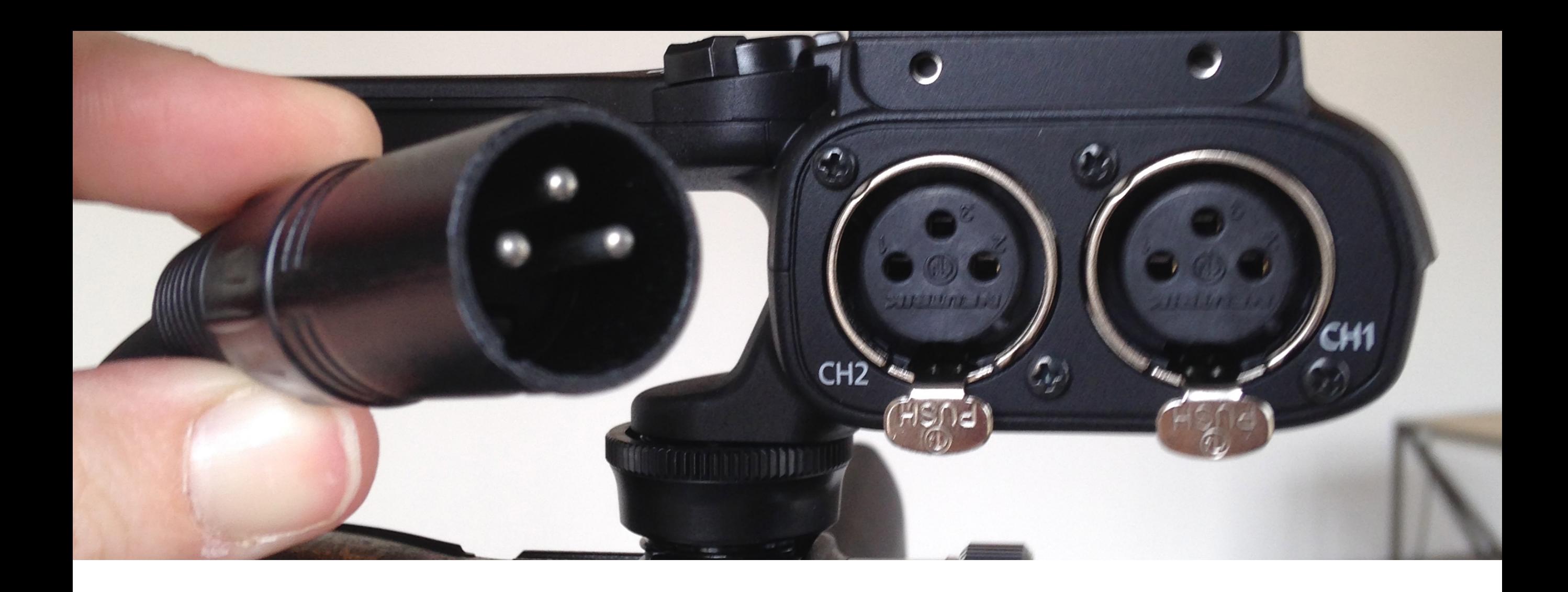

Now take the male end of the XLR cable and match it up to one of the corresponding XLR inputs (on this camera, they can be found on the handle unit).

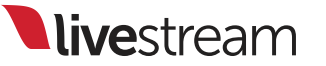

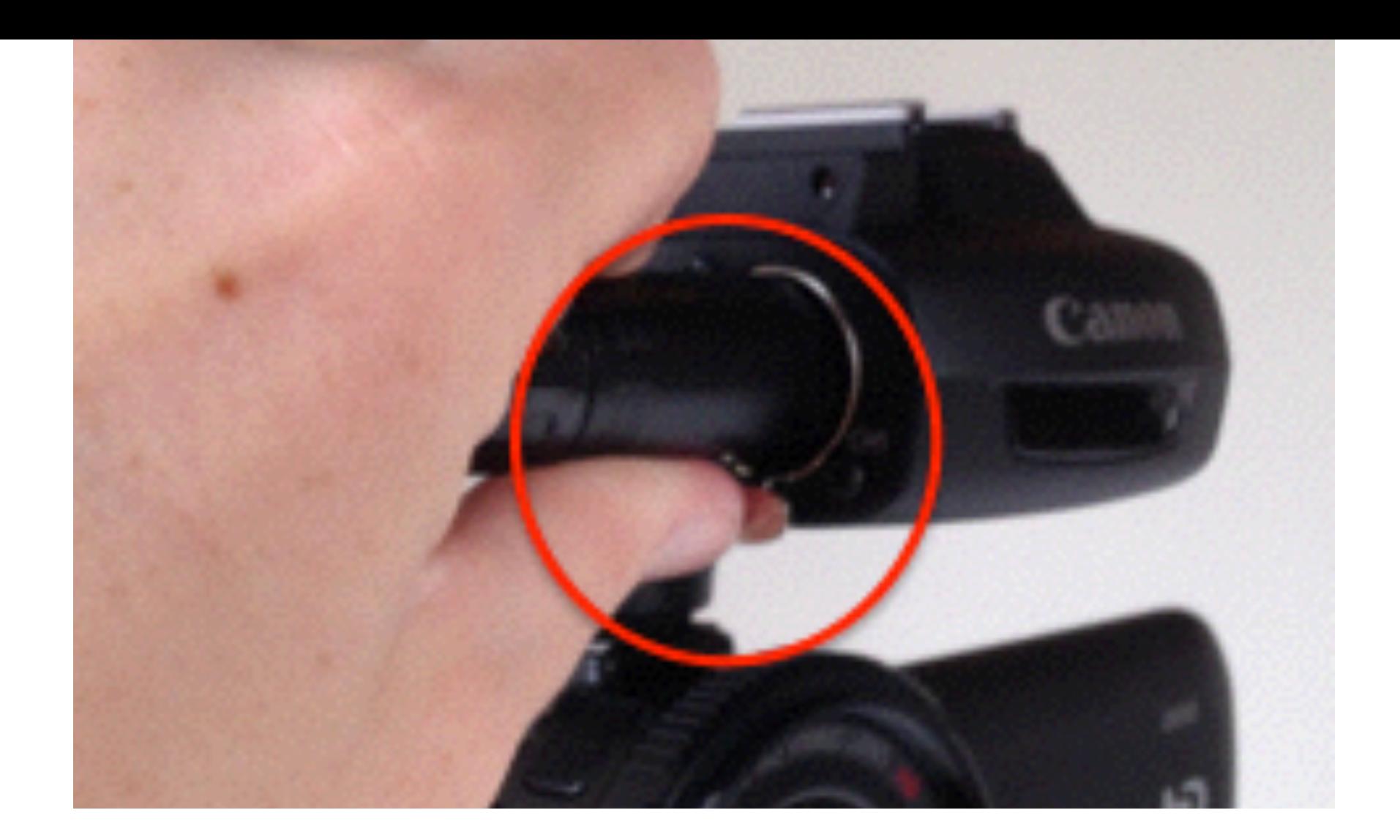

## Hold down the metal clasp on the input and plug in the XLR cable.

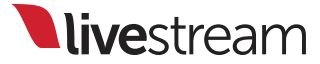

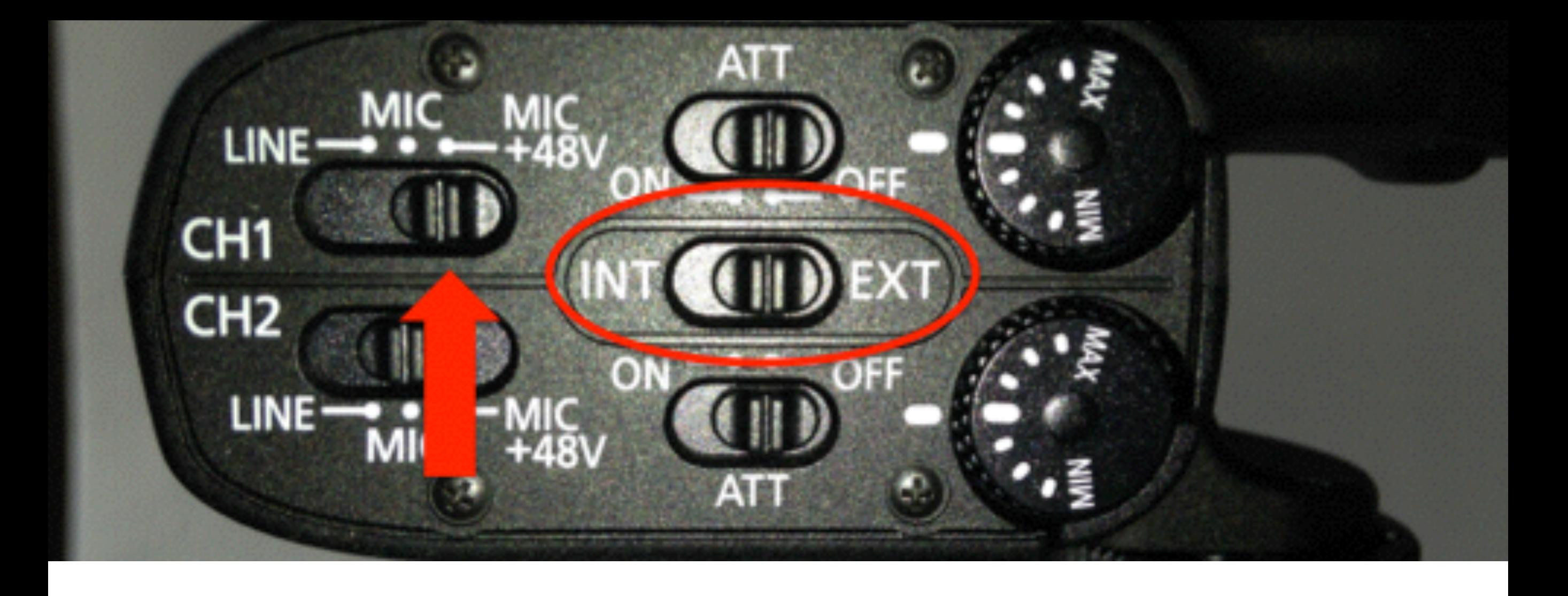

The other side of the microphone inputs on this handle unit has more audio controls. This microphone requires phantom power, so set CH1 to MIC+48V and switch from INT to EXT on the middle switch.

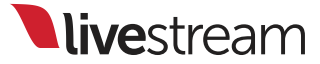

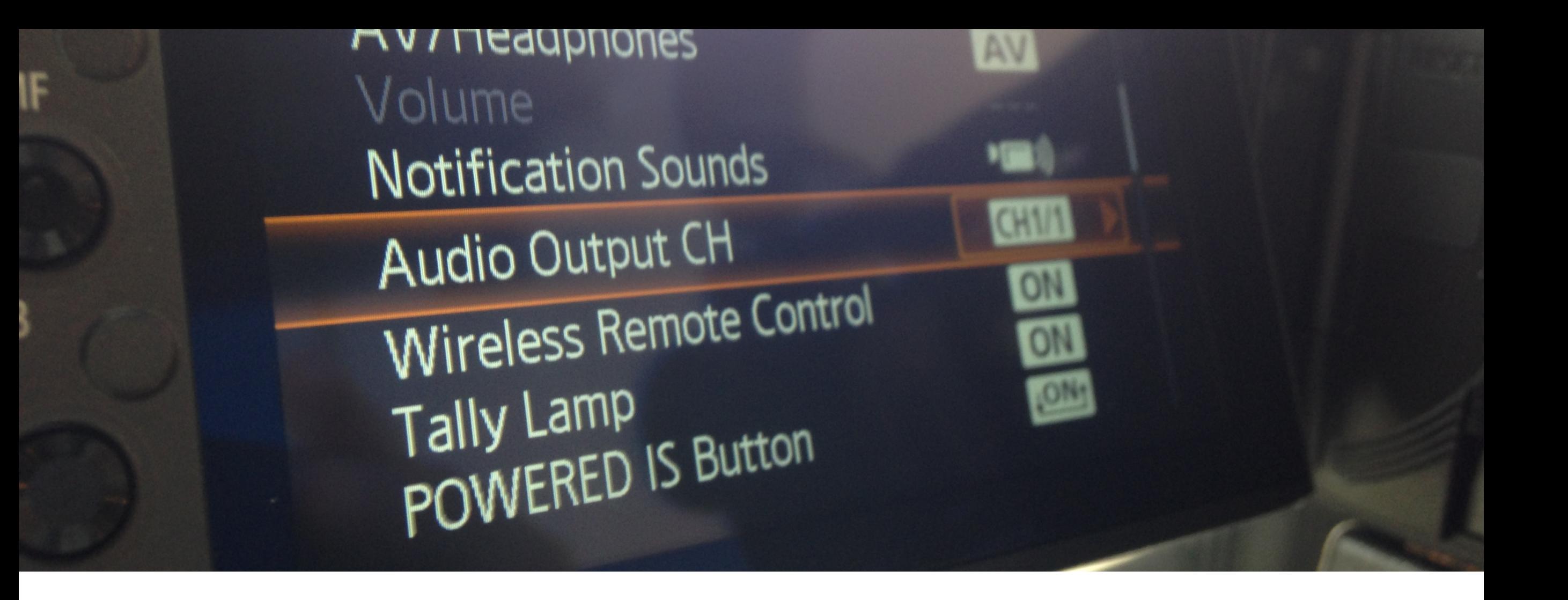

Make sure your camera is outputting audio properly. Go to your camera's menu to get to settings. Then find audio output settings (in this case, 'Audio Output CH').

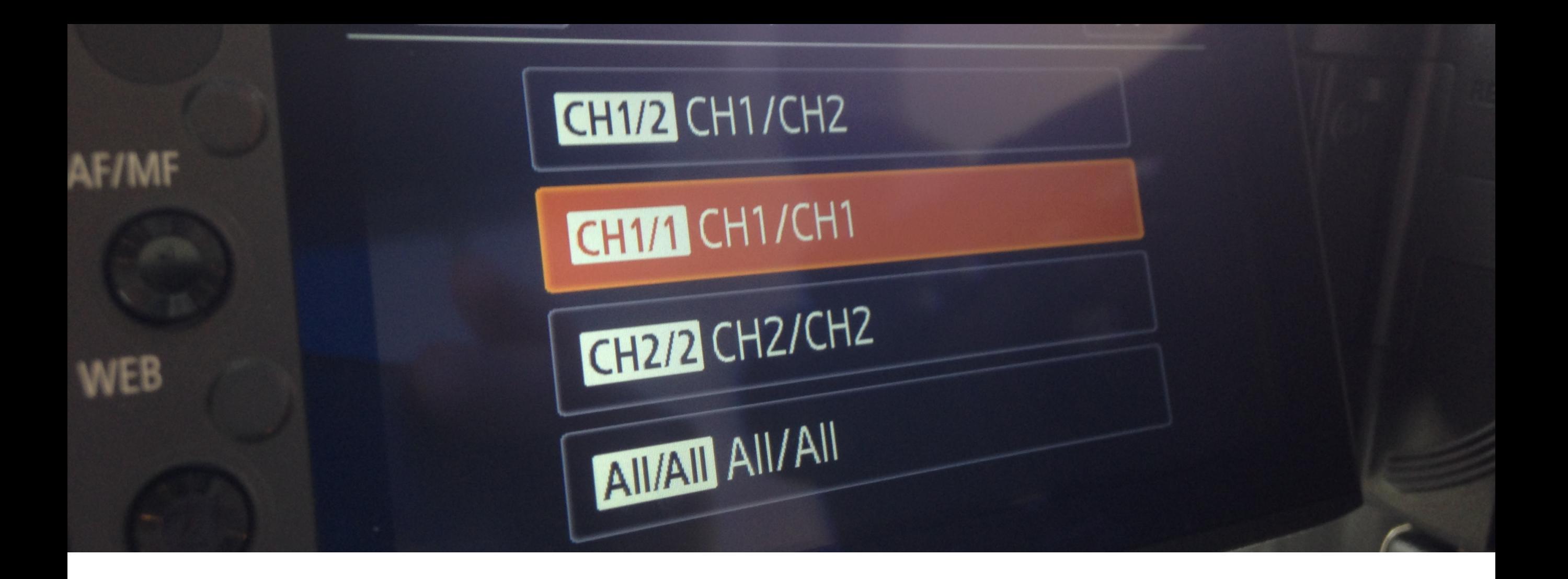

In this case, there is only one audio source going into channel 1, so select 'CH1/CH1.'

livestream

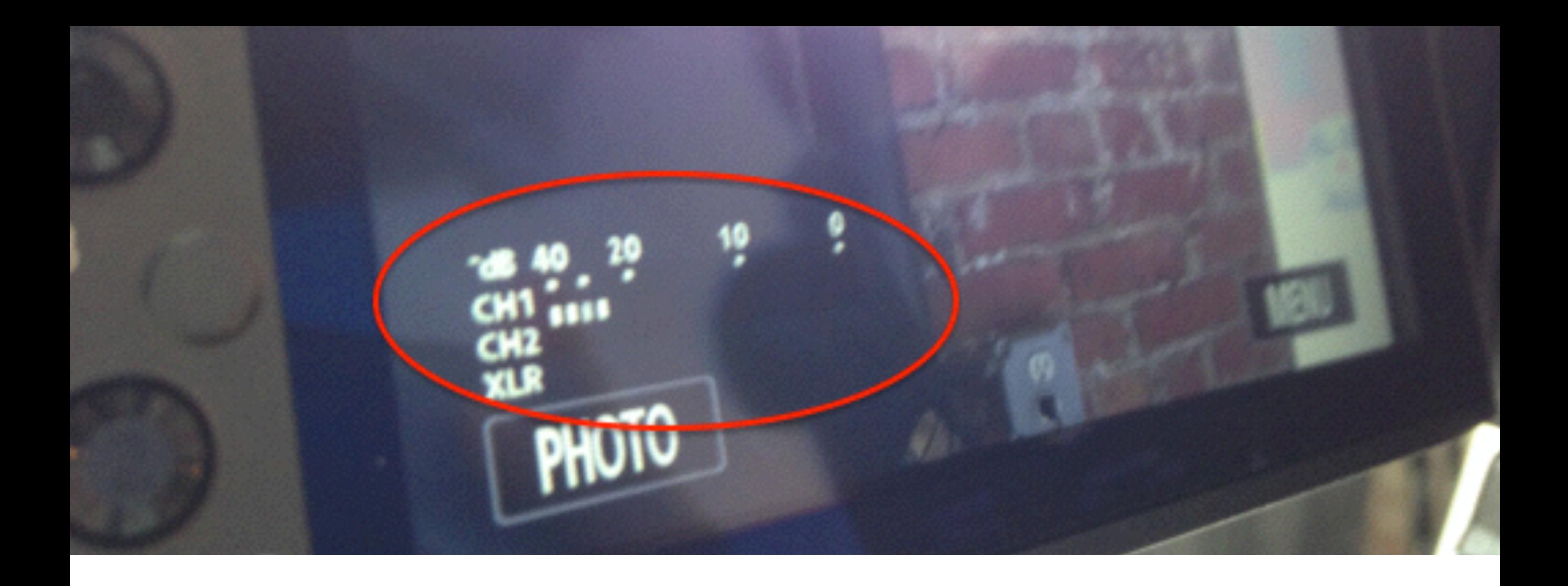

When using an external microphone, you can monitor your audio levels on the bottom left of this camera's display.

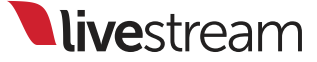

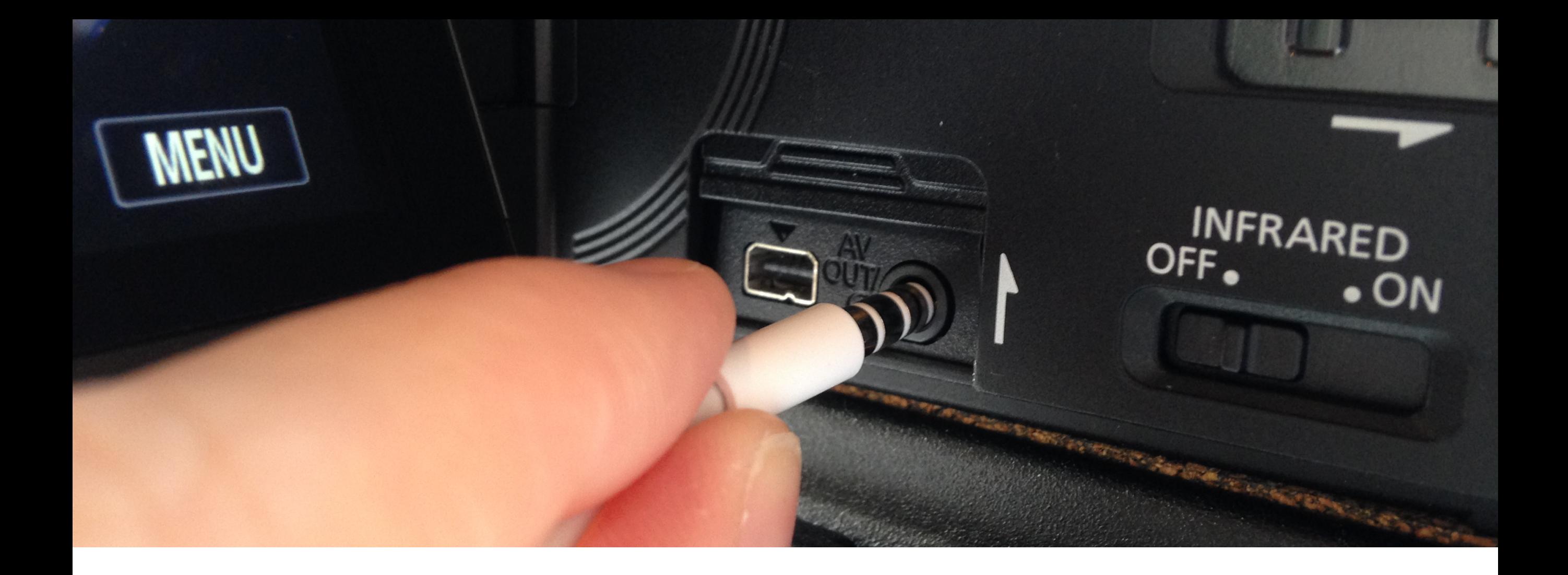

It's best practice to monitor your audio with headphones. Plug any headphone into the jack on the side of the camera.

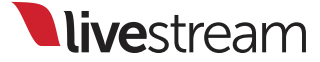

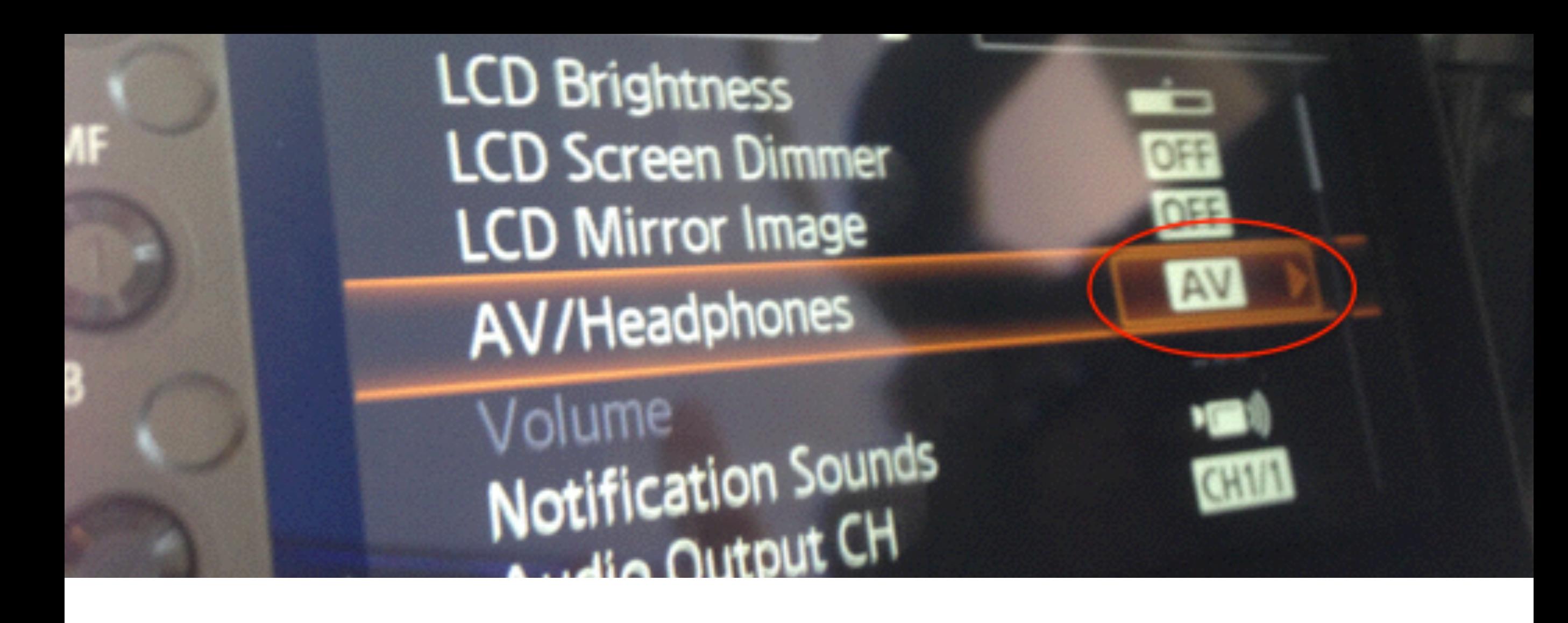

To get optimum sound through your headphones, go back to the camera settings and select the current option under 'AV/Headphones.'

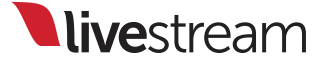

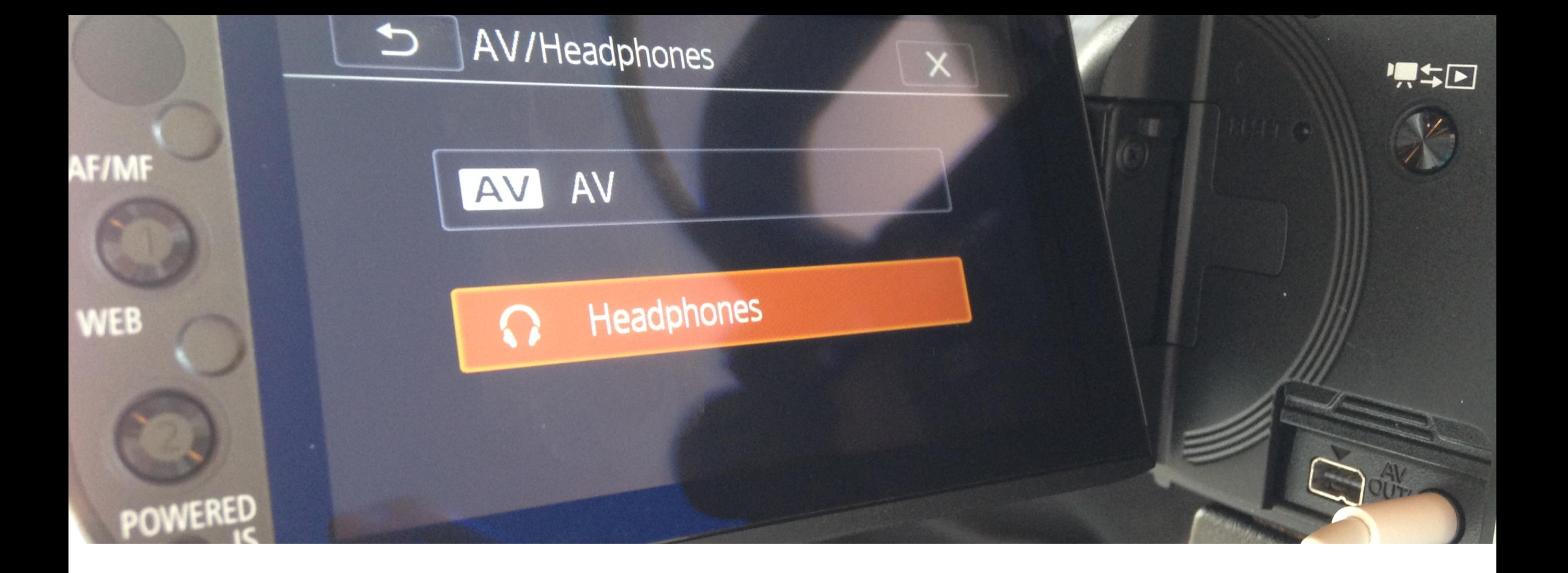

Since you're using headphones, select 'Headphones' for best sound quality.

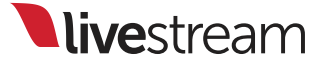

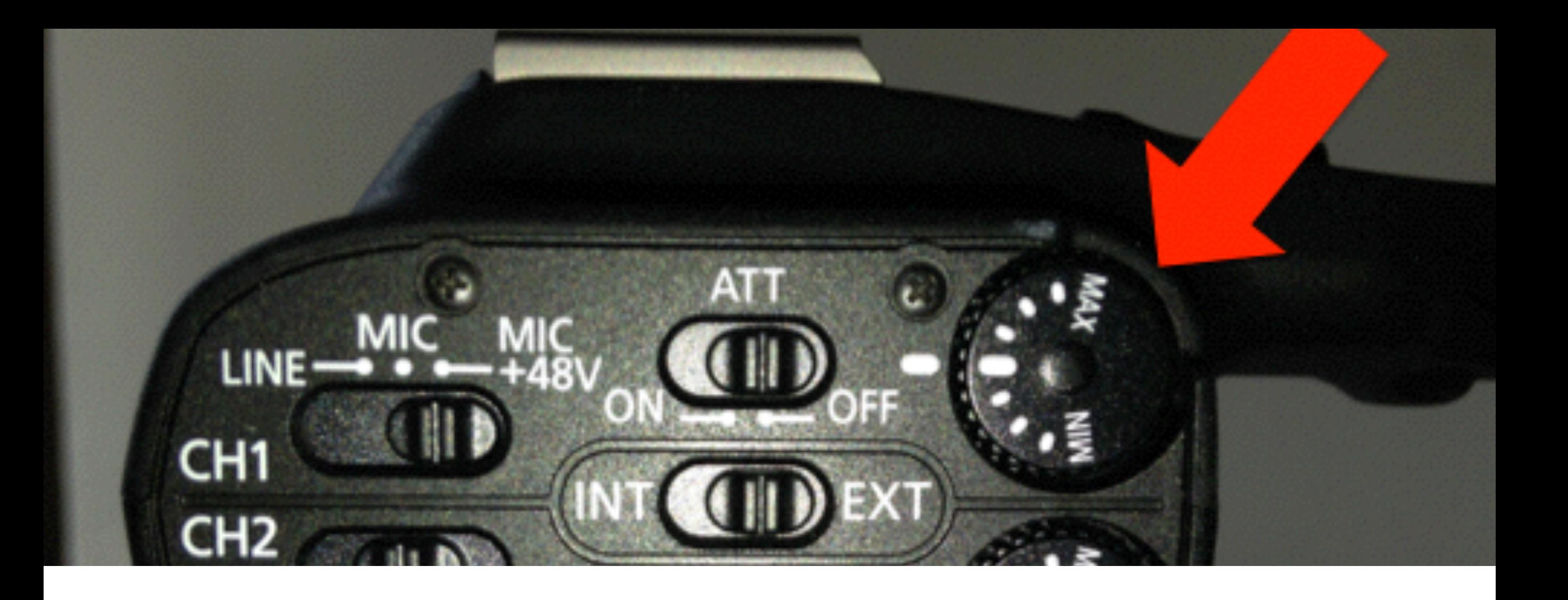

The wheel indicated here allows you to adjust the audio levels coming in through the microphone based on what you see on the display or hear in your headphones.

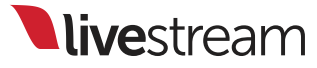

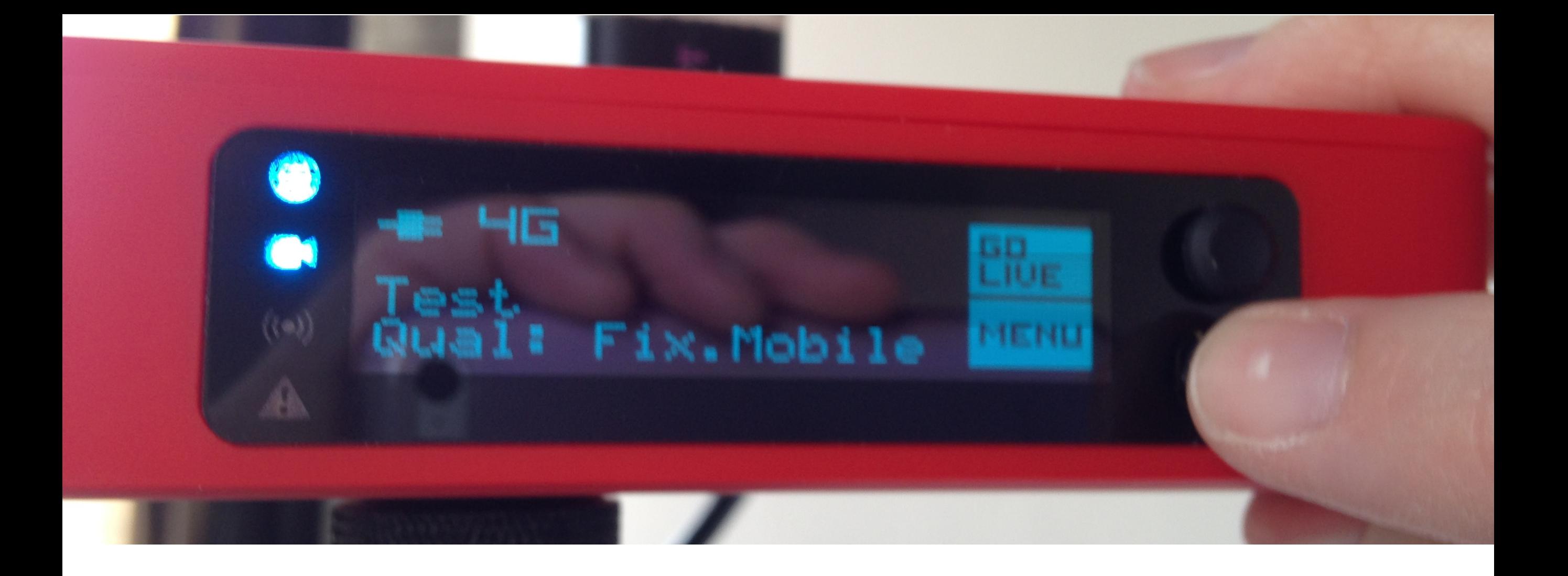

Now you need to make sure audio is going to Livestream Broadcaster properly. From the front display, use the joystick to enter the main menu.

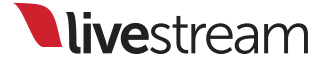

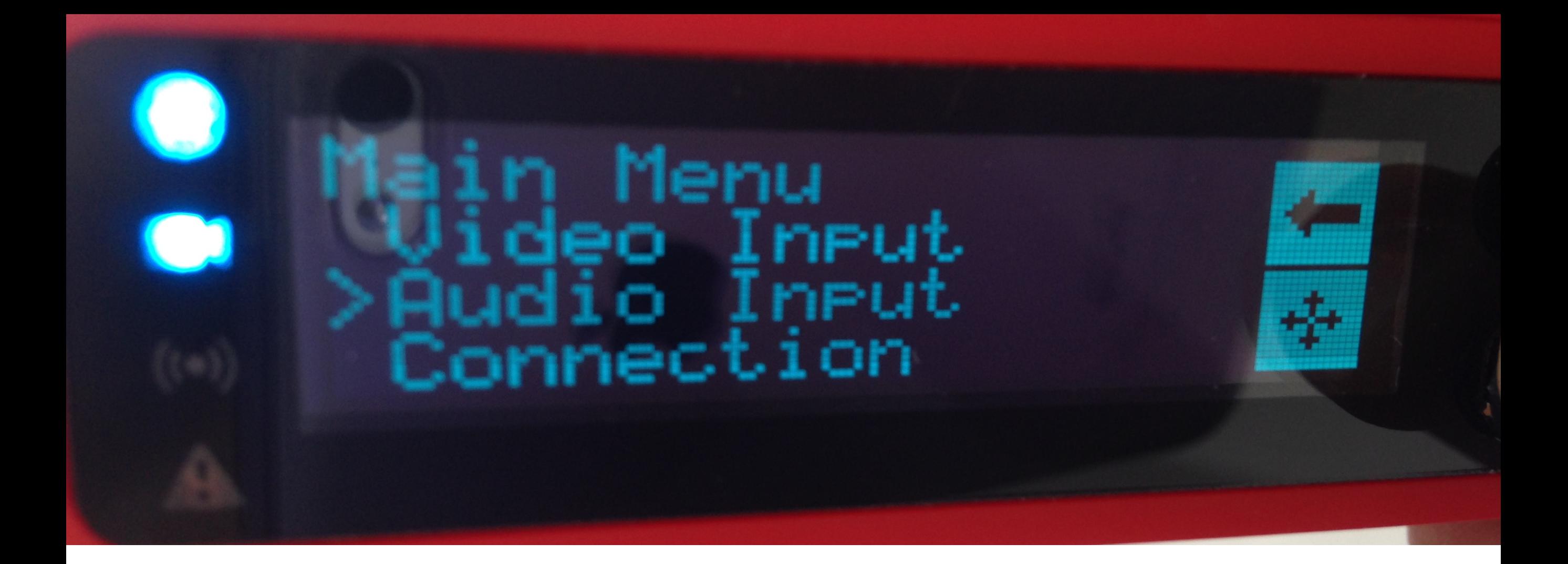

Use the joystick to toggle to the 'Audio Input' menu.

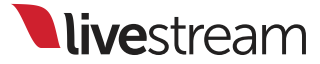

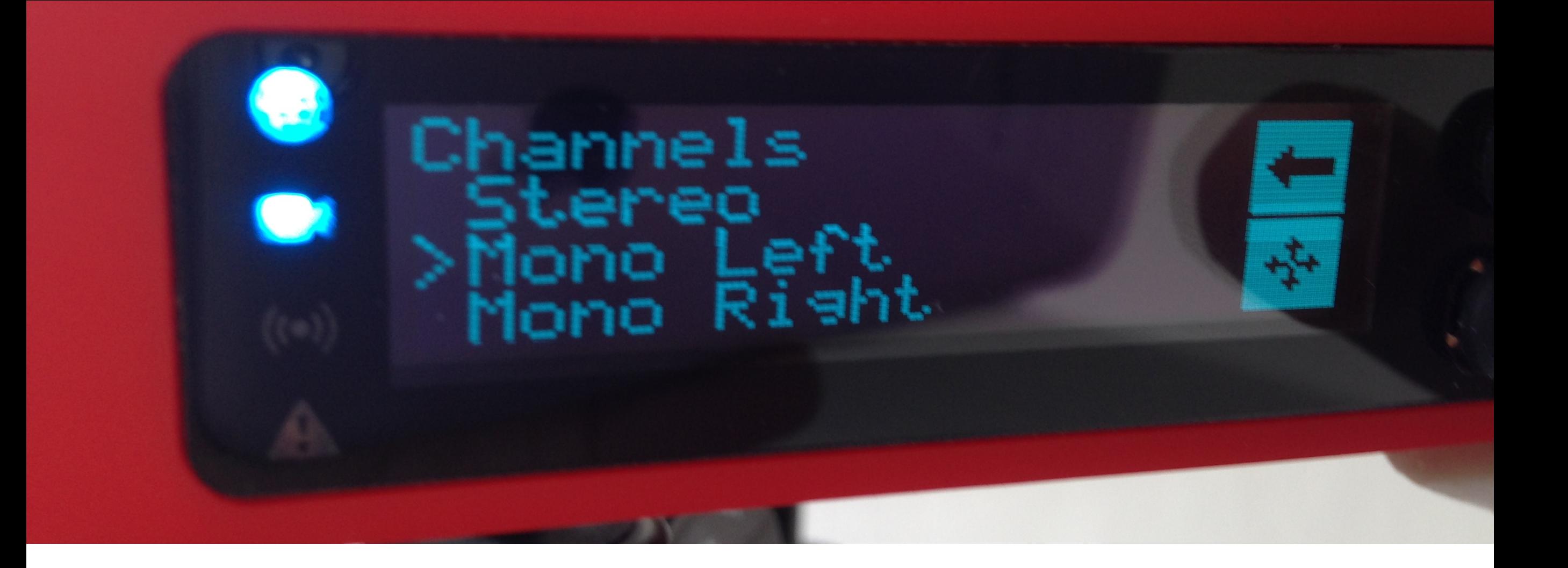

Channel 1 is the only channel with audio coming through in this case. Selecting 'Mono Left' will allow audio from one channel to output into both Left and Right channels when viewers are listening to the stream.

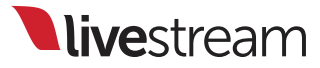

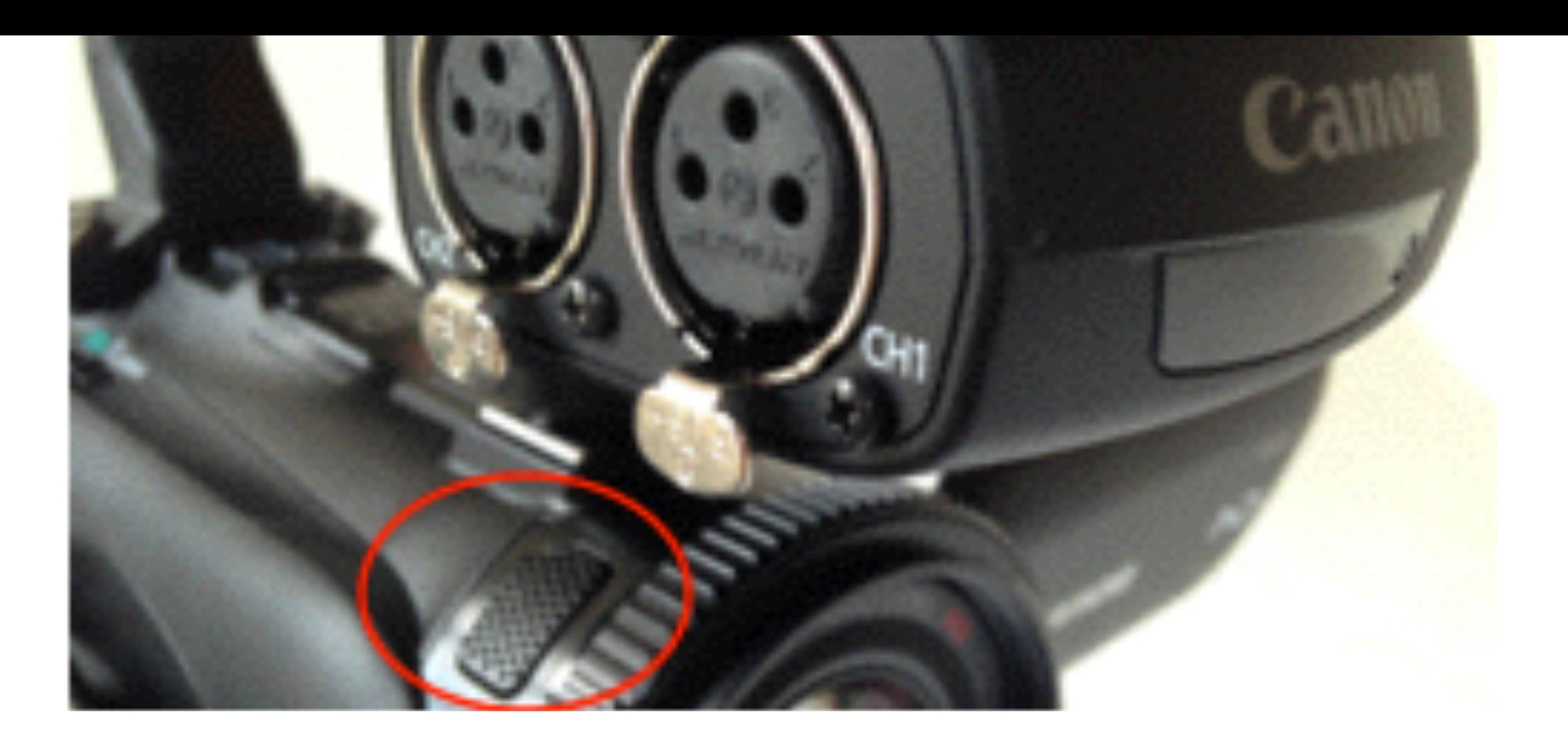

If your event does not require audio from an isolated source, you may want to consider just using the built-in internal microphone. In that case, unplug your external microphone.

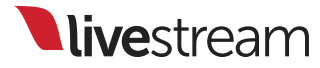

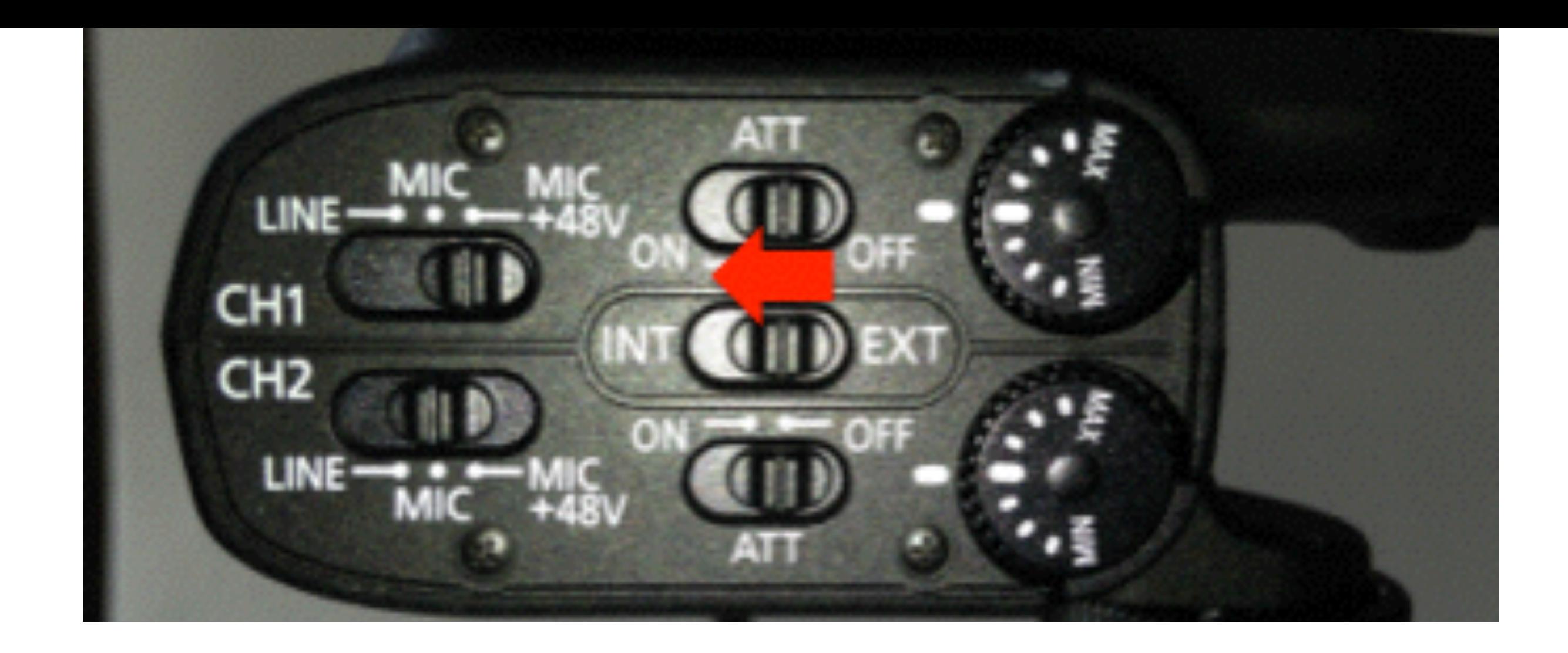

On the handle unit, set your audio back to INT.

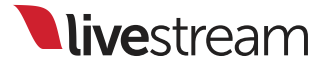

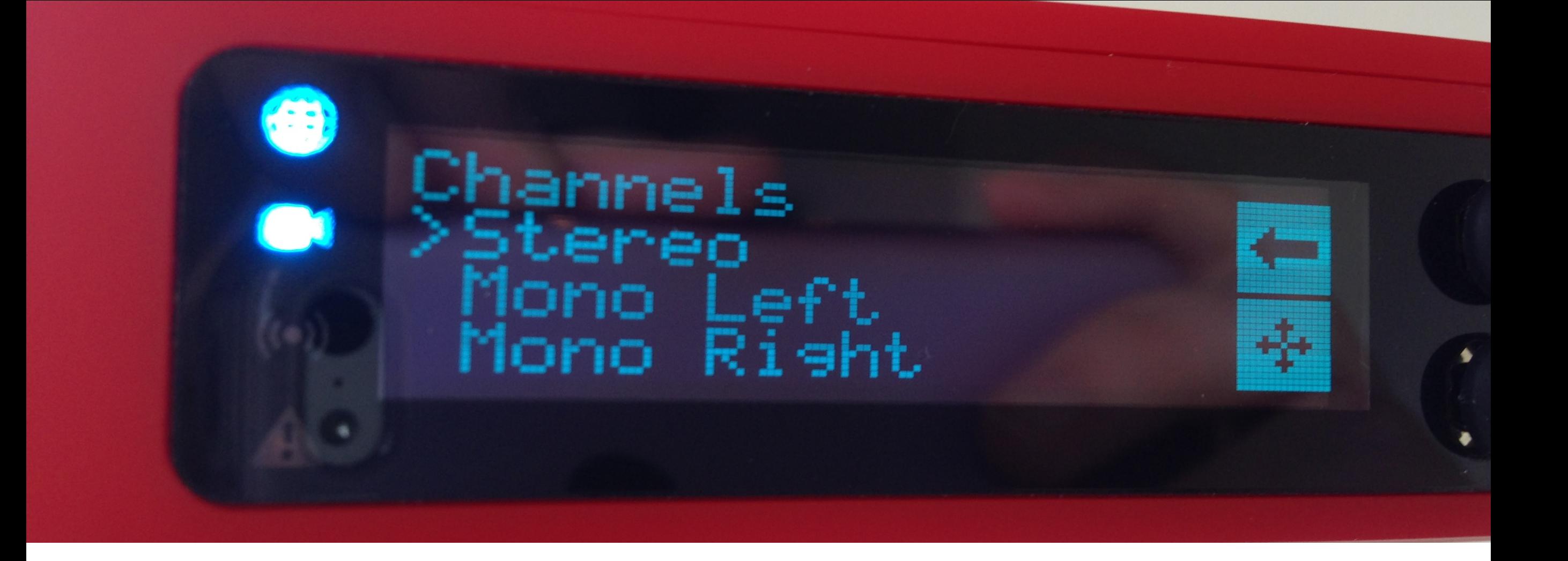

Go back to your Audio Input menu on Livestream Broadcaster, and under Channels, select 'Stereo' instead of 'Mono.' This way, the two channels of source will come through two channels of speakers for the viewers.

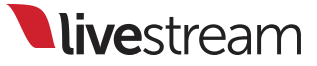
## Starting and ending a broadcast

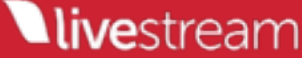

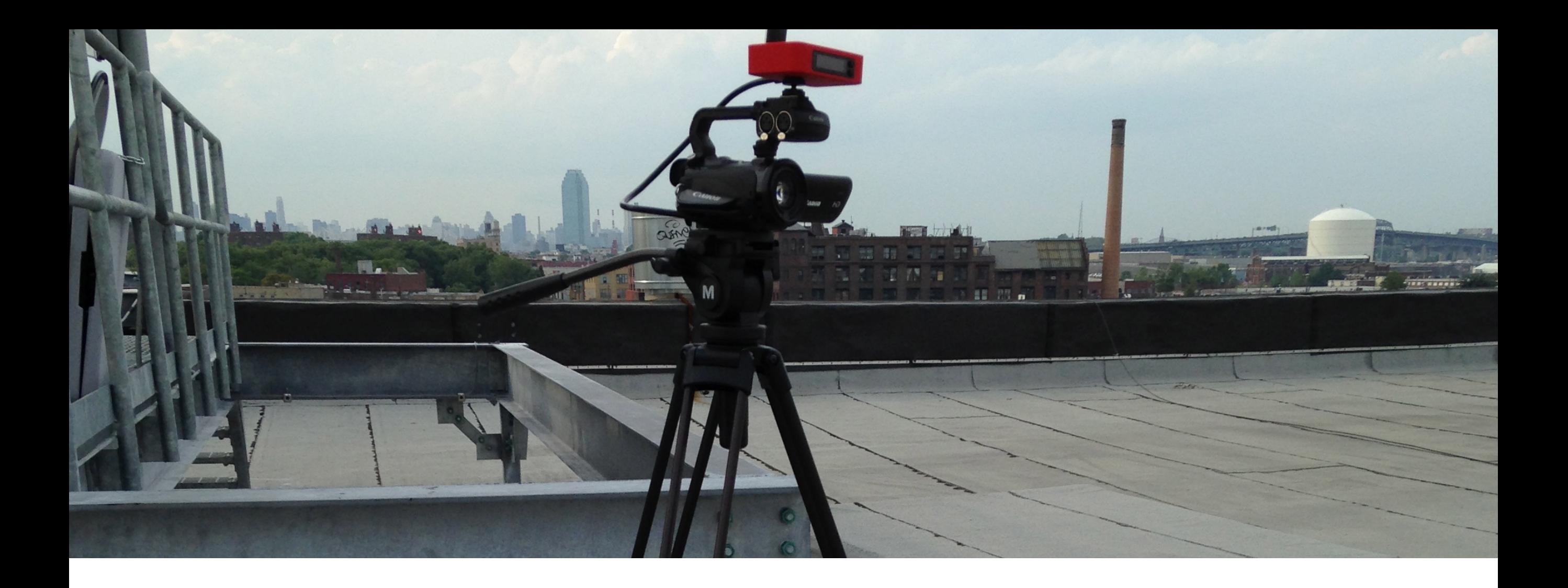

It's recommended to leave plenty of time before your event to set up your camera equipment and power up Livestream Broadcaster.

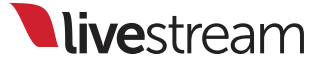

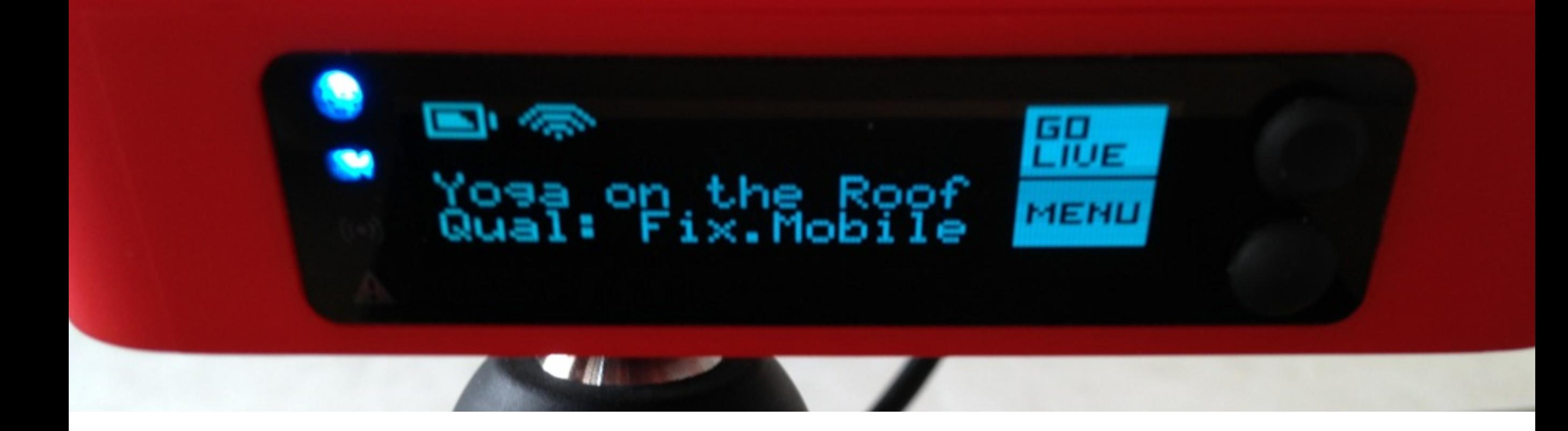

This is what Livestream Broadcaster will look like before you start your stream. It's best practice to check your settings before going live by clicking on 'Menu' with the bottom joystick.

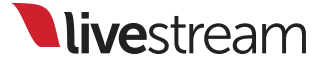

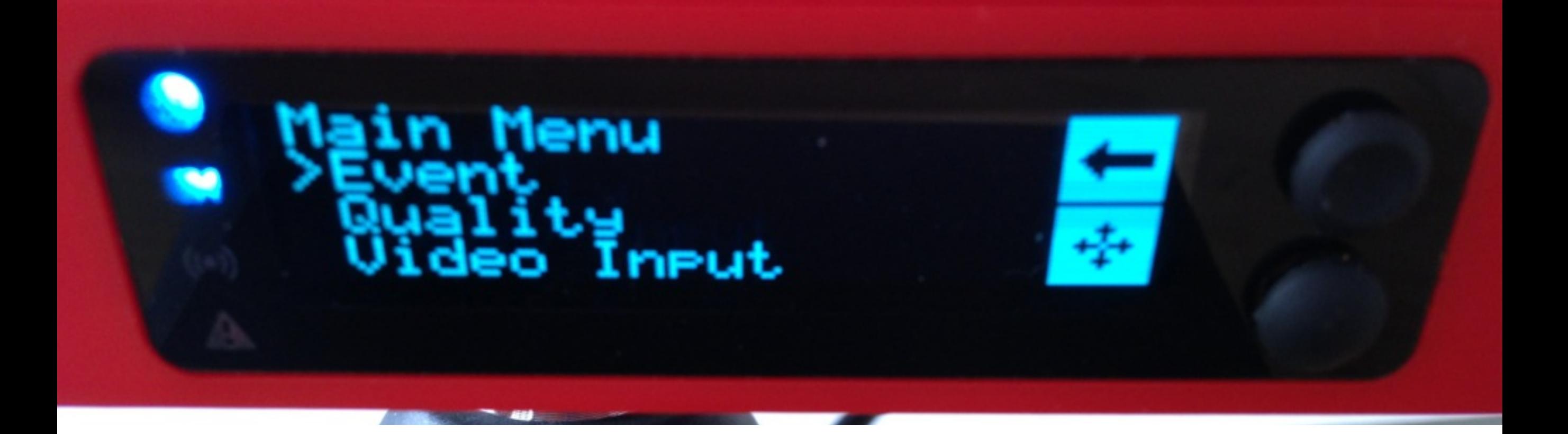

The menu allows you to select your event, your bitrate, and adjust your video or audio settings. You cannot access this menu when you are live, so make any necessary changes before your event starts.

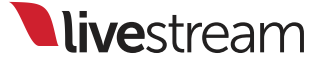

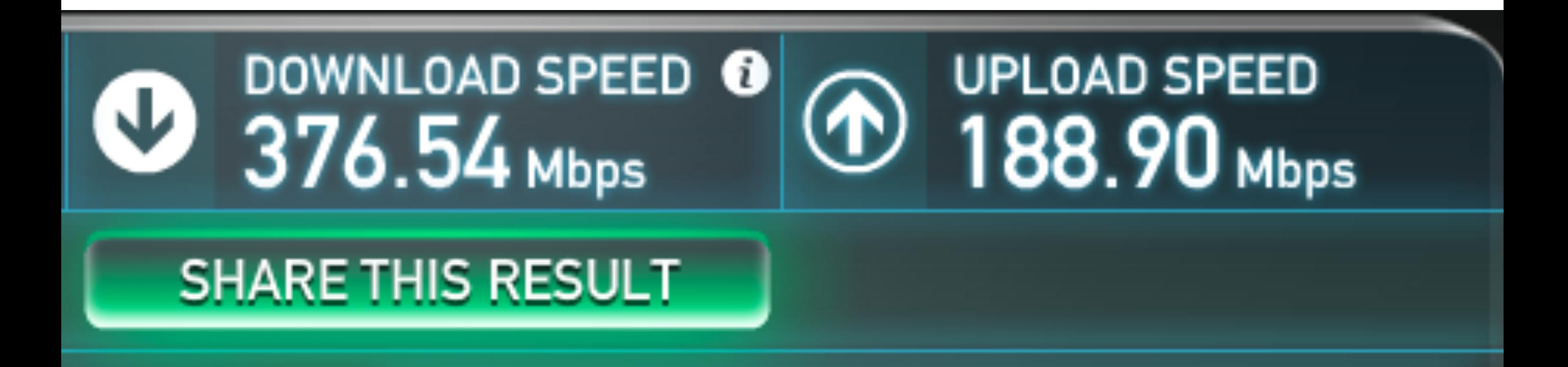

The bitrate you stream at should be no more than half the upload speed that is available to you to allow for bandwidth fluctuation. Here is a good resource to use to determine this: [www.speedtest.net](http://www.speedtest.net). Multiple tests are recommended.

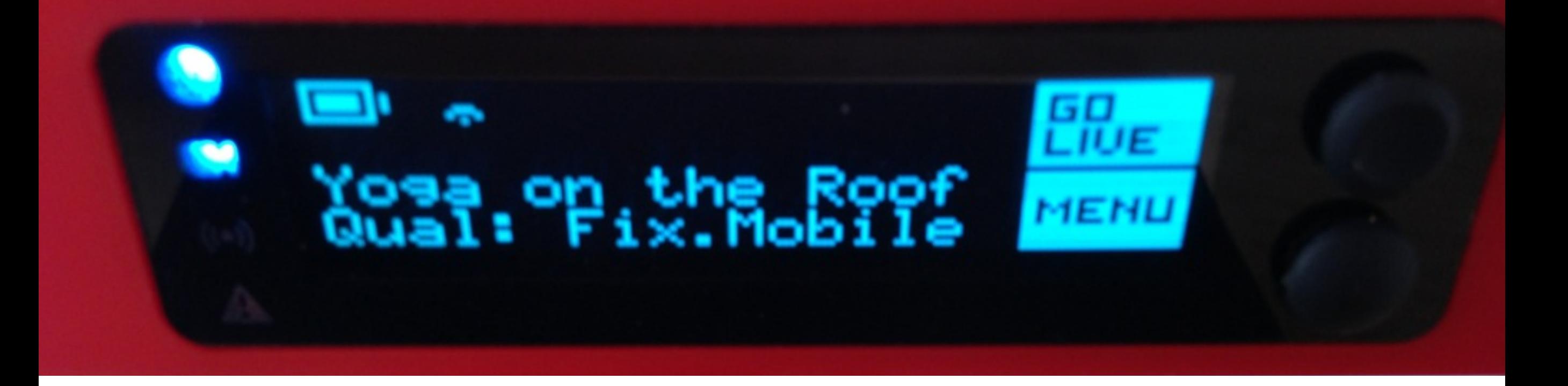

Once all your settings are configured as desired, press the top button next to where it says 'Go Live' on the display.

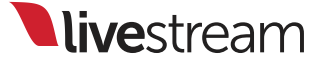

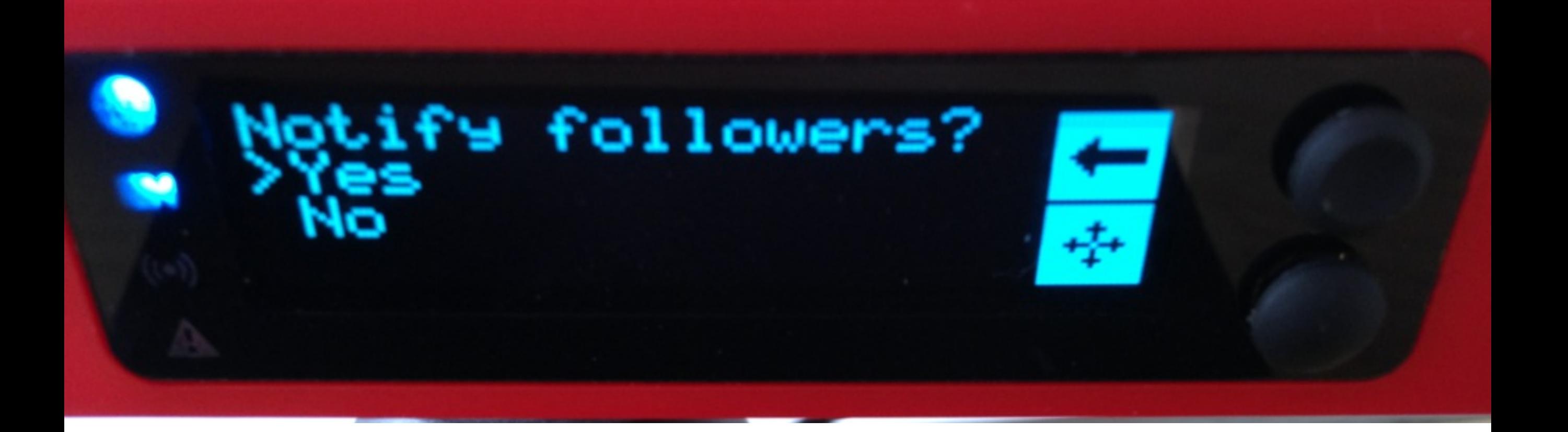

Livestream Broadcaster will give you the option to notify your followers. Use the bottom joystick to select 'Yes' or 'No,' and then press it to choose that option.

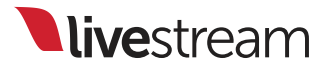

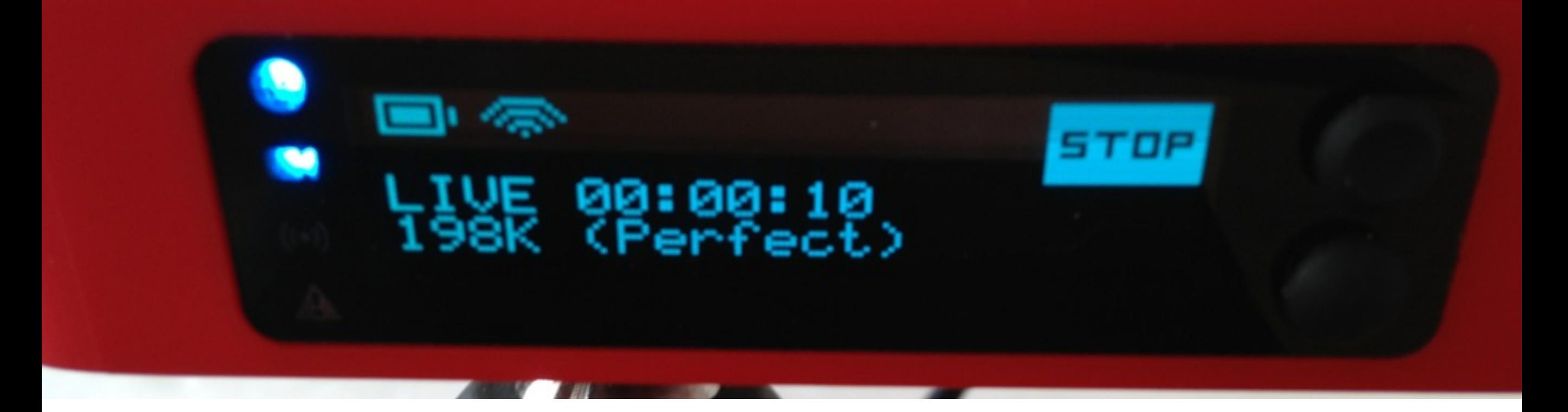

Livestream Broadcaster will indicate that the stream has begun and tell you the bitrate it's sending the stream at.

**Live**stream

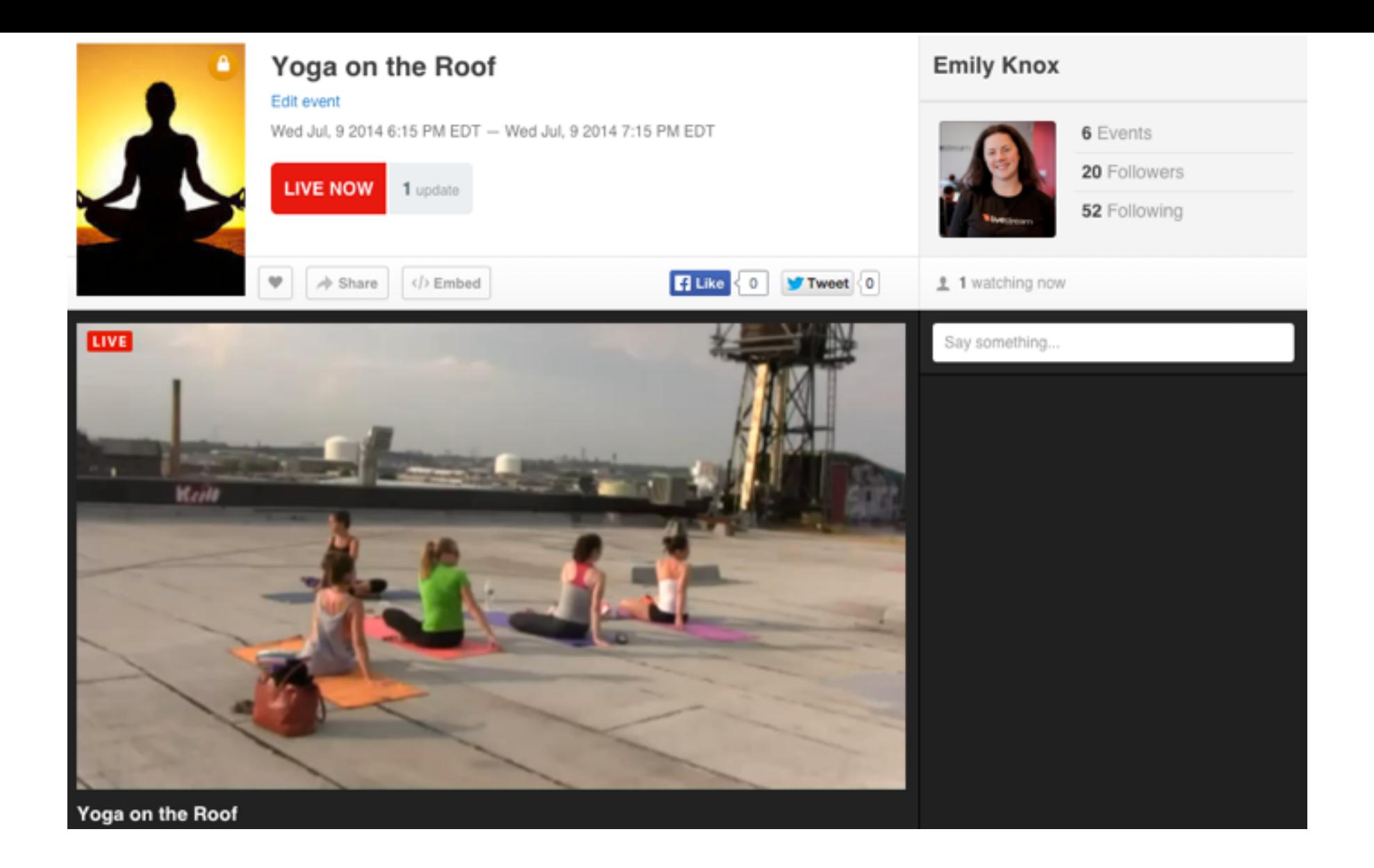

The live player will automatically appear at the top of your event page. The stream will take 20-30 seconds to load.

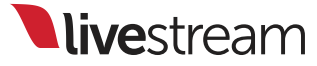

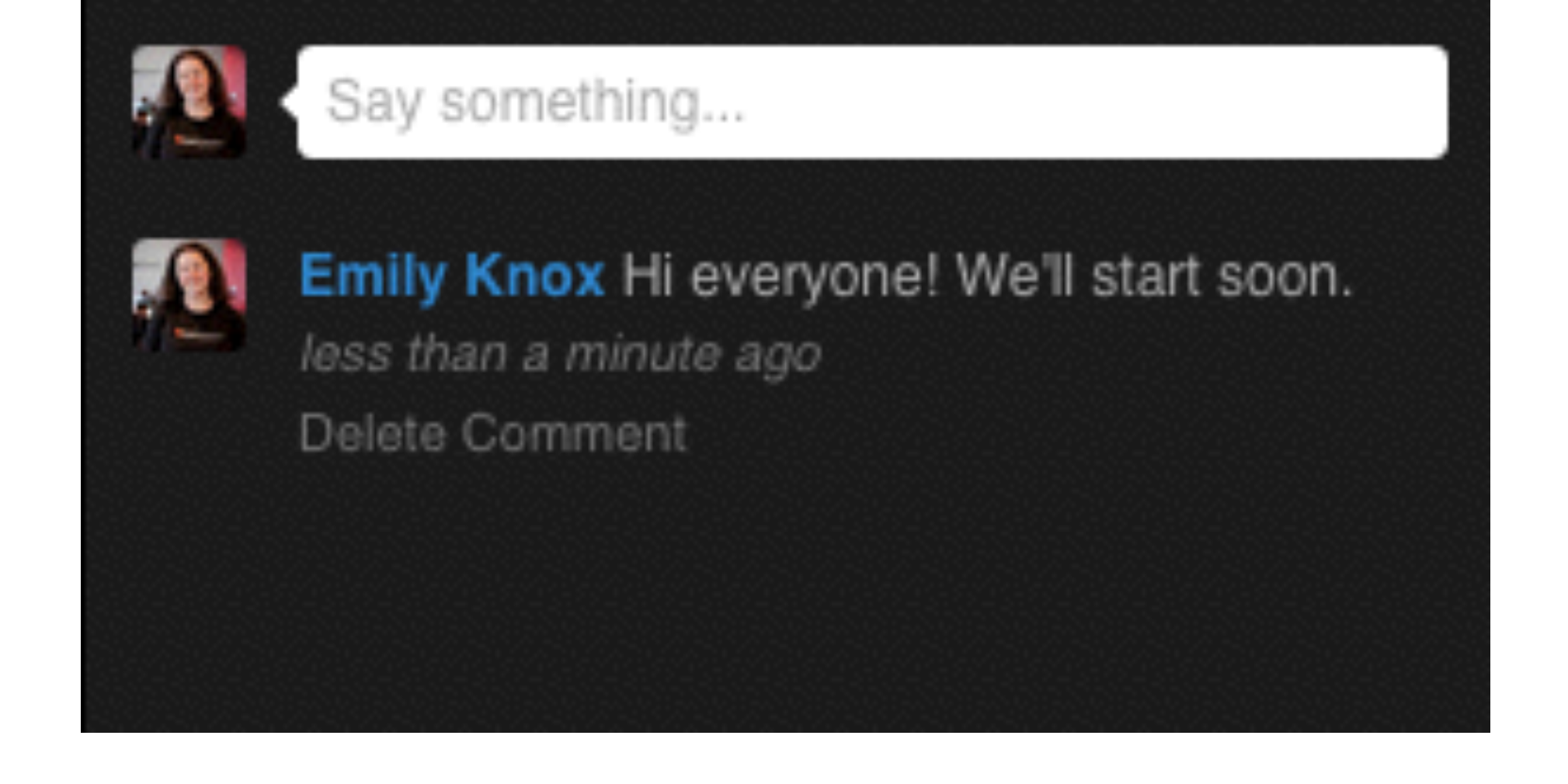

The live player is accompanied by Livestream chat, making the event more interactive with the viewers.

(Note: Premium and Enterprise accounts have the ability to disable chat.)

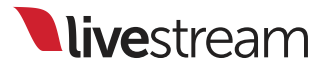

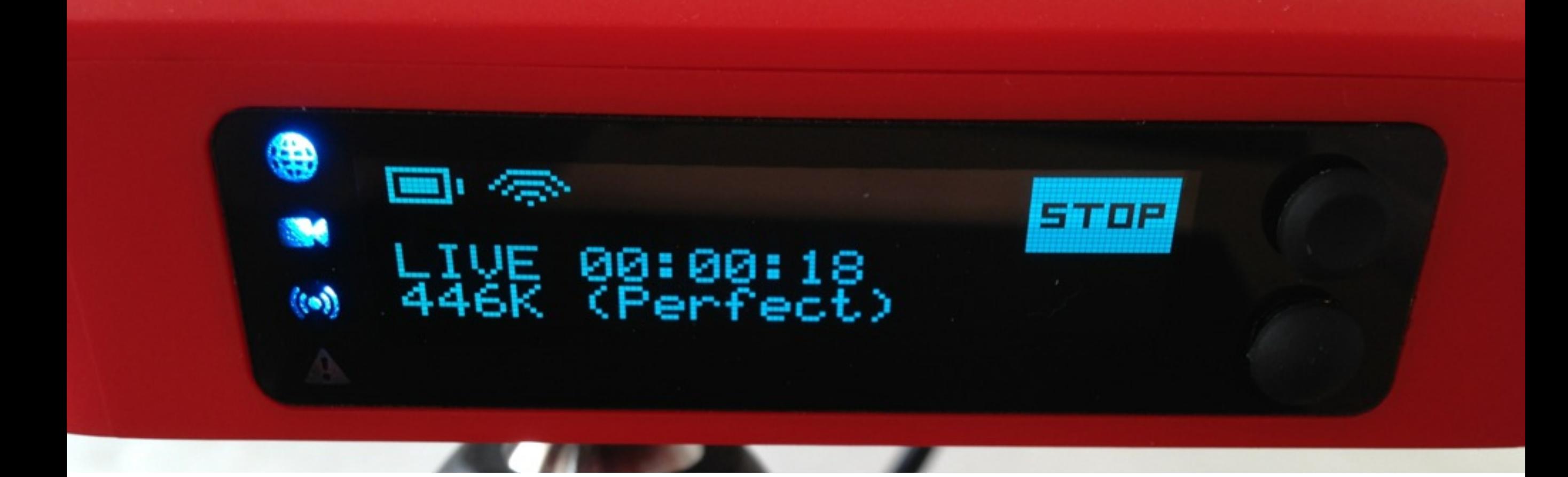

When your event is over, press the top button on Livestream Broadcaster next to where the display says 'Stop.'

livestream

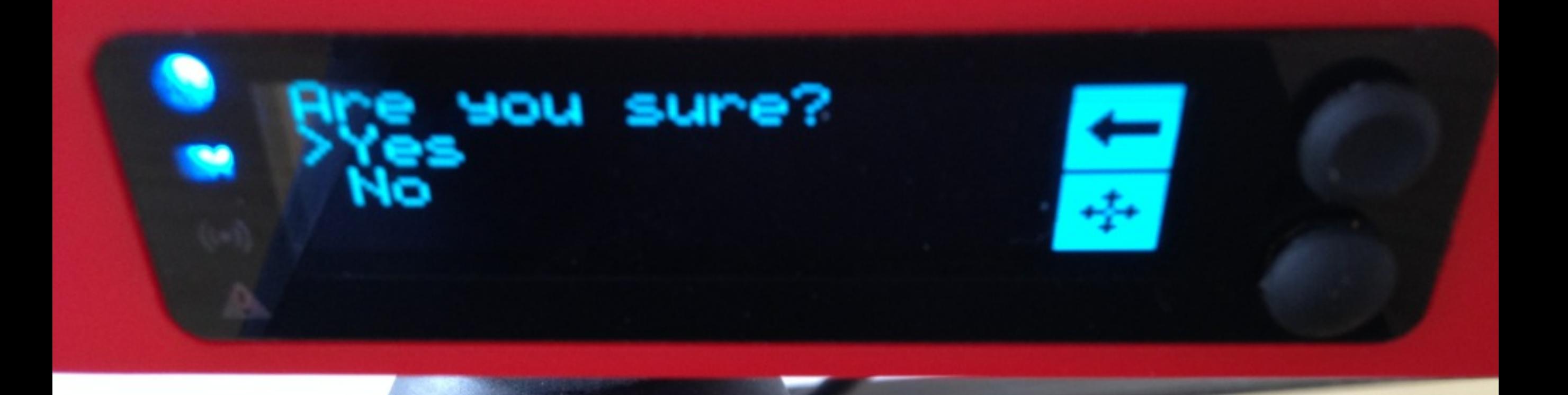

After pressing 'Stop,' Livestream Broadcaster will prompt you to confirm if you want the stream to end. Use the joystick to select the desired option.

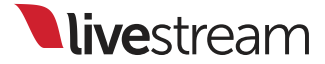

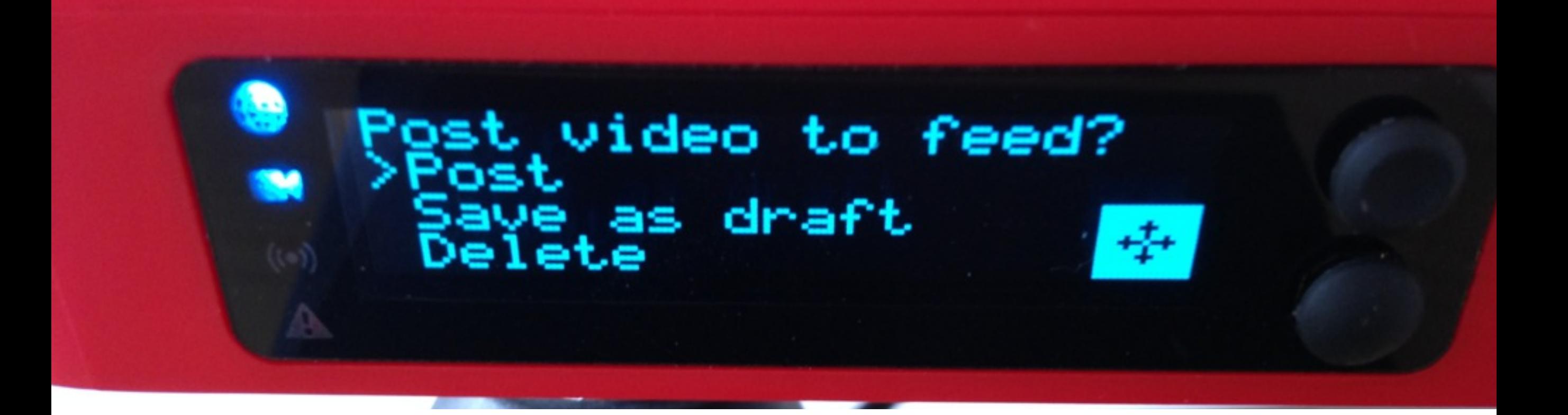

When you end the stream, you have the option to publicly post the video immediately, save it as a draft, or delete the online recording entirely. Use the bottom joystick to toggle and select which action you want.

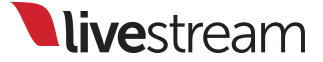

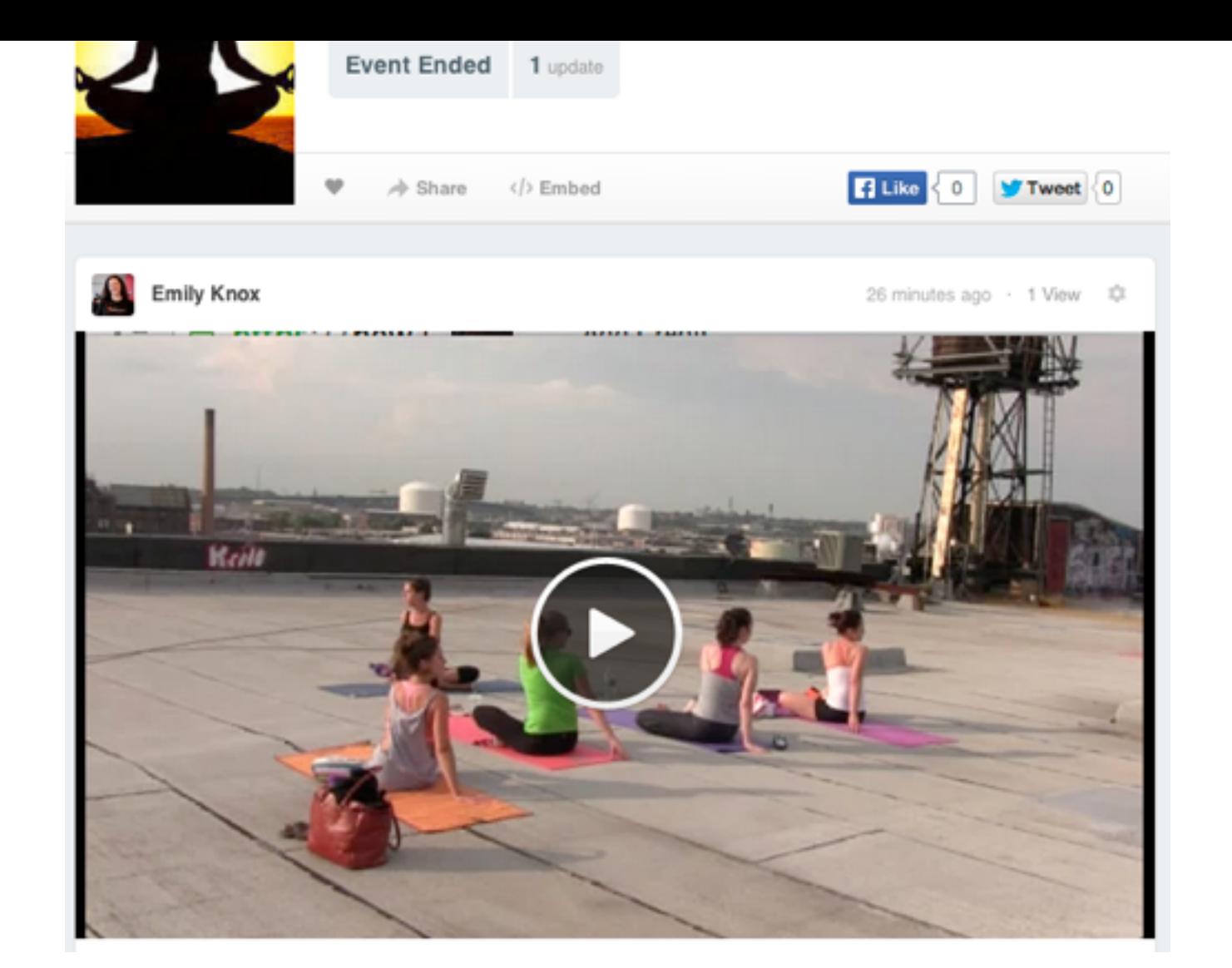

If you want your archived stream available for immediate playback, select 'Post.' This will post the video on-demand clip on your event page and save any chat messages as comments on that post.

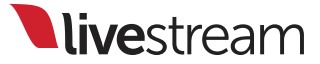

Congratulations!

You have just completed your first Livestream broadcast directly from your camera!

Advanced: controlling Livestream Broadcaster remotely

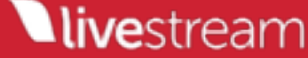

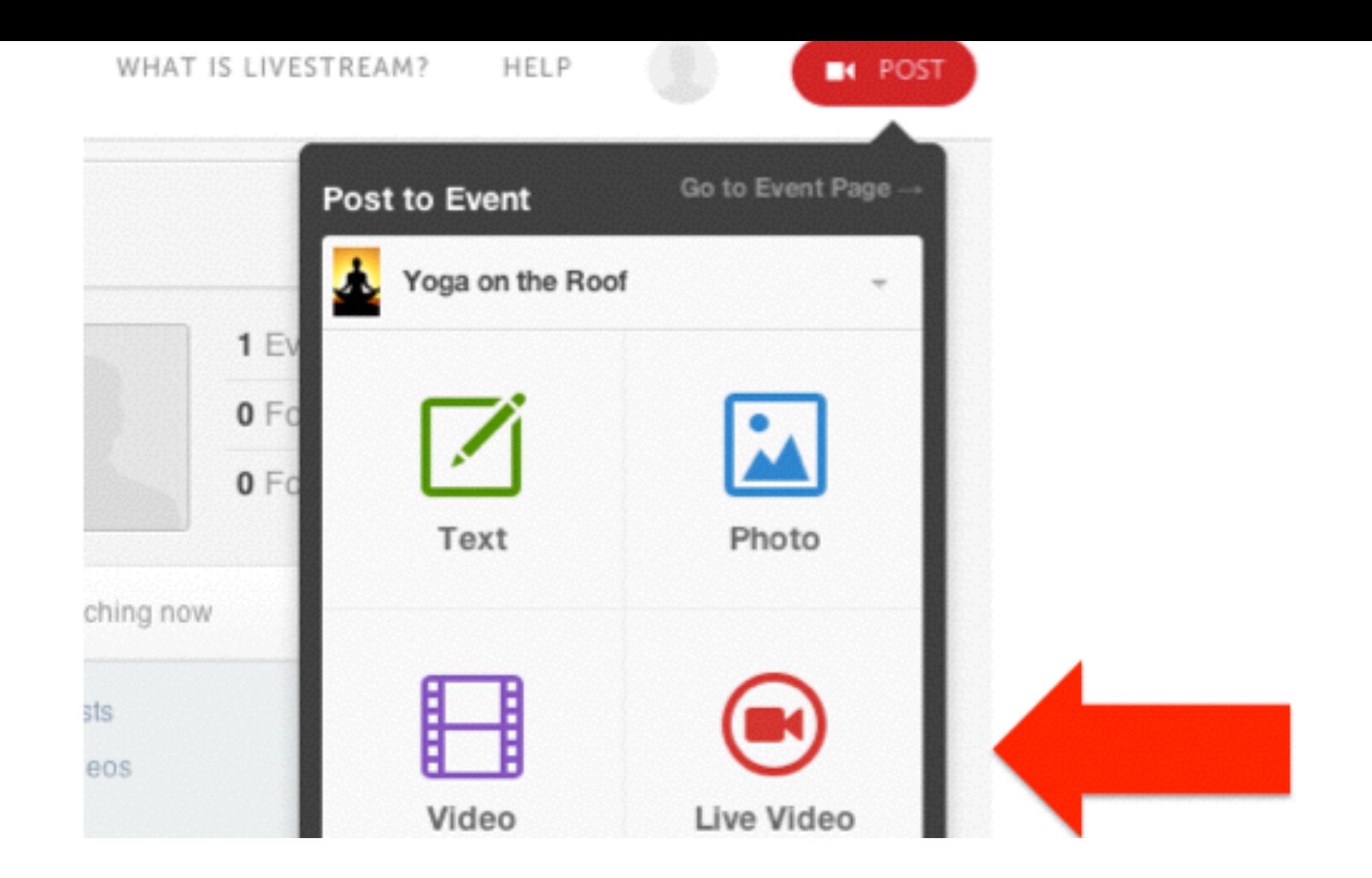

To remotely control Livestream Broadcaster from a web browser, click 'Post' in the upper right corner of your event page, then in the drop down that appears, click 'Live Video.'

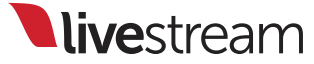

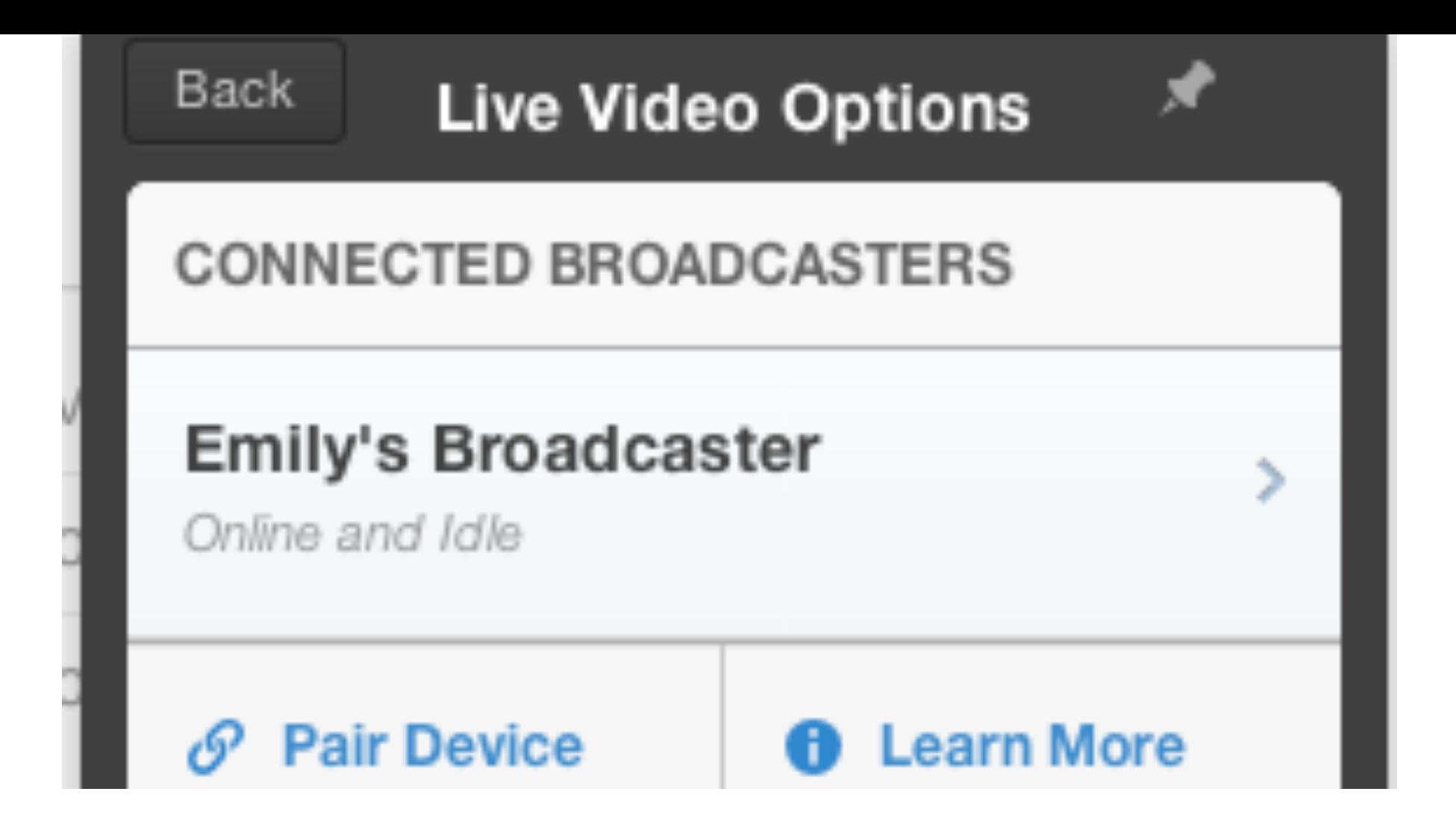

When Livestream Broadcaster is turned on and connected, you should see as the top option, 'Online and Idle.' Click on this to be directed to Livestream Broadcaster's video preview and controls.

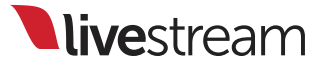

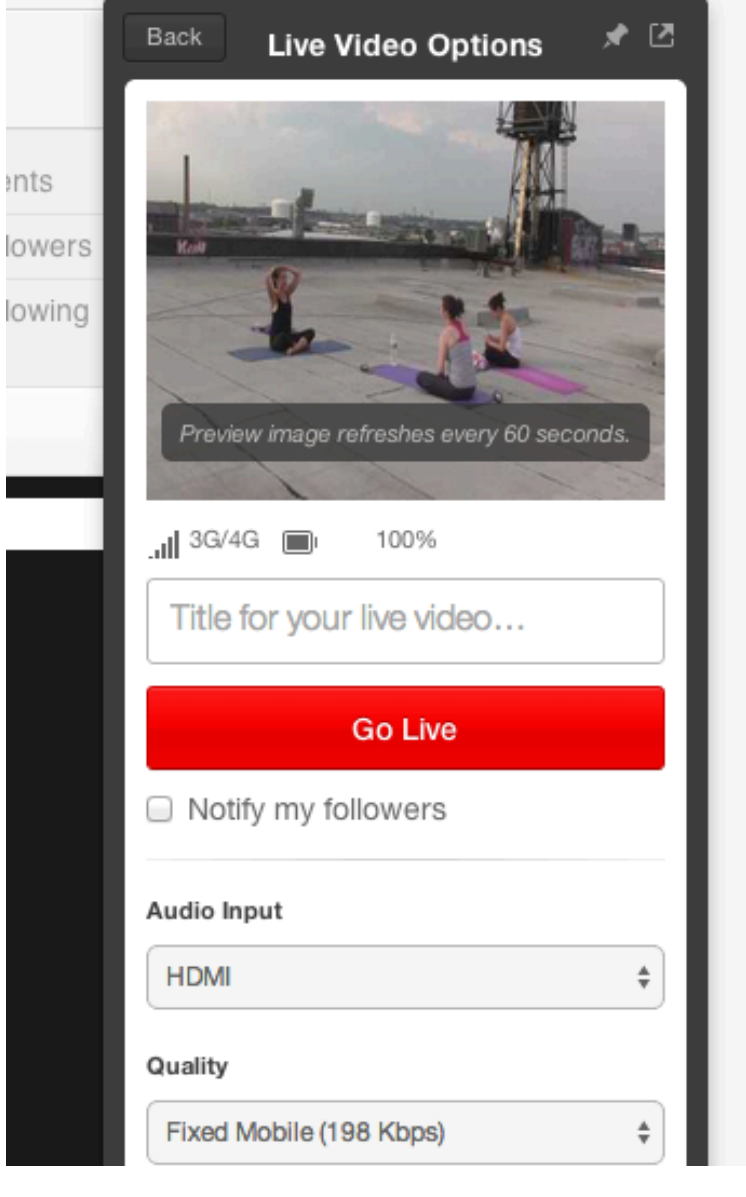

You will see a preview thumbnail coming from Livestream Broadcaster's video source, as well as the option to change the bitrate and audio source. Clicking the red 'Go Live' button will start your broadcast.

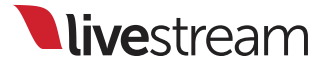

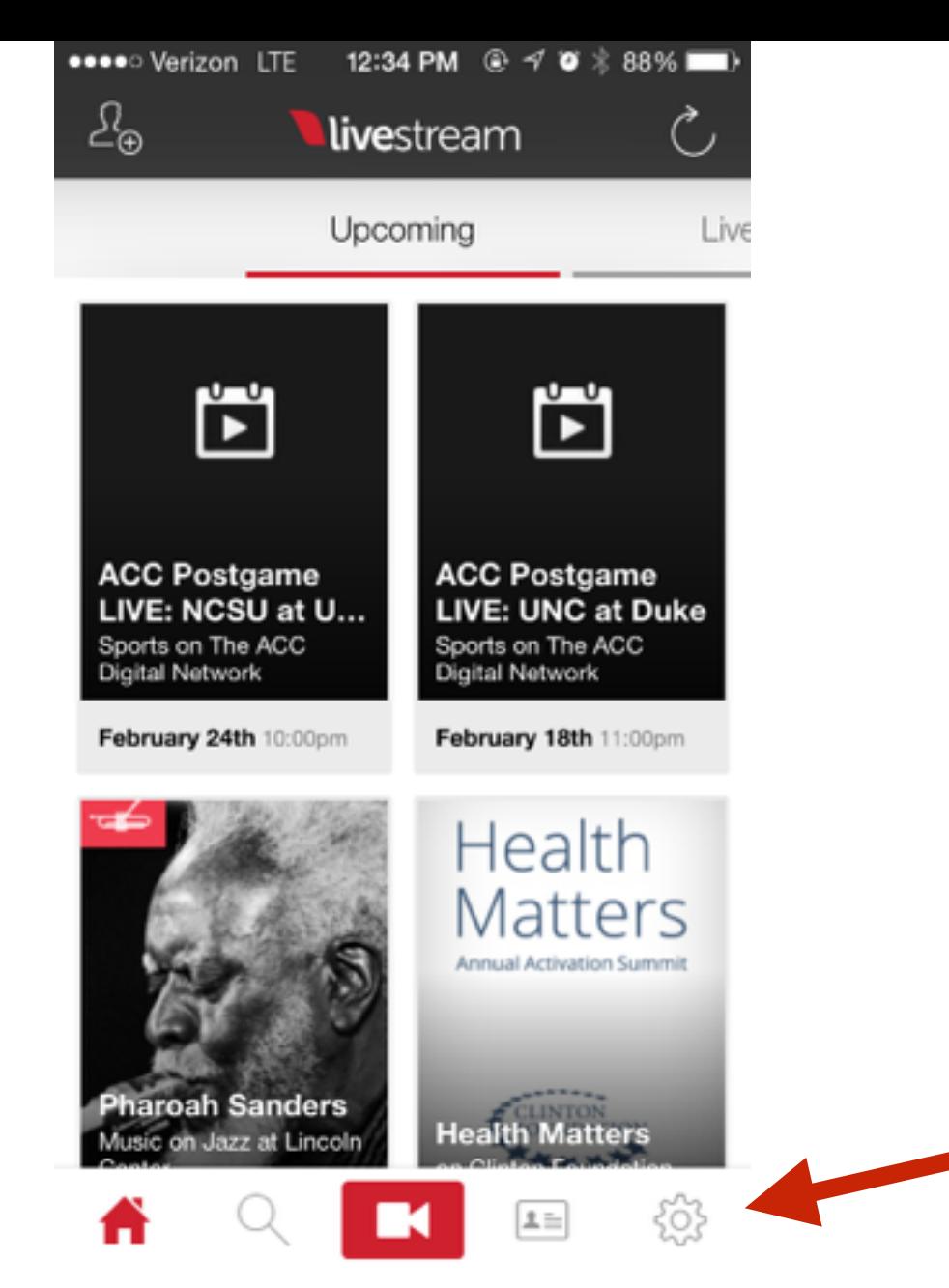

The Livestream mobile app also allows you to remotely control Livestream Broadcaster the same way as in a web browser. Start by pressing the gear wheel icon.

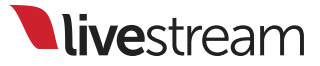

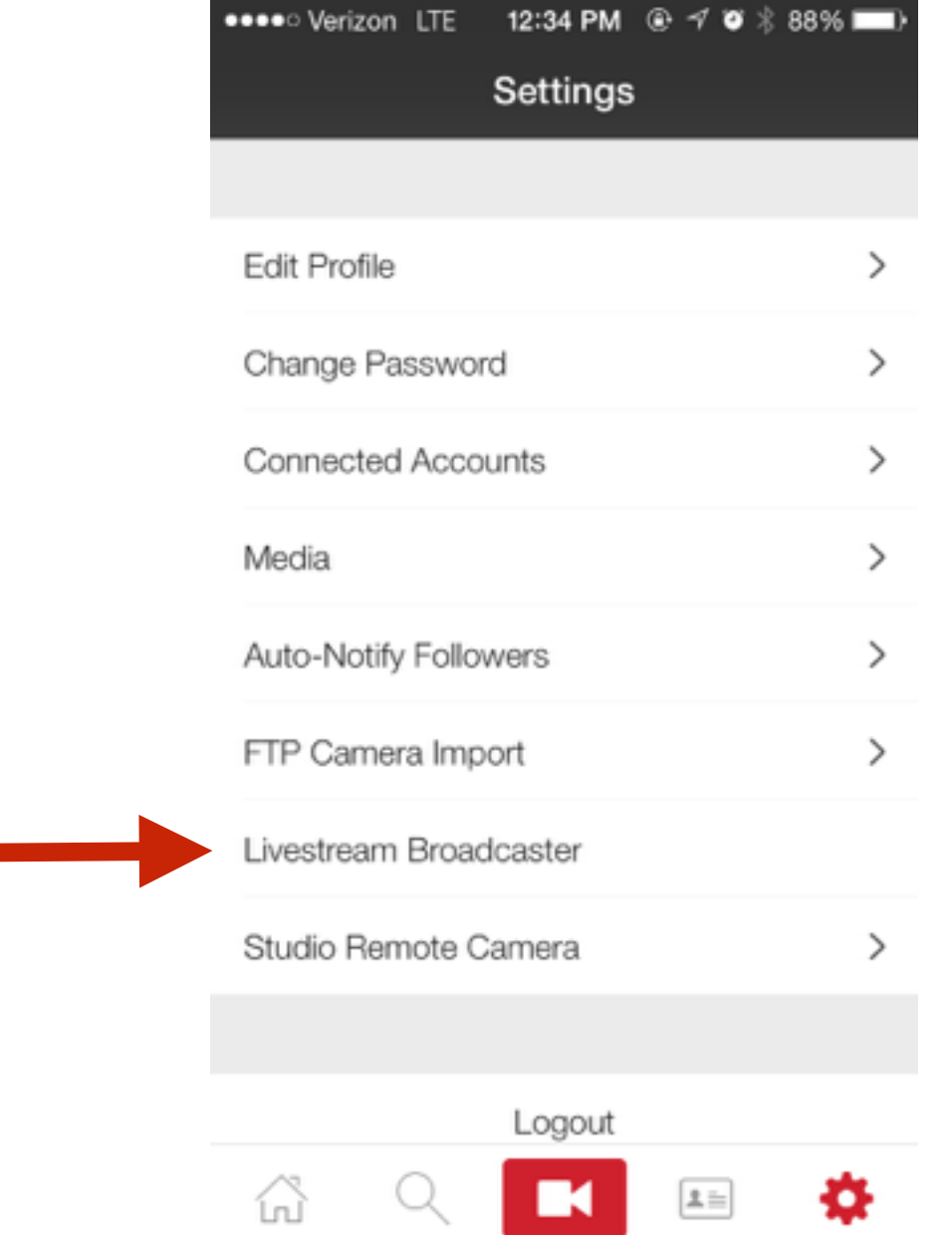

This will bring you to Settings. Press 'Livestream Broadcaster.'

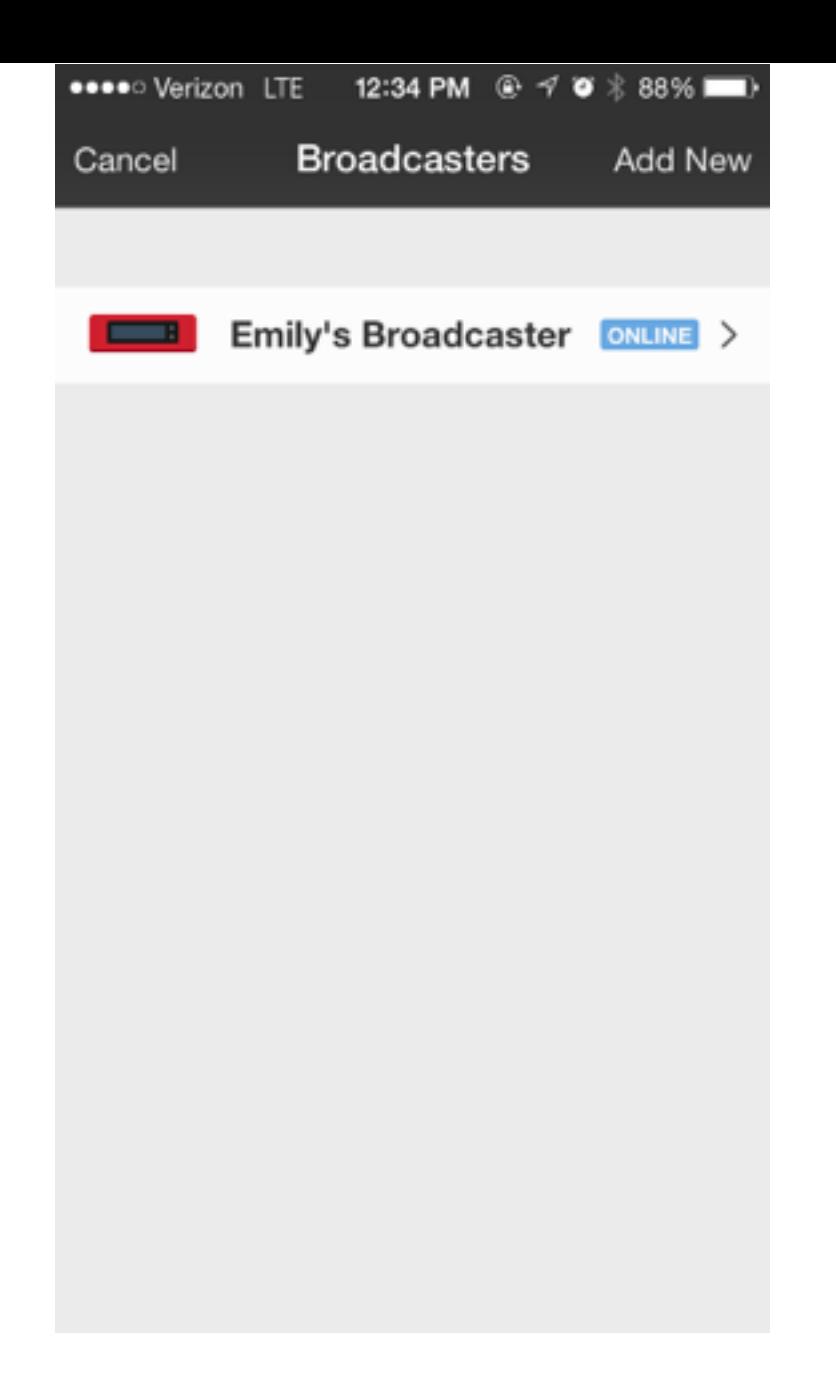

When Livestream Broadcaster is turned on and connected, it will appear as Online. Select the name of your Broadcaster to access it.

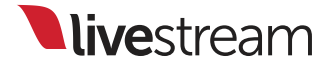

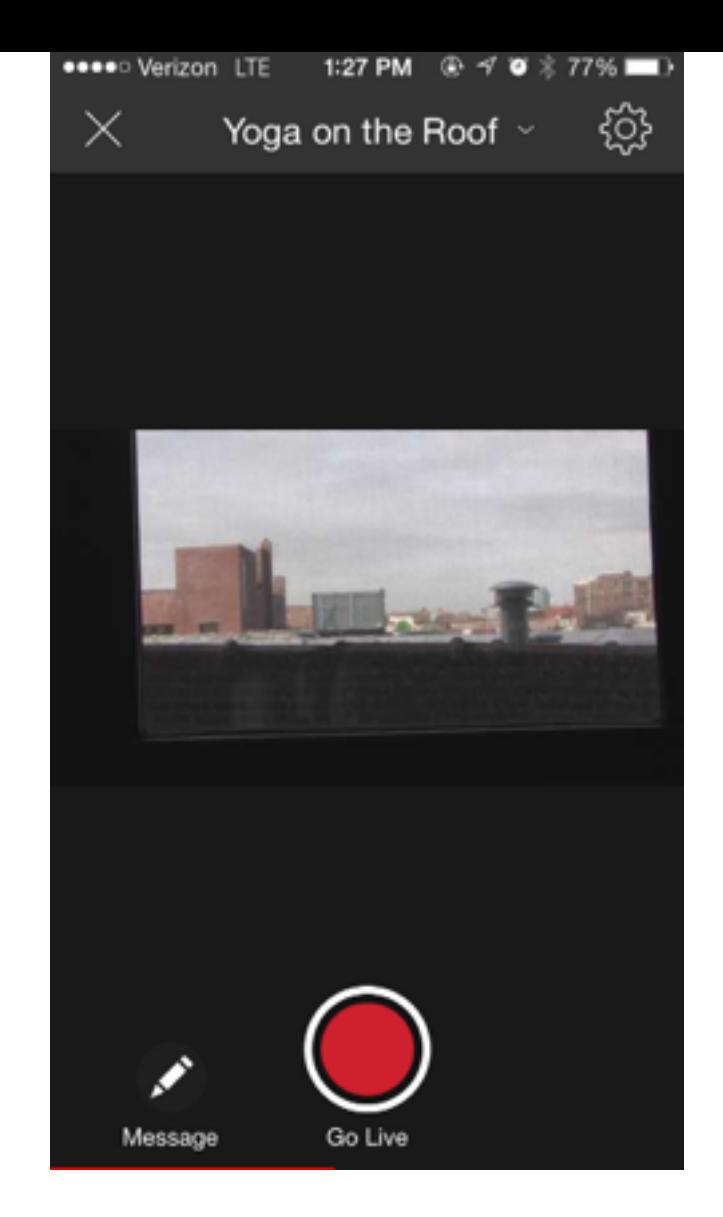

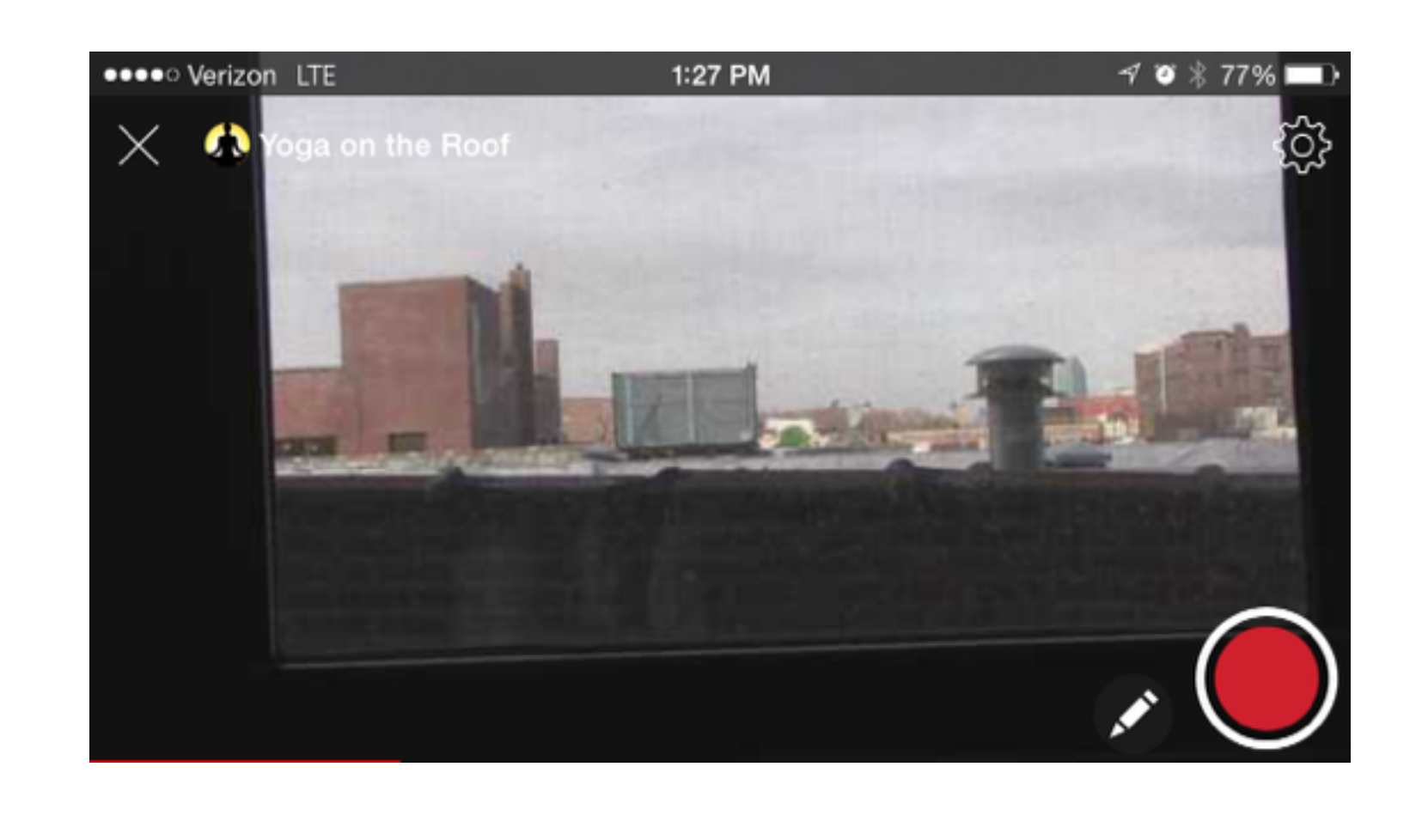

You will see your video source in the screen, as well as other options, such as choosing a different event, checking settings, and sharing the event. This will work in both portrait and landscape view.

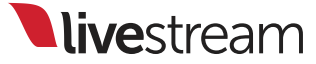

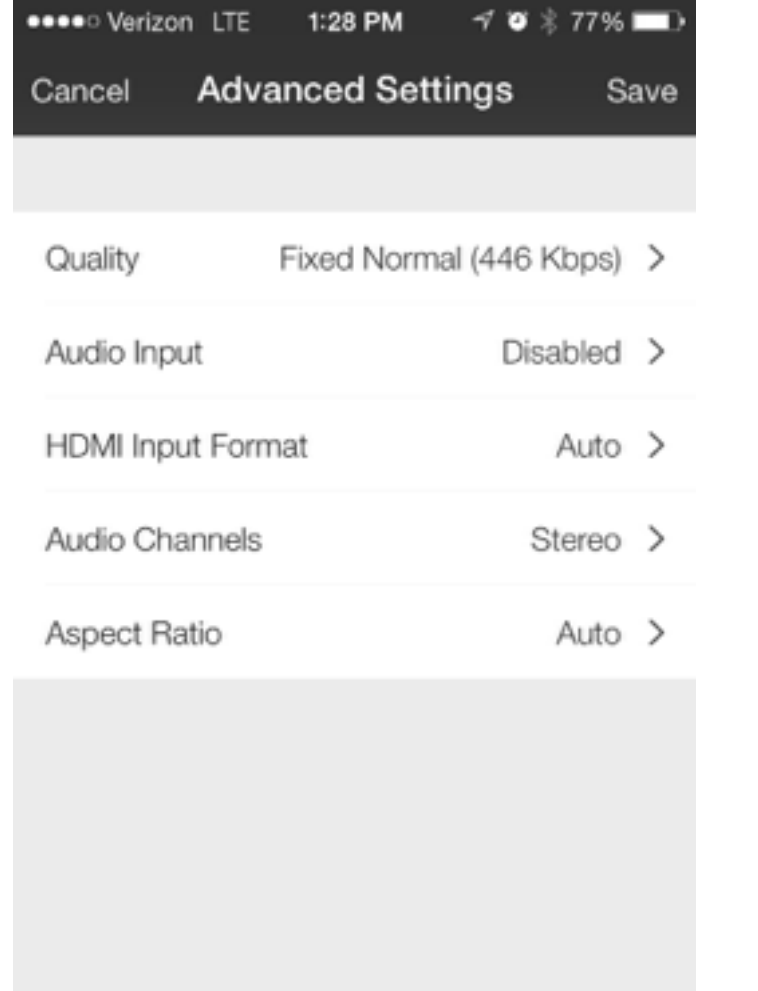

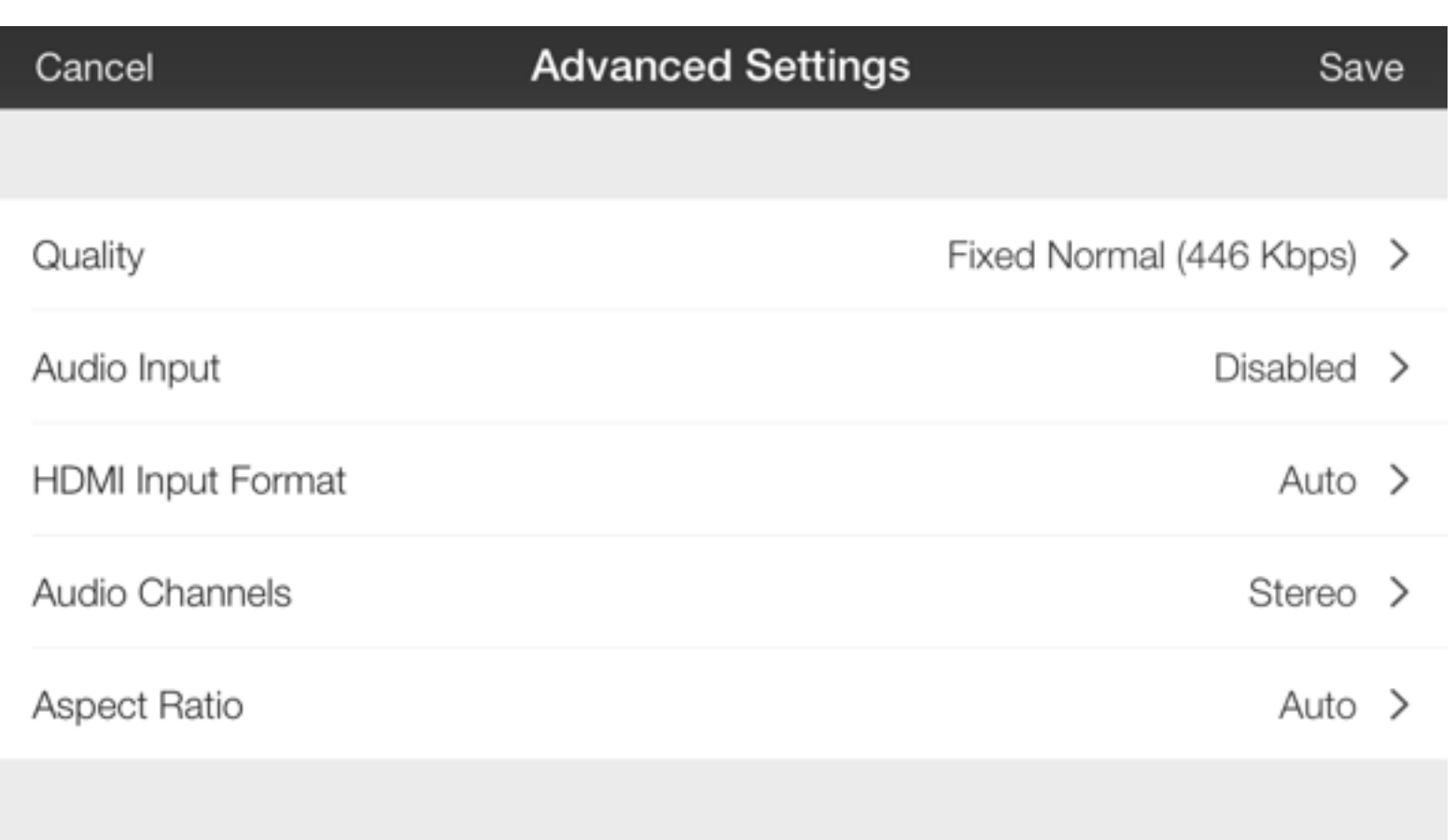

Selecting the gear wheel will bring you to Livestream Broadcaster's settings, which can only be changed while you are not streaming live.

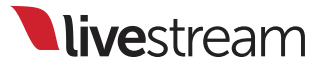

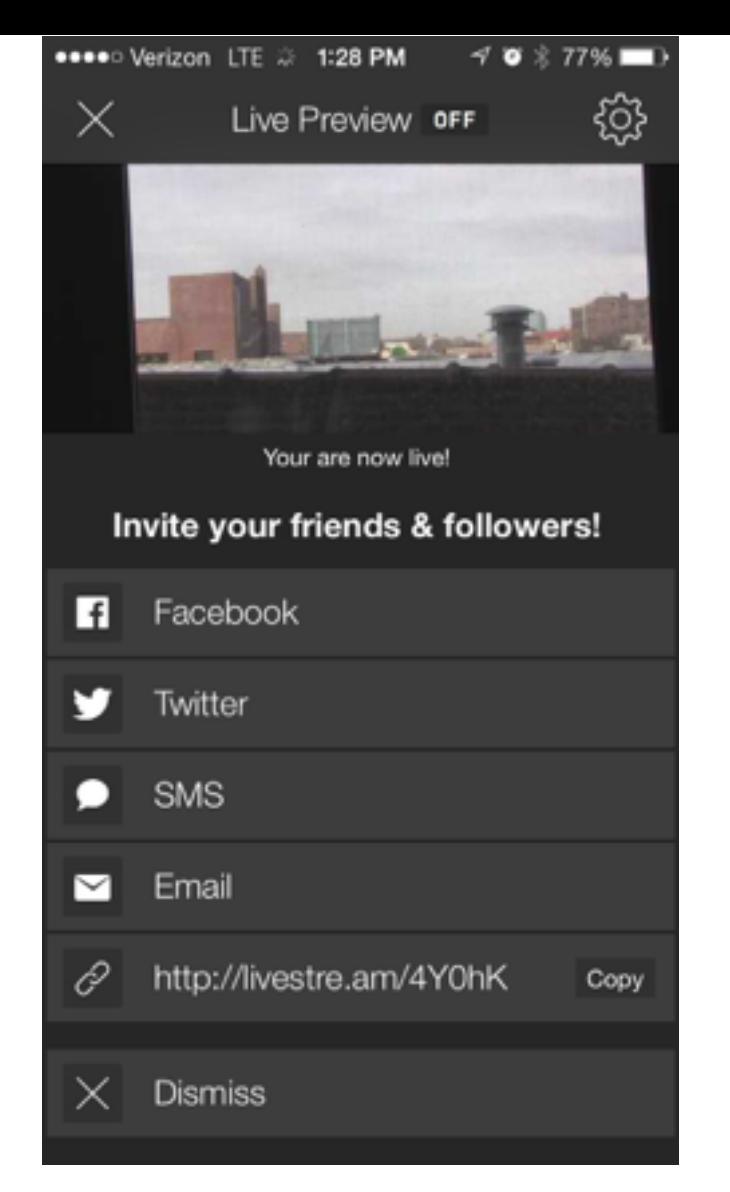

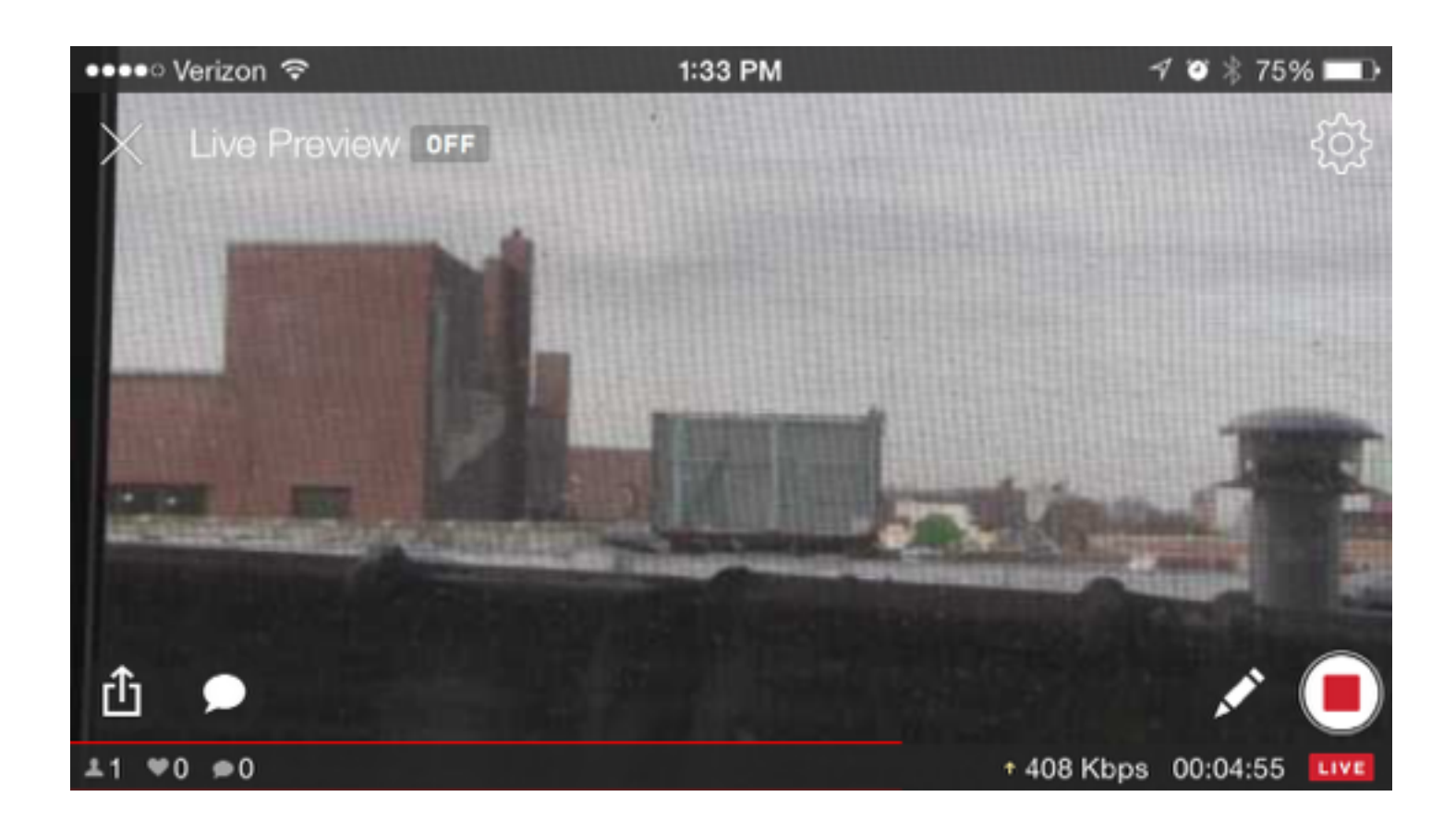

Pressing 'Go Live' will start the broadcast and allow you to monitor your stream from your mobile device, participate in chat with your viewers, and share the link to the stream through different social media outlets.

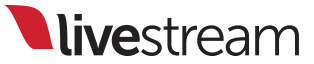

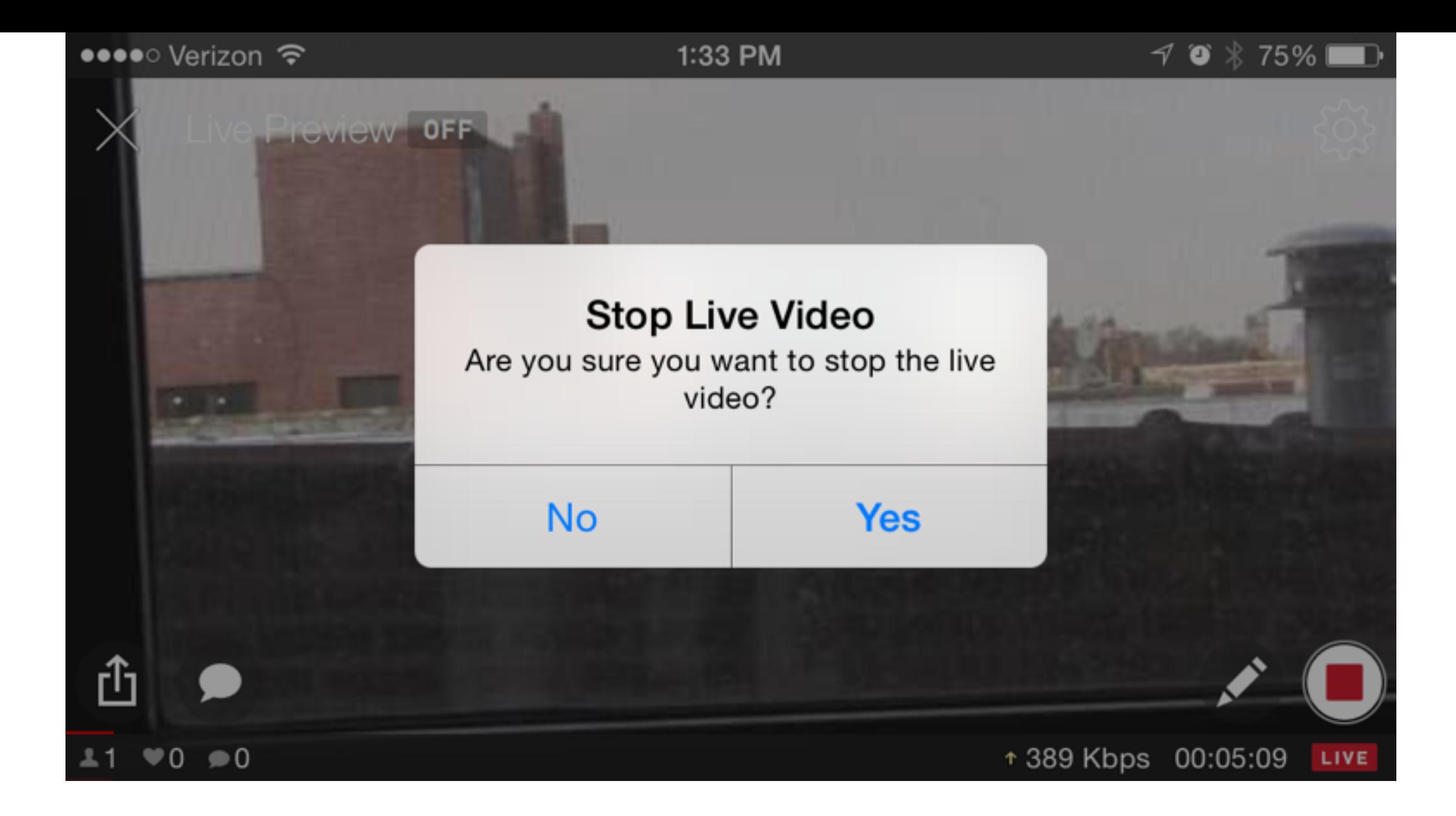

When you're ready to end your broadcast, press the red button in the lower right corner. The app will prompt you to confirm that you want to end the stream.

## How can we help you?

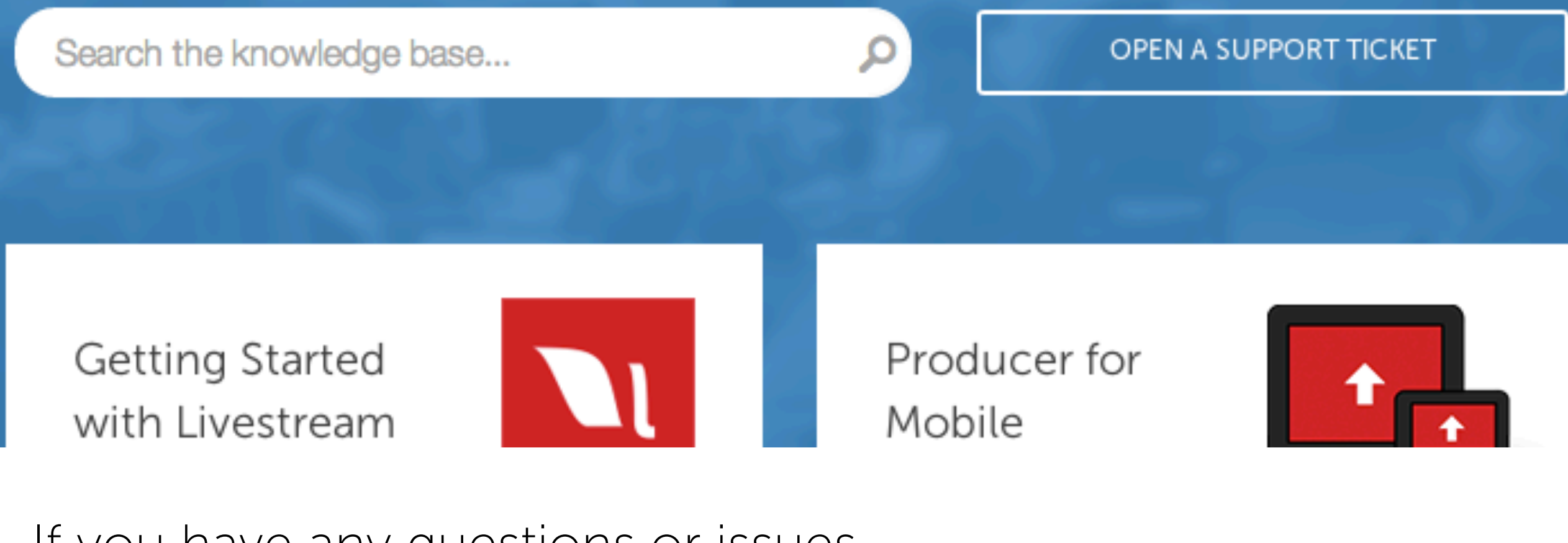

If you have any questions or issues, please go to [help.livestream.com](http://help.livestream.com) to find the information you need. You can also open a ticket to contact our support team 7 days a week.

**Ilive**stream